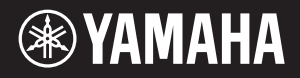

# AVANTGRAND NU1XA

# Gebruikershandleiding Lees het gedeelte 'VOORZICHTIG' op

#### **Informatie over ophalen en weggooien van oude apparatuur**

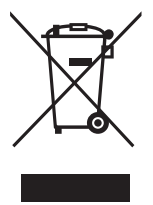

Dit symbool op de apparaten, verpakking en/of meegeleverde documenten betekent dat gebruikte elektrische en elektronische apparaten niet met het gewone huishoudelijke afval mogen worden gemengd. Voor juist behandelen, hergebruik of recyclen van oude apparatuur brengt u deze naar de desbetreffende ophaalpunten in overeenstemming met de nationale wetgeving.

Door deze apparatuur op de juiste manier weg te gooien, helpt u waardevolle bronnen te sparen en mogelijk negatieve effecten op de gezondheid van de mens en op het milieu te voorkomen, die het gevolg kunnen zijn van niet-aangepaste afvalverwerking.

Voor meer informatie over ophalen en recyclen van oude apparatuur neemt u contact op met de lokale overheid, uw afvalophaalmaatschappij of het verkooppunt waar u de items hebt gekocht.

#### **Voor zakelijke gebruikers in de Europese Unie:**

Als u elektrische en elektronische apparatuur wilt weggooien, neemt u voor meer informatie contact op met uw dealer of leverancier.

#### **Informatie over weggooien in landen buiten de Europese Unie:**

Dit symbool is alleen geldig in de Europese Unie. Als u deze items wilt weggooien, neemt u contact op met de lokale overheid of een lokale dealer en vraagt u om instructies voor het correct weggooien.

(58-M02 WEEE nl 01)

# **VOORZICHTIG**

## <span id="page-3-0"></span>**LEES DIT ZORGVULDIG DOOR VOORDAT U VERDERGAAT**

Vooral in het geval van kinderen moet een begeleider vóór het eigenlijke gebruik aanwijzingen geven voor het juiste gebruik en hanteren van het product.

Bewaar deze gebruikershandleiding op een veilige en handige plaats voor eventuele toekomstige raadpleging.

# *WAARSCHUWING*

**Volg altijd de hierna vermelde algemene voorzorgsmaatregelen op om ernstig of zelfs dodelijk letsel als gevolg van elektrische schokken, kortsluiting, beschadiging, brand of andere gevaren te voorkomen. Deze voorzorgsmaatregelen omvatten, maar zijn niet beperkt tot:**

### **Spanningsvoorziening**

- Plaats het netsnoer niet in de buurt van warmtebronnen zoals verwarming en kachels. Verbuig of beschadig het snoer ook niet en plaats geen zware voorwerpen op het snoer.
- Raak het product of de stekker niet aan tijdens onweer.
- Gebruik het product uitsluitend op de voorgeschreven elektrische spanning. De vereiste spanning wordt vermeld op het naamplaatje van het product.
- Gebruik alleen de meegeleverde of de gespecificeerde wisselstroomadapter ([pagina 103\)](#page-102-0)/het netsnoer. Gebruik de wisselstroomadapter/het netsnoer niet voor andere apparaten.
- Controleer de stekker regelmatig en verwijder vuil of stof dat zich erop heeft verzameld.
- Steek de stekker stevig helemaal in het stopcontact. Als u het product gebruikt wanneer de stekker niet voldoende in het stopcontact is gestoken, kan er zich stof ophopen op de stekker, met mogelijk brand of brandwonden tot gevolg.
- Let tijdens het opstellen van het instrument op dat het te gebruiken stopcontact gemakkelijk bereikbaar is. Als er een storing optreedt of het instrument niet correct werkt, schakelt u de POWER-schakelaar onmiddellijk uit en verwijdert u de stekker uit het stopcontact. Zelfs als de aan/uit-schakelaar is uitgeschakeld, wordt het product niet losgekoppeld van de stroombron zolang het netsnoer niet uit het stopcontact is gehaald.
- Sluit het product niet via een stekkerdoos aan op het stopcontact. Dit kan leiden tot een verminderde geluidskwaliteit of oververhitting in het stopcontact.
- Houd, als u de stekker uit het stopcontact haalt, altijd de stekker zelf vast en niet het snoer. Trekken aan het snoer kan het beschadigen en elektrische schokken of brand veroorzaken.
- Trek de stekker uit het stopcontact als u het product gedurende langere tijd niet gebruikt.

### **Niet uit elkaar halen**

• Dit product bevat geen door de gebruiker te repareren onderdelen. Probeer de interne onderdelen niet uit elkaar te halen of op enigerlei wijze te wijzigen.

#### **Waarschuwing tegen water**

- Stel het product niet bloot aan regen en gebruik het niet in de buurt van water of in een vochtige omgeving. Plaats nooit voorwerpen (zoals vazen, flessen of glazen) die vloeistof bevatten op het product en plaats het niet ergens waar er water op kan vallen. Een vloeistof zoals water die in het product komt, kan brand, elektrische schokken of storingen veroorzaken.
- Gebruik de netadapter alleen binnenshuis. Niet gebruiken in vochtige omgevingen.
- Steek/verwijder nooit een stekker in/uit het stopcontact als u natte handen hebt.

### **Waarschuwing tegen brand**

• Plaats geen brandende voorwerpen of open vuur in de buurt van het product, aangezien deze brand kunnen veroorzaken.

#### **Draadloze eenheid**

- Radiogolven van dit product kunnen elektromedische apparaten, zoals een geïmplanteerde pacemaker of geïmplanteerde defibrillator, beïnvloeden.
	- Gebruik het product niet in de buurt van medische apparatuur of in medische instellingen. Radiogolven van dit product kunnen elektronische medische apparatuur beïnvloeden.
	- Gebruik het product niet binnen een afstand van 15 cm van personen met een geïmplanteerde pacemaker of geïmplanteerde defibrillator.

### **De kruk gebruiken (indien meegeleverd)**

- Plaats het instrument niet in een onstabiele positie waarin het per ongeluk kan omvallen.
- Ga niet onzorgvuldig om met de kruk en ga nooit op de kruk staan. Gebruik van de kruk als opstapje of voor enig ander onjuist doel kan leiden tot ongevallen en letsel.
- Ter voorkoming van ongevallen en letsel mag er slechts één persoon tegelijk op de kruk zitten.
- Als de schroeven van de kruk los komen te zitten vanwege langdurig gebruik, moet u deze regelmatig weer vastschroeven met het opgegeven gereedschap om schade of ongelukken te voorkomen.
- Let goed op kleine kinderen, zodat ze niet achterover van de kruk vallen. De kruk heeft geen rugleuning, dus gebruik zonder toezicht kan ongelukken of letsel tot gevolg hebben.

## **Als u onregelmatigheden opmerkt**

Als een van de volgende storingen optreedt, schakelt u de aan/uit-schakelaar onmiddellijk uit en haalt u de stekker uit het stopcontact.

Laat het instrument ten slotte nakijken door bevoegd Yamaha-servicepersoneel.

- Het netsnoer of de stekker raakt versleten of beschadigd.
- Het product verspreidt een ongebruikelijke geur of er komt rook uit het product.
- Er is een voorwerp of water in het product gevallen.
- Het geluid valt plotseling weg tijdens het gebruik van het product.
- Het product vertoont barsten of andere zichtbare schade.

# *VOORZICHTIG*

#### **Volg altijd de onderstaande algemene**

**voorzorgsmaatregelen om de mogelijkheid van lichamelijk letsel voor u of anderen, of schade aan het instrument of andere eigendommen te voorkomen. Deze voorzorgsmaatregelen omvatten, maar zijn niet beperkt tot:**

#### **Locatie**

- Plaats het product niet in een onstabiele positie of op een locatie met overmatige trillingen, waar het per ongeluk kan omvallen en letsel kan veroorzaken.
- Zorg dat u tijdens een aardbeving niet in de buurt van het product bent. Door hevige schokken tijdens een aardbeving kan het product verschuiven of omvallen, wat tot beschadiging van het product of onderdelen ervan kan leiden en mogelijk persoonlijk letsel kan veroorzaken.
- Raadpleeg voordat u de piano gaat verhuizen een specialist die ervaring heeft met het verhuizen van piano's. Piano's zijn extreem zwaar. Bij het verplaatsen van een piano bestaat het risico op rugletsel en krassen op de vloer.
- Aangezien dit product erg zwaar is, moet u ervoor zorgen dat er voldoende mensen aanwezig zijn om te helpen, zodat u het veilig en gemakkelijk kunt optillen en verplaatsen. Pogingen om het instrument met geweld op te tillen of te verplaatsen, kunnen uw rug beschadigen, ander letsel veroorzaken of het instrument zelf beschadigen.
- Verwijder voordat u het product verplaatst alle aangesloten snoeren, om beschadiging van de snoeren en letsel bij personen die erover zouden kunnen struikelen te voorkomen.
- Hoewel de houten onderdelen van het product met zorg voor het milieu en de gezondheid zijn ontworpen en geproduceerd, kunnen klanten in zeldzame gevallen een ongebruikelijke geur ruiken of geïrriteerde ogen krijgen door het materiaal van de coating en de lijmstoffen. Om dit te voorkomen, raden wij u het volgende aan:
	- 1. Ventileer de ruimte meerdere dagen na het uitpakken en installeren van het product; het is namelijk luchtdicht verpakt zodat tijdens het transport de kwaliteit behouden blijft.
	- 2. Als de ruimte waarin het product staat klein is, blijft u die normaal ventileren, dagelijks of regelmatig.
	- 3. Als u het product lange tijd bij een hoge temperatuur in een afgesloten ruimte hebt laten staan, ventileert u de ruimte en verlaagt u zo mogelijk de temperatuur voordat u het product gebruikt.

#### **Aansluitingen**

• Voordat u het product aansluit op andere elektronische componenten, moet u alle betreffende apparatuur uitschakelen. Stel alle volumeniveaus in op het laagste niveau voordat u de stroomtoevoer naar alle apparaten in- of uitschakelt.

• Zorg dat het volume van alle apparaten is ingesteld op het laagste niveau en voer het volume tijdens het bespelen van het product geleidelijk op tot het gewenste niveau.

#### **Hanteren**

- Steek uw vingers of handen niet in de openingen van de klavierklep of het product. Let er ook op dat de klavierklep uw vinger niet afknelt.
- Steek geen vreemde materialen zoals metaal of papier in openingen of gaten van het product. Als u zich hier niet aan houdt, kan dit leiden tot elektrische schokken of storingen.
- Oefen geen bovenmatige druk uit bij het sluiten van de klavierklep. Een klavierklep met het SOFT-CLOSE™ mechanisme sluit langzaam. Als u bovenmatige druk uitoefent bij het sluiten van de klavierklep, kan het SOFT-CLOSE™-mechanisme beschadigd raken en kunt u uw handen en vingers bezeren doordat ze onder de klavierklep terecht komen.
- Leun niet op het product, plaats er geen zware voorwerpen op en ga voorzichtig om met de knoppen, schakelaars en aansluitingen.
- Houd kleine onderdelen buiten het bereik van kleine kinderen. Uw kinderen kunnen ze per ongeluk inslikken.
- Gebruik het product of een hoofdtelefoon niet te lang op een hoog of oncomfortabel geluidsniveau, aangezien dit blijvend gehoorverlies kan veroorzaken. Consulteer een KNO-arts als u ruis in uw oren of gehoorverlies constateert.
- Haal de stekker uit het stopcontact voordat u het apparaat reinigt. Als u dat niet doet, kan dat elektrische schokken veroorzaken.

### **De kruk gebruiken (indien meegeleverd)**

- Probeer bij verstelbare krukken niet de hoogte van de kruk aan te passen terwijl u er op zit, aangezien er hierdoor buitensporige krachten op het aanpassingsmechanisme worden uitgeoefend, wat mogelijk kan resulteren in beschadiging van het mechanisme of zelfs verwonding.
- Steek uw hand niet tussen bewegende onderdelen. Uw hand kan anders klem komen te zitten tussen de onderdelen, wat letsel kan veroorzaken.

Yamaha is niet aansprakelijk voor ontstane schade door oneigenlijk gebruik of modificatie van het product, noch voor verlies of beschadiging van gegevens.

Schakel de stroom altijd uit als het instrument niet wordt gebruikt.

Zelfs als de  $[\mathbb{O}]$  (Standby/On)-schakelaar op stand-by staat (aan/uit-lampje is uit/display is uit), loopt er nog een minimale hoeveelheid stroom door het product. Verwijder de stekker uit het stopcontact als u het instrument gedurende langere tijd niet gebruikt.

(DMI-11)

# <span id="page-5-0"></span>**LET OP**

Houd u aan onderstaande waarschuwingen om storingen/schade aan het apparaat en schade aan de gegevens of andere eigendommen te voorkomen.

### **Behandeling**

- Verbind dit product niet direct met een openbare Wi-Fien/of internetservice. Verbind dit product alleen met het internet via een router met een sterke wachtwoordbeveiliging. Raadpleeg de fabrikant van uw router voor informatie over optimale beveiligingspraktijken.
- Gebruik dit product niet in de nabijheid van een tv, radio, stereoapparatuur, mobiele telefoon of andere elektrische apparaten. Anders kan dit product of het andere apparaat geluid produceren.
- Wanneer u het product samen met een app op uw smartapparaat gebruikt, zoals een smartphone of tablet, raden wij u aan om op het apparaat de 'Vliegtuigmodus' in te schakelen om door communicatie veroorzaakte ruis te voorkomen. Wanneer u de vliegtuigmodus inschakelt, worden de Wi-Fi- of Bluetooth<sup>®</sup>-instellingen mogelijk uitgeschakeld. Zorg ervoor dat de instelling vóór gebruik is ingeschakeld.
- Stel het product niet bloot aan grote hoeveelheden stof of trillingen of aan extreme koude of hitte (zoals in direct zonlicht, bij een verwarming of overdag in een auto), om eventuele vervorming, beschadiging van de interne componenten of instabiele werking te voorkomen. (Gecontroleerd bedrijfstemperatuurbereik: 5° – 40 °C).
- Plaats geen voorwerpen van vinyl, plastic of rubber op het product, aangezien het product hierdoor kan verkleuren.
- Stoten tegen het oppervlak van het product met metaal, porselein of andere harde voorwerpen kan de afwerking doen barsten of afbladderen. Wees voorzichtig.

## ■ Onderhoud

- Gebruik voor het schoonmaken van het product een zachte en droge (of licht vochtige) doek. Gebruik geen verfverdunners, oplosmiddelen, alcohol, schoonmaakmiddelen of met chemicaliën geïmpregneerde schoonmaakdoekjes.
- Verwijder stof en vuil voorzichtig met een zachte doek. Wrijf niet te hard, aangezien ook kleine vuildeelties krassen kunnen veroorzaken in de afwerking van het instrument.
- Bij extreme veranderingen in temperatuur of vochtigheid kan condensatie ontstaan en kan zich water verzamelen op het oppervlak van het product. Als er water achterblijft, kan het worden geabsorbeerd door houten onderdelen, die daardoor beschadigd kunnen raken. Veeg water altijd onmiddellijk weg met een zachte doek.

## **Data opslaan**

- Sommige data op dit instrument [\(pagina 92\)](#page-91-0) en de songdata die zijn opgeslagen in het interne geheugen van dit instrument [\(pagina 46\)](#page-45-0), blijven behouden als het instrument wordt uitgezet. De opgeslagen data kunnen echter verloren gaan door een storing, foutieve bediening enz. Sla belangrijke data op een USB-flashstation of een extern apparaat zoals een computer op (pagina's [60,](#page-59-0) [92\)](#page-91-1). Lees [pagina 64](#page-63-0) voordat u een USB-flashstation gebruikt.
- Om te voorkomen dat u data kwijtraakt als gevolg van een beschadigd USB-flashstation, adviseren wij u een backup van belangrijke data op te slaan op een extra USBflashstation of een extern apparaat, bijvoorbeeld een computer.

# <span id="page-5-1"></span>**Informatie**

## **Auteursrechten**

• Het auteursrecht van de 'inhoud'<sup>\*1</sup> die in dit product is geïnstalleerd, behoort toe aan Yamaha Corporation of de houder van het auteursrecht. Behalve zoals toegestaan door het auteursrecht en andere relevante wetten, zoals het kopiëren voor persoonlijk gebruik, is het verboden om 'te reproduceren of af te leiden'\*2 zonder de toestemming van de houder van het auteursrecht. Raadpleeg bij gebruik van de inhoud een deskundige op het gebied van auteursrecht.

Als u muziek maakt of optreedt met de inhoud door het oorspronkelijke gebruik van het product en deze vervolgens opneemt en distribueert, is de toestemming van Yamaha Corporation niet vereist, ongeacht of de distributiemethode betaald of gratis is.

- \*1: Het begrip 'inhoud' omvat computerprogramma's, audiogegevens, begeleidingsstijlgegevens, MIDI-data, golfvormgegevens, voice-opnamegegevens, muziekpartituur en partituurgegevens, enz.
- \*2: De uitdrukking 'reproduceren of afleiden' omvat het uit dit product halen van de inhoud zelf, of het opnemen en verspreiden ervan zonder op een soortgelijke manier wijzigingen aan te brengen.

## **Functies/data die bij het product zijn meegeleverd**

- Sommige vooraf ingestelde songs zijn ingekort of bewerkt en zijn daarom niet precies hetzelfde als het origineel.
- De in dit product gebruikte bitmapfonts zijn geleverd door en zijn eigendom van Ricoh Co., Ltd.

## ■ Deze handleiding

- De afbeeldingen en lcd-schermen zoals in deze handleiding te zien zijn, zijn uitsluitend bedoeld voor instructiedoeleinden.
- Windows is een geregistreerd handelsmerk van Microsoft® Corporation in de Verenigde Staten en andere landen.
- Wi-Fi is een geregistreerd handelsmerk van Wi-Fi Alliance®.
- Het woordmerk en de logo's van Bluetooth® zijn geregistreerde handelsmerken van Bluetooth SIG, Inc. en worden gebruikt door Yamaha Corporation overeenkomstig een licentieovereenkomst.

# **& Bluetooth**®

• De namen van bedrijven en producten die in deze handleiding worden genoemd, zijn handelsmerken of geregistreerde handelsmerken van hun respectieve eigenaars.

### **Stemmen**

• In tegenstelling tot een akoestische piano hoeft dit instrument niet te worden gestemd door een expert (hoewel de toonhoogte door de gebruiker kan worden aangepast zodat deze bij andere instrumenten past). Echter, aangezien het toetsenbordmechanisme van dit instrument hetzelfde is als dat van een echte piano, kan het mechanisme veranderen na langdurig gebruik. Neem contact op met uw Yamaha-dealer als dit optreedt of problemen veroorzaakt met de prestaties.

# <span id="page-6-0"></span>**Vervoer/installatie**

Als u het instrument naar een andere locatie verplaatst, vervoer het dan horizontaal. Stel het instrument niet bloot aan overmatige trillingen of schokken.

#### *VOORZICHTIG*

**Houd bij het verplaatsen van het instrument altijd de onderkant van het toetsenbord en de handgrepen aan de achterkant vast. Zorg ervoor dat u het niet aan de hoofdtelefoonaansluiting vasthoudt. Als u het instrument niet goed vasthoudt, kan het beschadigd raken of kunt u persoonlijk letsel oplopen.**

#### *LET OP*

**Wanneer u het instrument verplaatst, draait u de stabilisator totdat deze loskomt van het vloeroppervlak. Als u dit niet doet, kan het vloeroppervlak beschadigd raken.**

Plaats het instrument minstens 10 cm van de muur om het geluidseffect te optimaliseren en te versterken. Als u vindt dat het instrument na de installatie wankelt of instabiel is, plaats dan de bijgeleverde viltstrips. Raadpleeg de instructies bij de viltstrips voor meer informatie.

Het modelnummer, het serienummer, de stroomvereisten, enz. worden vermeld op of in de nabijheid van het naamplaatje, dat zich aan de onderzijde van het toestel bevindt. Het is raadzaam dit serienummer in de hieronder gereserveerde ruimte te noteren. Bewaar ook deze handleiding als permanent aankoopbewijs om identificatie in geval van diefstal te vergemakkelijken.

**Modelnummer** 

Niet hier vasthouden. Niet hier vasthouden. Achterste handgreep Achterste handgreep Controleer de status van de stabilisator vóór en na het verplaatsen van het instrument ([pagina 18](#page-17-0)).

**Serienummer Serienummer Het naamplaatie bevindt zich aan de onderkant van het naamplaatie bevindt zich aan de onderkant van het onderkant van het onderkant van het onderkant van het onderkant van het onderkant van het** toetsenbord.

(1003-M06 plate bottom nl 01)

# **Inhoud**

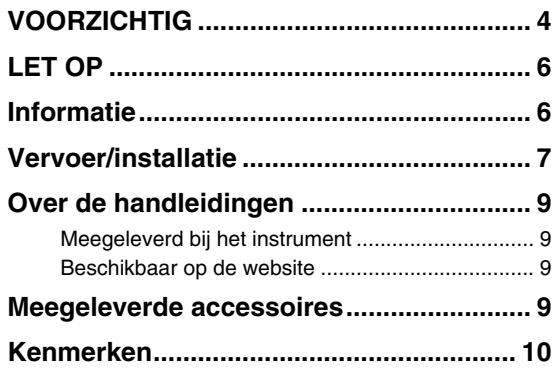

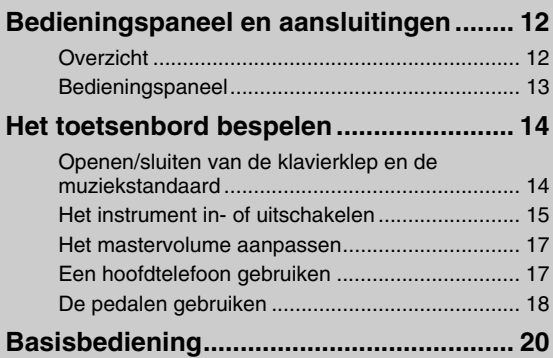

## **[Genieten van pianospel............................ 22](#page-21-0)**

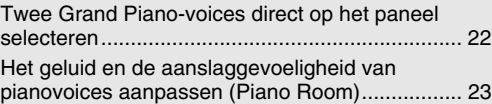

## **Diverse muziekinstrumentgeluiden**

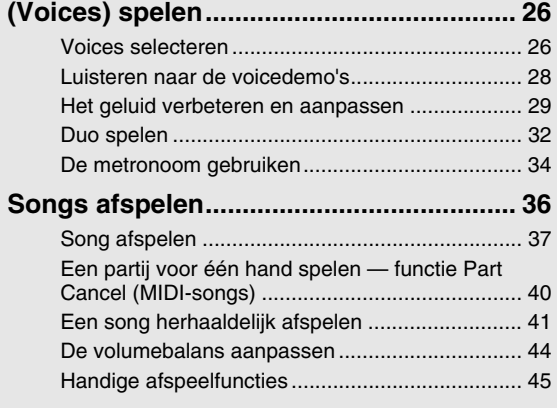

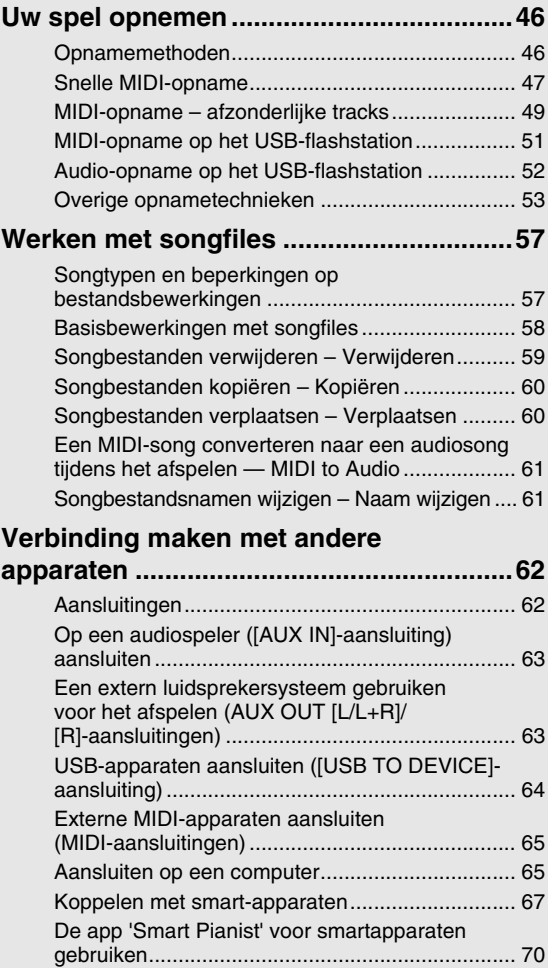

## **Gedetailleerde instellingen**

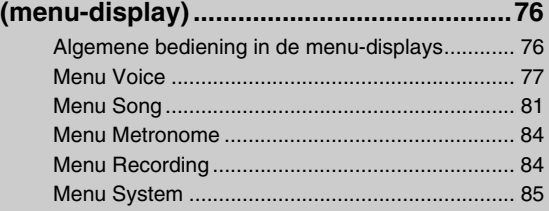

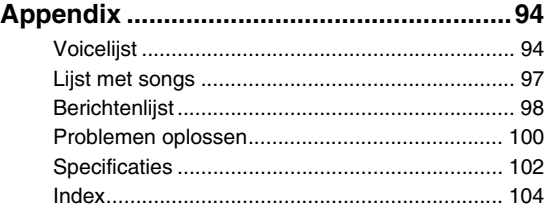

Bedankt voor de aankoop van deze Yamaha AvantGrand!

Dit instrument is een hybride piano die de jarenlange vakkennis van Yamaha op het gebied van akoestische piano's combineert met innovatieve digitale technologie.

Lees de handleidingen grondig door en bewaar deze op een handige plaats om ze later te kunnen raadplegen, zodat u optimaal gebruik kunt maken van de mogelijkheden en functies van het instrument.

# <span id="page-8-0"></span>**Over de handleidingen**

Dit instrument heeft de volgende handleidingen.

# <span id="page-8-1"></span>**Meegeleverd bij het instrument**

#### **• Gebruikershandleiding (dit boek)**

Legt de functies van het instrument en het gebruik ervan uit.

#### <span id="page-8-2"></span>**Beschikbaar op de website** ⊕

**• Smart Pianist User Guide (Handleiding Smart Pianist)**

Legt uit hoe u een smartapparaat aansluit op dit instrument om gebruik te kunnen maken van de app 'Smart Pianist' ([pagina 70](#page-69-1)).

- **Computer-related Operations (Computergerelateerde handelingen)** Legt uit hoe u dit instrument op een computer kunt aansluiten en hoe u data kunt verzenden en ontvangen.
- **MIDI Reference**

Bevat informatie over MIDI.

Om deze handleidingen te verkrijgen, gaat u naar de onderstaande website van Yamaha:

#### **Yamaha Downloads**

https://download.yamaha.com/

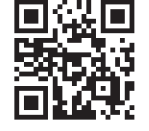

Voer de modelnaam in om de gewenste handleidingen te zoeken.

<span id="page-8-3"></span>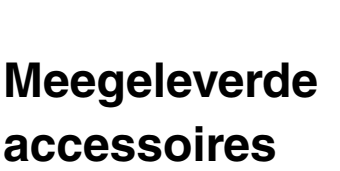

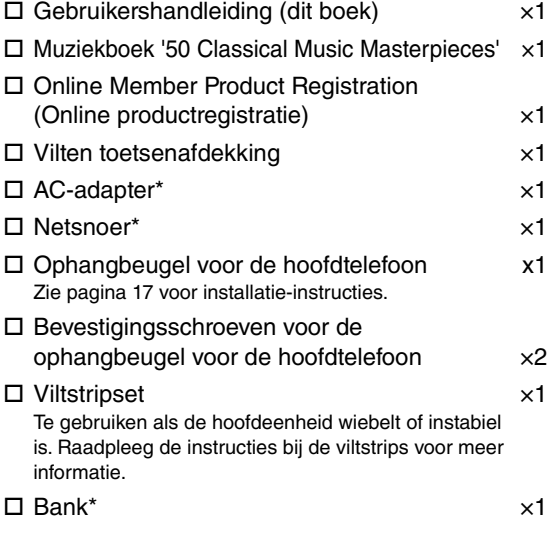

\* Wordt mogelijk niet meegeleverd in uw regio. Neem hiervoor contact op met uw Yamaha-dealer.

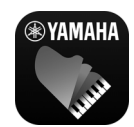

### **App voor smartapparaat – 'Smart Pianist' [\(pagina 70](#page-69-1))**

Met de Smart Pianist-app kunt u niet alleen de ingebouwde functies, zoals stemkeuze en

metronoomcontrole, handig en intuïtief bedienen vanaf uw smartapparaat, maar kunt u ook de bladmuziek van de meegeleverde songs en de door u opgenomen songs op het scherm bekijken.

https://www.yamaha.com/2/apps/

Raadpleeg de 'Smart Pianist User Guide' op de website voor meer informatie over het gebruik van de app.

# **Kenmerken**

<span id="page-9-0"></span>De AvantGrand NU1XA is het hoogtepunt van meer dan 100 jaar ervaring in de pianobouw, gecombineerd met de nieuwste technologie. Geniet van de unieke ervaring van het spelen op een akoestische piano met geavanceerde digitale functies.

# **Levensecht pianospel**

# **Speciaal staand klaviermechaniek voor authentiek speelcomfort**

De AvantGrand NU1XA is uitgerust met een speciaal staand klaviermechaniek dat identiek is aan die van een akoestische piano, waarbij het mechaniek wordt geactiveerd wanneer de toetsen worden bespeeld en de hamers bewegen. Hierdoor kunt u genieten van een breed scala aan speelstijlen en expressieve technieken, van delicaat tot krachtig, alsof u op een echte akoestische piano speelt.

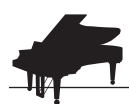

## **Twee wereldberoemde concertvleugels Example 22 [pagina 22](#page-21-2)**

Alle modellen beschikken over pianoklanken die zijn gemaakt op basis van samples van de concertvleugel CFX, het vlaggenschip van Yamaha en de beroemde in Wenen gemaakte Bösendorfer-vleugel. Het geluid van de Yamaha CFX is krachtig, sprankelend en heeft een volle bass resonantie. Het geluid van de Bösendorfer daarentegen is zacht en diep in de middentonen tot het basbereik en mooi voor pianissimo stukken. U kunt uw keuze maken afhankelijk van de muziek die u speelt.

\* Bösendorfer is een dochteronderneming van Yamaha.

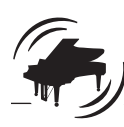

## **Piano Room-kenmerk om de aanslag en resonantie aan te passen [pagina 23](#page-22-1)**

Op de Piano Room-display kunt u verschillende parameters zoals snaarresonantie en aanslagrespons aanpassen. U kunt naar de demo luisteren voor VRM, dat luxueuze snaar- en klankbordresonantie weergeeft, en de demo voor Grand Expressie-modus, dat de subtiele wijzigingen in het geluid recreëert dat reageert op uw aanslag.

#### **• VRM-effect voor weergave van de kenmerkende weerklank van een vleugel**

Alle modellen beschikken over de VRM-functie die het buitengewone effect van de snaarresonantie van akoestische piano's simuleert. Daarbij zorgt het trillen van een snaar ervoor dat andere snaren en de zangbodem beginnen mee te trillen. De timing waarmee u de toetsen bespeelt en de timing en diepte waarmee u het pedaal indrukt, kunnen worden aangepast om het geluid expressief te laten variëren.

### **• Grand Expressie-modus voor een prachtig expressief geluid**

Bij een echte akoestische piano kunnen subtiele wijzigingen in het geluid worden geproduceerd door uw aanslag te wijzigen van het moment waarop u een toets indrukt tot het moment waarop u deze los laat. Met behulp van de technologie van de Grand Expressie-modus worden deze subtiele wijzigingen in het geluid gereproduceerd die reageren op uw aanraking. Hierdoor kunt u accenten toevoegen door krachtig te spelen of resonantie toevoegen door licht te spelen voor het produceren van een zeer expressief geluid.

## **Realistische gevoel alsof u ondergedompeld bent in het geluid — zelfs als u een hoofdtelefoon gebruikt [pagina 18](#page-17-2)** pagina 18

Als een hoofdtelefoon ingestoken wordt, schakelt het geluid van de CFX en Bösendorfer automatisch over op binauraal samplen, zodat u het gevoel krijgt alsof u in het geluid ondergedompeld wordt alsof het daadwerkelijk van de piano afkomstig is. Als andere piano voices geselecteerd worden, reproduceert het stereophonic optimizer-effect een natuurlijke geluidsafstand.

# **Gemakkelijke performance-functies**

**Vooraf ingestelde songs voor doeltreffend oefenen** 

Dit instrument is ook voorzien van 50 klassieke muziekstukken en 303 lessongs waarmee u beter piano kunt leren spelen. U kunt deze ingebouwde songs gewoon beluisteren of gebruiken om de linkerhand-/ rechterhandpartijen afzonderlijk te oefenen.\* De 303 lessongs bestaan uit oefenstukken uit verschillende standaardoefenboeken voor de piano, waaronder 'The Virtuoso Pianist'.

\*De functie om partijen in en uit te schakelen is alleen beschikbaar voor MIDI-songs met zowel een rechter- als linkerhandpartij.

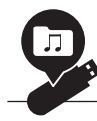

### **Twee opnamemethoden** [pagina 46](#page-45-3)

Met het instrument kunt u uw spel opslaan in het interne geheugen of op een in de handel verkrijgbare USB-stick. Uw spel kan op twee manieren worden opgenomen, als MIDI- of audio-opname, naargelang uw behoeften. MIDI-opname is uitstekend geschikt voor het maken van afzonderlijke tracks – bijvoorbeeld eerst de rechterhandpartij opnemen op track 1 en daarna de linkerhandpartij op track 2 – zodat u stukken kunt creëren die live moeilijk te spelen zijn met beide handen tegelijk. Audio-opname daarentegen slaat de opgenomen data op een USB-flashstation op in stereo WAV-indeling met cd-kwaliteit, zodat u de opname kunt opslaan op uw computer en kunt afspelen op een draagbare muziekspeler.

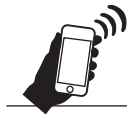

## **Koppelen met smartapparaten** [pagina 67](#page-66-1)

Als u dit instrument koppelt aan een smartapparaat zoals een smartphone of tablet, kunt u genieten van compatibele apps voor smartapparaten. Bovendien kunt u het geluid van een met Bluetooth uitgerust apparaat, zoals een smartapparaat, invoeren naar dit instrument\* en het beluisteren via de ingebouwde luidsprekers van het instrument.

\* Het instrument is uitgerust met Bluetooth-functionaliteit. Mogelijk wordt Bluetooth niet ondersteund in het land waar het product is gekocht. Zie [pagina 67](#page-66-1) voor meer informatie.

#### **Pianoforte Voices – authentieke pianogeluiden uit de klassieke periode**

Alle modellen hebben authentieke geluiden die gecreëerd werden met voorbeelden van echte pianoforte-piano's die in het tijdperk van Mozart, Beethoven en Chopin gebouwd werden. Geniet ervan om de echte geluiden te gebruiken uit de tijd dat klassieke meesterwerken gecomponeerd werden. Zie [pagina 26](#page-25-2) voor Voices selecteren.

\* De pianoforte in de afbeelding is uit de collectie van het Hamamatsu Museum van muziekinstrumenten.

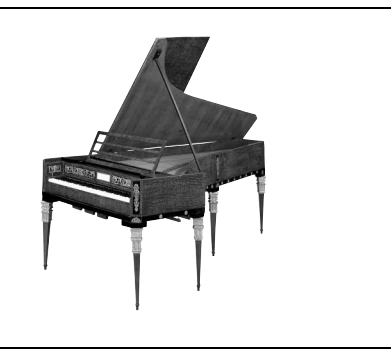

# <span id="page-11-0"></span>**Bedieningspaneel en aansluitingen**

# <span id="page-11-1"></span>**Overzicht**

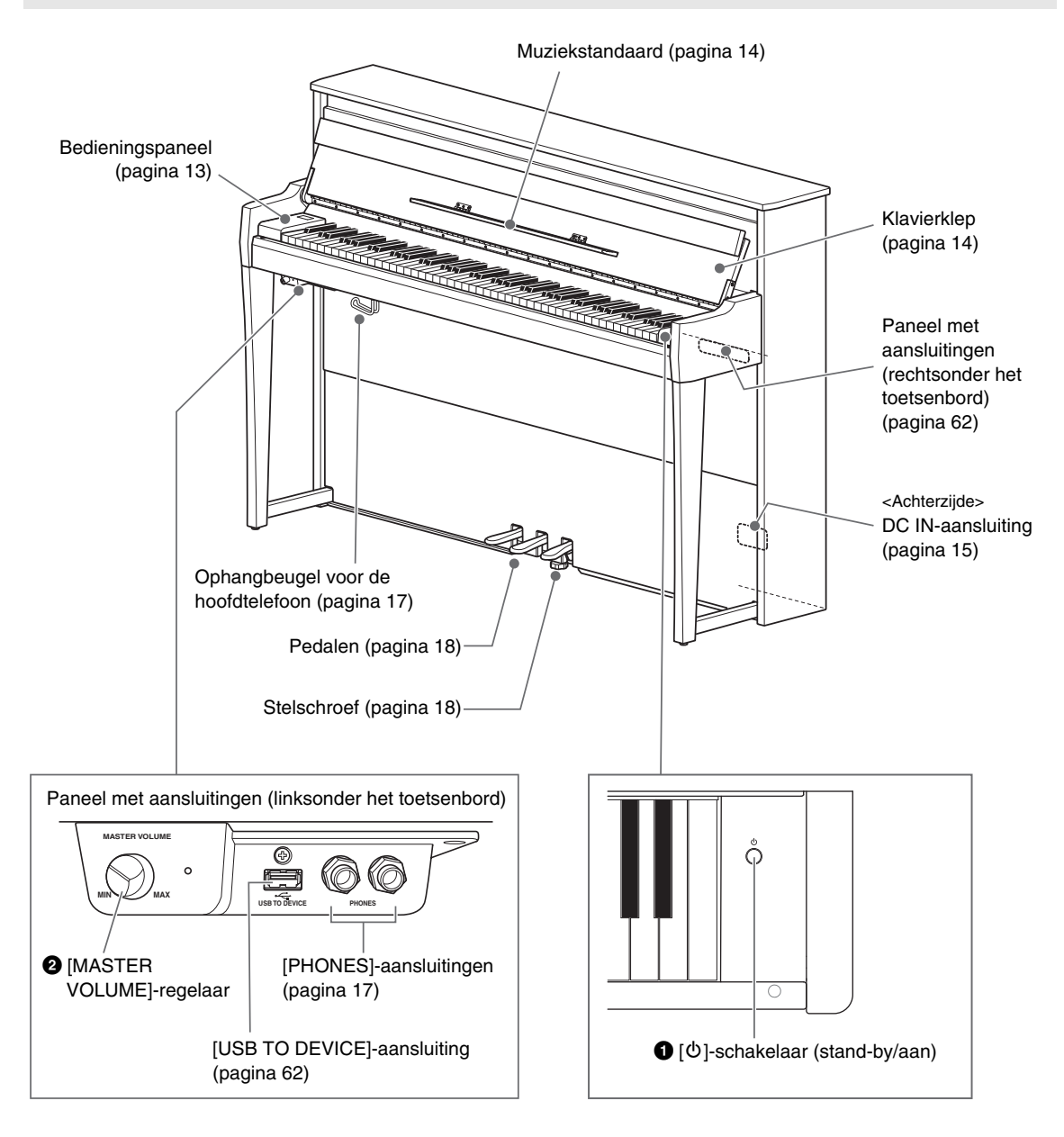

1 **[**P**]-schakelaar (stand-by/aan) ([pagina 15\)](#page-14-0)** Om het instrument aan te zetten of op stand-by.

2 **[MASTER VOLUME]-regelaar ([pagina 17\)](#page-16-0)** Voor het aanpassen van het totaalvolume.

# <span id="page-12-0"></span>**Bedieningspaneel**

De knoppen van het bedieningspaneel worden verlicht door achtergrondverlichting wanneer de stroom wordt ingeschakeld [\(pagina 15\)](#page-14-0). Hoewel de achtergrondverlichting na enige tijd automatisch wordt uitgeschakeld [\(pagina 89\)](#page-88-0), kunt u deze inschakelen door simpelweg het bedieningspaneel aan te raken.

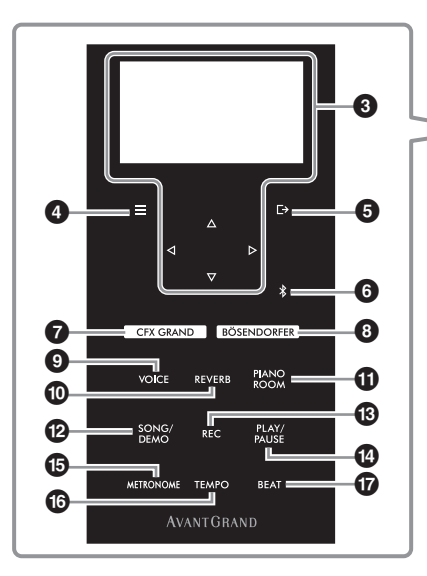

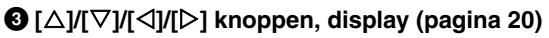

Gebruik de knoppen om een item te selecteren of een waarde in te stellen op de display. Houd er rekening mee dat het aanraken van de display niet kan worden gebruikt om bewerkingen uit te voeren.

#### 4 **[ ] (Menu)-knop ([pagina 76\)](#page-75-2)**

Door op deze knop te drukken wisselt de display tussen menu's: 'Voice', 'Song', 'Metronome/ Rhythm', 'Recording' en 'System', waarin u gedetailleerde instellingen voor de overeenkomstige functies kunt opgeven.

#### 5 **[ ] (Exit)-knop ([pagina 21](#page-20-0))**

Door op deze knop te drukken sluit u de huidige display of keert u terug naar de display Voice of Song.

#### 6 **[ ] (Bluetooth)-knop ([pagina 68\)](#page-67-0)**

Wordt gebruikt voor het koppelen met een Bluetooth-apparaat zoals een smartapparaat.

#### **Beschikbaarheid van Bluetooth**

Het instrument beschikt mogelijk niet over de functie, afhankelijk van het land waarin u het product kocht. Als het Bluetooth-logo op het bedieningspaneel wordt getoond of is aangebracht, betekent dit dat het product is voorzien van de Bluetooth-functie.

#### 7 **[CFX GRAND]-knop ([pagina 22\)](#page-21-2)**

Voor het selecteren van de voice 'CFX Grand'.

#### 8 **[BÖSENDORFER]-knop [\(pagina 22\)](#page-21-2)**

Voor het selecteren van de voice 'Bösendorfer'.

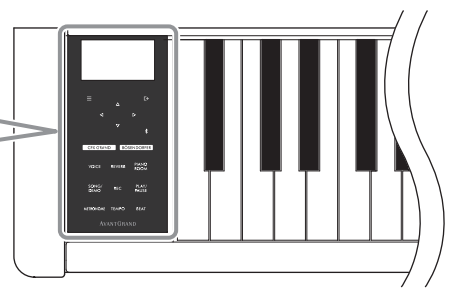

### 9 **[VOICE]-knop ([pagina 26](#page-25-2))**

Roept de lijst met voicegroepen op voor het selecteren van het geluid dat op het toetsenbord moet worden afgespeeld.

#### ) **[REVERB]-knop ([pagina 29](#page-28-1))**

Roept de lijst met reverbtypen op voor het selecteren van een reverbtype om galm aan het geluid toe te voegen.

#### ! **[PIANO ROOM]-knop ([pagina 23](#page-22-1))**

Roept de display Piano Room op, waarin u een optimaal pianogeluid kunt selecteren en de aanslagrespons kunt aanpassen.

#### @ **[SONG/DEMO]-knop [\(pagina 37\)](#page-36-1)**

Roept de songlijst op voor het selecteren van een vooraf ingestelde song of opgenomen spel om af te spelen of te bewerken.

#### # **[REC]-knop [\(pagina 46\)](#page-45-4)**

Voor het opnemen van uw eigen spel.

#### \$ **[PLAY/PAUSE]-knop [\(pagina 37\)](#page-36-1)**

Met deze knoppen start en onderbreekt u het afspelen van de vooraf ingestelde songs en uw opgenomen spel.

#### % **[METRONOME]-knop [\(pagina 34\)](#page-33-1)**

Met deze knop stelt u de metronoomfunctie in.

## ^ **[TEMPO]-knop [\(pagina 34\)](#page-33-2)**

Stelt de metronoom en het songtempo in.

#### & **[BEAT]-knop ([pagina 35](#page-34-0))**

Stelt de maatsoort van de metronoom in.

# <span id="page-13-1"></span><span id="page-13-0"></span>**Openen/sluiten van de klavierklep en de muziekstandaard**

## **De klavierklep en de muziekstandaard omhoog zetten**

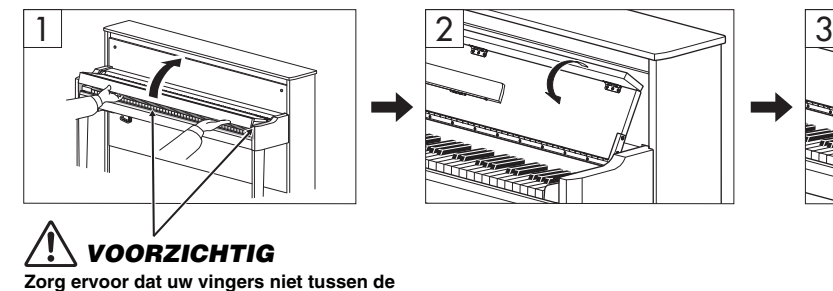

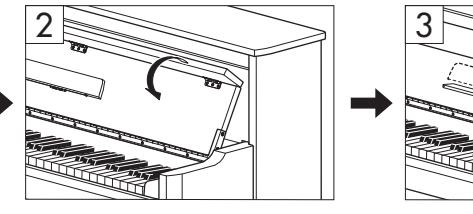

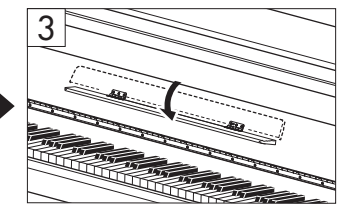

### 1 **Houd de handgreep met beide handen vast en til vervolgens de klavierklep op en open deze.**

- 2 **Vouw de bovenkant van de klavierklep naar beneden.**
- 3 **Open de muziekstandaard.**

**klavierklep en het instrument komen.**

## **De lessenaar en de muziekstandaard laten zakken**

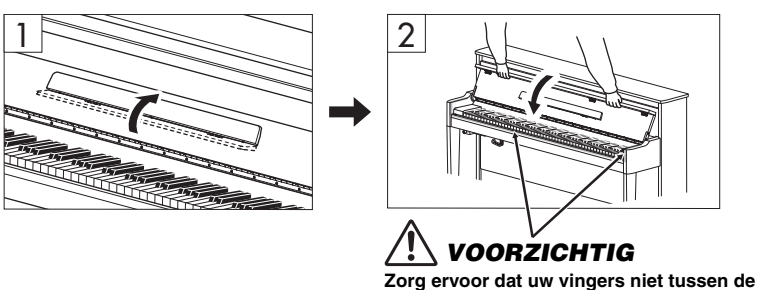

**klavierklep en het instrument komen.**

## 1 **Sluit de muziekstandaard.**

Als u deze handeling achterwege laat en de klavierklep sluit, zal de muziekstandaard het toetsenbord raken, wat tot schade kan leiden.

#### 2 **Open de neergeklapte bovenkant van de klavierklep met beide handen en sluit deze voorzichtig.**

De klavierklep is uitgerust met het speciale SOFT-CLOSE™-mechanisme dat de klep langzaam sluit.

# *VOORZICHTIG*

- **Houd de klavierklep met beide handen vast als u deze opent of sluit. Laat de klep pas los als deze volledig geopend of gesloten is. Let op dat er geen vingers (van u of van anderen, vooral die van kinderen) knel komen te zitten tussen de klavierklep en de kast.**
- **Oefen geen bovenmatige druk uit bij het sluiten van de klavierklep. Als u te grote druk op de klavierklep uitoefent tijdens het sluiten, kan dit het SOFT-CLOSE™-mechanisme beschadigen en letsel aan uw handen en vingers veroorzaken doordat deze bekneld raken onder de sluitende klavierklep.**
- **Plaats geen voorwerpen (zoals metaal of stukken papier) op de klavierklep. Kleine voorwerpen die op de klavierklep worden geplaatst, kunnen in het apparaat vallen als de klavierklep wordt geopend en zijn soms bijna onmogelijk te verwijderen. Dit kan elektrische schokken, kortsluiting, brand of ernstige schade aan het instrument veroorzaken.**

## <span id="page-14-0"></span>**Het instrument in- of uitschakelen**

## 1 **Sluit het netsnoer aan in de volgorde van de afbeelding.**

De [DC IN]-aansluiting bevindt zich aan de onderkant van de hoofdeenheid.

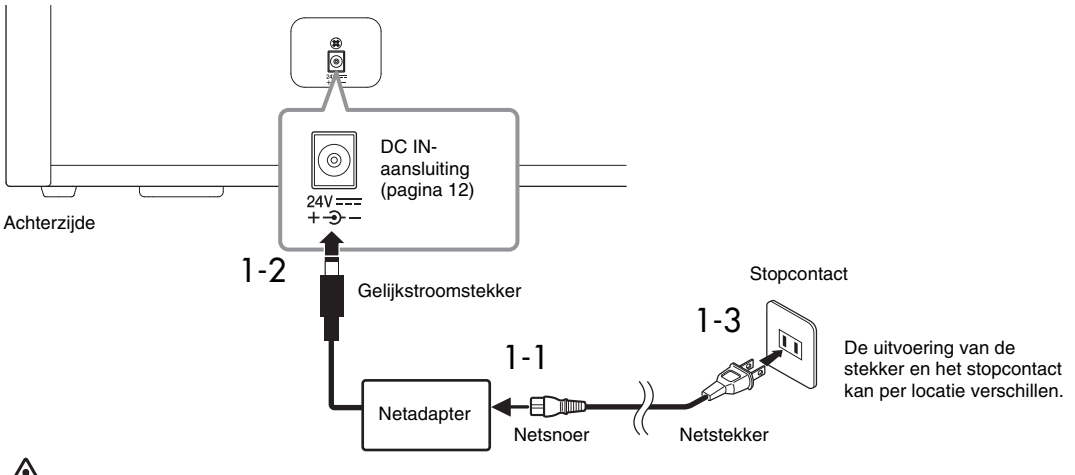

## *WAARSCHUWING*

- **Gebruik alleen de meegeleverde of de gespecificeerde netadapter [\(pagina 103](#page-102-0))/het netsnoer. Gebruik de netadapter/het netsnoer niet voor andere apparaten.**
- **Zorg er bij het opstellen van het product voor dat de AC-uitgang makkelijk toegankelijk is. Als er een storing optreedt of het instrument niet correct werkt, schakelt u de POWER-schakelaar onmiddellijk uit en verwijdert u de stekker uit het stopcontact.**

#### **OPMERKING**

Wanneer u het netsnoer of de netadapter loskoppelt, schakelt u eerst het instrument uit en daarna volgt u deze procedure in omgekeerde volgorde.

## 2 **Zet de [MASTER VOLUME]-regelaar op 'MIN.'**

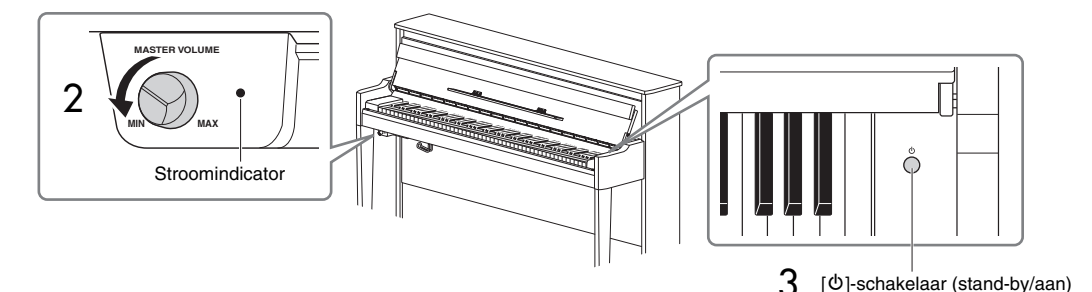

#### 3 **Druk op de [**P**]-schakelaar (stand-by/aan) rechts van het toetsenbord om het instrument aan te zetten.**

De display links van het toetsenbord en de stroomindicator rechts van de [MASTER VOLUME]-regelaar lichten beide op.

#### *LET OP*

**Druk geen toetsen, knoppen of pedalen in totdat het instrument volledig is opgestart (ongeveer vijf seconden na het inschakelen van de schakelaar). Als u dit wel doet, kan dat ertoe leiden dat sommige toetsen niet normaal worden afgespeeld of dat er een andere storing optreedt.**

#### 4 **Bespeel het toetsenbord.**

Terwijl u op het keyboard bespeelt, kunt u het volume regelen met de [MASTER VOLUME]-regelaar aan de linkerkant van het paneel.

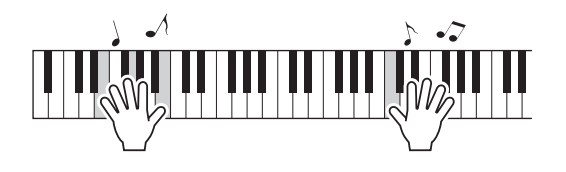

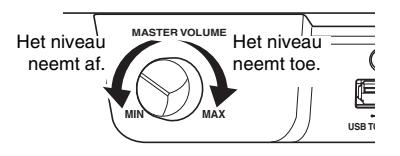

#### 5 **Schakel de stroom uit door ongeveer een seconde op de [**P**]-schakelaar (stand-by/ aan) te drukken.**

De stroom wordt geleidelijk uitgeschakeld.

## *VOORZICHTIG*

**Zelfs nadat de stroomschakelaar is uitgeschakeld, stroomt er nog een minimale hoeveelheid stroom naar het instrument. Verwijder de stekker uit het stopcontact tijdens onweer of als u het instrument gedurende langere tijd niet gebruikt.**

## **Automatische uitschakelfunctie**

Om onnodig stroomverbruik te voorkomen, heeft dit instrument een automatische uitschakelfunctie waarmee de stroom automatisch wordt uitgeschakeld als het instrument gedurende een opgegeven tijd niet is gebruikt. De tijd die moet verstrijken voordat het instrument automatisch wordt uitgezet is standaard ongeveer 30 minuten. U kunt deze instelling echter wijzigen [\(pagina 88\)](#page-87-0).

#### *LET OP*

- **Opgenomen data die niet worden opgeslagen, gaan verloren als het instrument automatisch wordt uitgeschakeld. Zorg dat u uw data opslaat alvorens dit gebeurt.**
- **Afhankelijk van de status van het instrument wordt het instrument mogelijk niet automatisch uitgeschakeld, ook niet nadat de opgegeven periode is verstreken. Zet het instrument altijd handmatig uit als u het niet gebruikt.**

#### **De automatische uitschakelfunctie uitzetten (eenvoudige manier)**

Zet het instrument aan terwijl u de laagste toets op het toetsenbord ingedrukt houdt. Het bericht 'Auto power off disabled' wordt kort weergegeven en de automatische uitschakelfunctie wordt uitgezet.

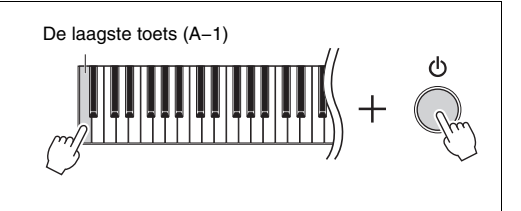

# <span id="page-16-0"></span>**Het mastervolume aanpassen**

U kunt het volume regelen met de [MASTER VOLUME]-regelaar aan de linkervoorzijde, net onder het toetsenbord terwijl u het toetsenbord bespeelt.

# *VOORZICHTIG*

**Gebruik dit instrument niet gedurende langere tijd op een hoog volume, anders kan uw gehoor beschadigen.**

# **Intelligente akoestische regeling (IAC)**

IAC is een functie waarmee de geluidskwaliteit automatisch wordt aangepast en ingesteld overeenkomstig het totaalvolume van het instrument. IAC-regeling werkt alleen op de geluidsweergave van de instrumentluidsprekers of de hoofdtelefoon. Zelfs bij laag volume kunt u zowel lage als hoge geluiden duidelijk horen. Vooral bij gebruik van de hoofdtelefoon wordt de belasting van de oren verminderd, zonder dat het totale volume buitensporig wordt verhoogd.

U kunt IAC in- of uitschakelen en de diepte instellen. Zie 'IAC' en 'IAC depth' op [pagina 86](#page-85-0) voor meer informatie. De standaardinstelling voor deze functie is 'On'.

# <span id="page-16-2"></span><span id="page-16-1"></span>**Een hoofdtelefoon gebruiken**

Sluit een hoofdtelefoon aan op een van de [PHONES]-aansluitingen. Aangezien dit instrument is uitgerust met twee [PHONES] aansluitingen, kunt u twee paar hoofdtelefoons aansluiten. Als u slechts één paar gebruikt, steekt u de stekker in een van deze aansluitingen.

# *VOORZICHTIG*

**Gebruik de hoofdtelefoon niet te lang op een hoog of oncomfortabel geluidsniveau, aangezien dit permanent gehoorverlies kan veroorzaken.**

### **OPMERKING**

- Als een hoofdtelefoon is aangesloten op een van de [PHONES]-aansluitingen, wordt het interne luidsprekersysteem standaard automatisch uitgeschakeld. Als er geen geluid uit de luidsprekers komt nadat de hoofdtelefoon is losgekoppeld, zorg er dan voor dat eventuele conversiestekkers ook uit de [PHONES] aansluitingen zijn losgekoppeld.
- U kunt ook geluid uit de luidsprekers horen als de hoofdtelefoon aangesloten is. Zie 'Luidspreker' op [pagina 88](#page-87-1) voor meer informatie.

Als u de meegeleverde ophangbeugel voor de hoofdtelefoon bevestigt, kunt u de hoofdtelefoon aan de hoofdeenheid hangen. Bevestig deze met twee schroeven, zoals afgebeeld.

## *LET OP*

**Hang niets anders aan de beugel dan een hoofdtelefoon. Als u dat wel doet, kan het instrument of de beugel beschadigd raken.**

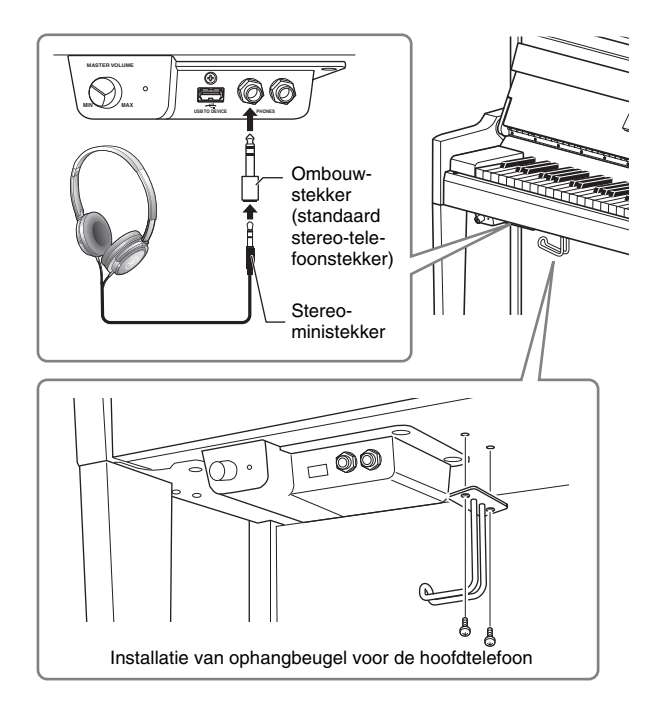

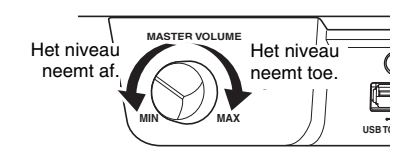

## <span id="page-17-2"></span>**De natuurlijke afstand van geluid nabootsen – binauraal samplen en stereofonische optimizer**

Dit instrument beschikt over twee geavanceerde technologieën waarmee u kunt genieten van een uitzonderlijk realistisch, natuurlijk pianogeluid, ook wanneer u luistert met de hoofdtelefoon.

### **• Binaural Sampling**

Binauraal samplen is een methode waarbij het geluid van een piano wordt opgenomen met behulp van twee speciale microfoons die op oorhoogte van een performer worden geplaatst. Als u het geluid met dit effect beluistert via een hoofdtelefoon, krijgt u de indruk dat u wordt ondergedompeld in het geluid, alsof het werkelijk uit de piano komt. Wanneer 'CFX Grand' of 'Bösendorfer' ([pagina 22](#page-21-3)) is geselecteerd, wordt het geluid van Binaural Sampling automatisch ingeschakeld door de aansluiting van de hoofdtelefoon.

#### **Sampling**

Een technologie die de klanken van een akoestisch instrument opneemt en opslaat in de toongenerator zodat deze kunnen worden gespeeld op basis van de informatie van het toetsenbord.

#### **• Stereofonische optimizer**

De stereofonische optimizer is een effect dat de natuurlijke geluidsafstand nabootst zoals het geluid van binauraal samplen, zelfs via een hoofdtelefoon. Wanneer een andere voice dan 'CFX Grand' of 'Bösendorfer' wordt geselecteerd in de groep Piano, wordt de stereofonische optimizer automatisch ingeschakeld wanneer een hoofdtelefoon wordt aangesloten.

#### **OPMERKING**

De voices in de groep Piano zijn de voices in de categorie 'Piano' in de lijst met voices [\(pagina 94\)](#page-93-2). Zie [pagina 26](#page-25-2) voor meer informatie over het selecteren van voices.

Deze functie is standaard ingeschakeld. Als de instelling 'Luidspreker' is ingesteld ([pagina 88](#page-87-1)) op 'On', wordt deze functie altijd uitgeschakeld. Omdat deze geluiden zijn geoptimaliseerd voor het beluisteren met een hoofdtelefoon, raden we u aan om deze functie in de volgende situaties op 'Off' in te stellen.

- Als u het pianogeluid van dit instrument afspeelt met een externe versterker en tegelijk het geluid van dit instrument beluistert via een hoofdtelefoon.
- Als u een audio-opname maakt ([pagina 52](#page-51-1)) terwijl u een hoofdtelefoon gebruikt en de opgenomen audiosong afspeelt via de luidsprekers van dit instrument. (Zorg ervoor dat deze functies zijn uitgeschakeld voordat u een audio-opname maakt.)

Zie ['Binaural' op pagina 86](#page-85-1) voor meer details over in- en uitschakelen.

#### **OPMERKING**

Lees '[Verbinding maken met andere apparaten](#page-61-3)' [\(pagina](#page-61-3) 62) voordat u een externe versterker aansluit.

# <span id="page-17-1"></span><span id="page-17-0"></span>**De pedalen gebruiken**

Dit instrument is uitgerust met drie pedalen. Draai vóór gebruik de stelschroef om ervoor te zorgen dat de pedalen goed op de vloer passen en niet wiebelen wanneer de pedalen worden ingedrukt.

#### *LET OP*

**Wanneer u het instrument verplaatst, draait u de stelschroef om het van de vloer te houden. Als u dit niet doet, kan de vloer beschadigd raken.**

#### **OPMERKING**

De pedalen worden bij levering beschermd door kunststof hoezen. Verwijder de hoezen vóór gebruik van de pedalen om een optimaal gebruik van de pedaaleffecten te garanderen.

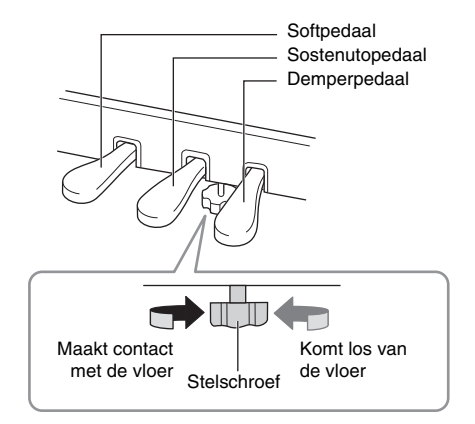

#### Het toetsenbord bespelen

## **Demperpedaal (rechts)**

Als u het demperpedaal indrukt, worden de noten die u speelt langer aangehouden (sustain). Als u een voice in de groep Piano selecteert en het demperpedaal indrukt, wordt VRM ([pagina 25](#page-24-0)) geactiveerd, waardoor de unieke resonantie van de zangbodem en snaren van een akoestische vleugel nauwgezet wordt nagebootst.

#### **GP Response-demperpedaal**

Het demperpedaal van dit instrument is ontworpen voor een verbeterde tactiele respons en voelt, wanneer het wordt ingedrukt, veel meer aan als het pedaal van een echte vleugel. Hiermee wordt het makkelijker om het halfpedaalpunt te ervaren, waardoor halfpedaal makkelijker kan worden toegepast dan met andere pedalen.

#### **OPMERKING**

- De voices in de groep Piano zijn de voices in de categorie 'Piano' in de lijst met voices ([pagina 94](#page-93-2)). Zie [pagina 26](#page-25-2) voor meer informatie over het selecteren van voices.
- U kunt aan elk pedaal andere functies toewijzen via de parameter 'Pedal Assign' in het menu 'Voice' [\(pagina 79\)](#page-78-0).

#### **Half-pedaaleffect**

Het demperpedaal beschikt ook over een half-pedaaleffect waarmee u halfdempertechnieken kunt gebruiken, waarbij het demperpedaal ergens tussen volledig en helemaal niet wordt ingedrukt. In deze positie (op een echte piano) zorgen de dempervilten voor een gedeeltelijk dempen van de snaren. Met deze functie kunt u op een verfijnde en expressieve manier het dempen controleren en subtiele nuances in uw spel aanbrengen, door het punt waarop het indrukken van het pedaal invloed heeft op het dempen nauwkeurig te controleren. Zie 'Halfpedaalpunt' op [pagina 25](#page-24-1) voor meer details over de instellingen.

## **Sostenutopedaal (middenpedaal)**

Als u een noot of akkoord op het toetsenbord speelt en het sostenutopedaal indrukt terwijl u de noten aanhoudt, blijven de noten klinken zolang u het pedaal ingedrukt houdt. Alle daaropvolgende tonen worden niet langer aangehouden.

#### **OPMERKING**

- Als u het sostenutopedaal (midden) ingedrukt houdt, kan een aanhoudend (niet-wegstervende) voicetype zoals Strings of Organ blijven doorklinken nadat u de toetsen hebt losgelaten.
- U kunt het middenpedaal of linkerpedaal ook gebruiken als equivalent van de knop [PLAY/PAUSE] (afspelen/pauze). Zie ['Play/Pause' op pagina 86](#page-85-2) voor meer details over de instellingen.

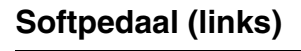

Het softpedaal vermindert het volume en wijzigt de klankkleur van de gespeelde noten enigszins wanneer het pedaal wordt ingedrukt. Het softpedaal heeft geen invloed op de noten die al worden gespeeld op het moment dat het pedaal wordt ingedrukt. Als u dit effect wilt toepassen, speelt u de noten nadat u het pedaal indrukt.

Houd er rekening mee dat dit pedaal een andere functie dan het softpedaal kan bedienen, afhankelijk van de geselecteerde voice. ([pagina 79](#page-78-0)). Wanneer 'Jazz Organ' is geselecteerd, schakelt dit pedaal de snelheid van de roterende luidspreker tussen langzaam en snel [\('Rotary Speed' op pagina 78\)](#page-77-0). Wanneer 'Vibraphone' is geselecteerd, schakelt dit pedaal het vibrato in en uit (['VibeRotor' op pagina 78\)](#page-77-1).

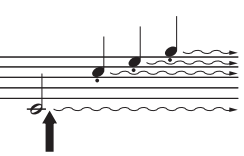

Als u hier op het demperpedaal drukt, krijgen de noten die u speelt voordat u het pedaal loslaat een langere sustain en blijven ze langer klinken.

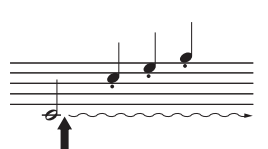

Als u hier het sostenutopedaal indrukt terwijl u een toets ingedrukt houdt, krijgt de noot sustain zolang u het pedaal ingedrukt houdt.

# <span id="page-19-1"></span>**Basisbediening**

<span id="page-19-0"></span>Op de schermdisplay kunt u drie algemene functies oproepen: Voice, Song en Demo. Bovendien kunt u verschillende gedetailleerde instellingen maken voor een nog meer veelzijdige manier van spelen.

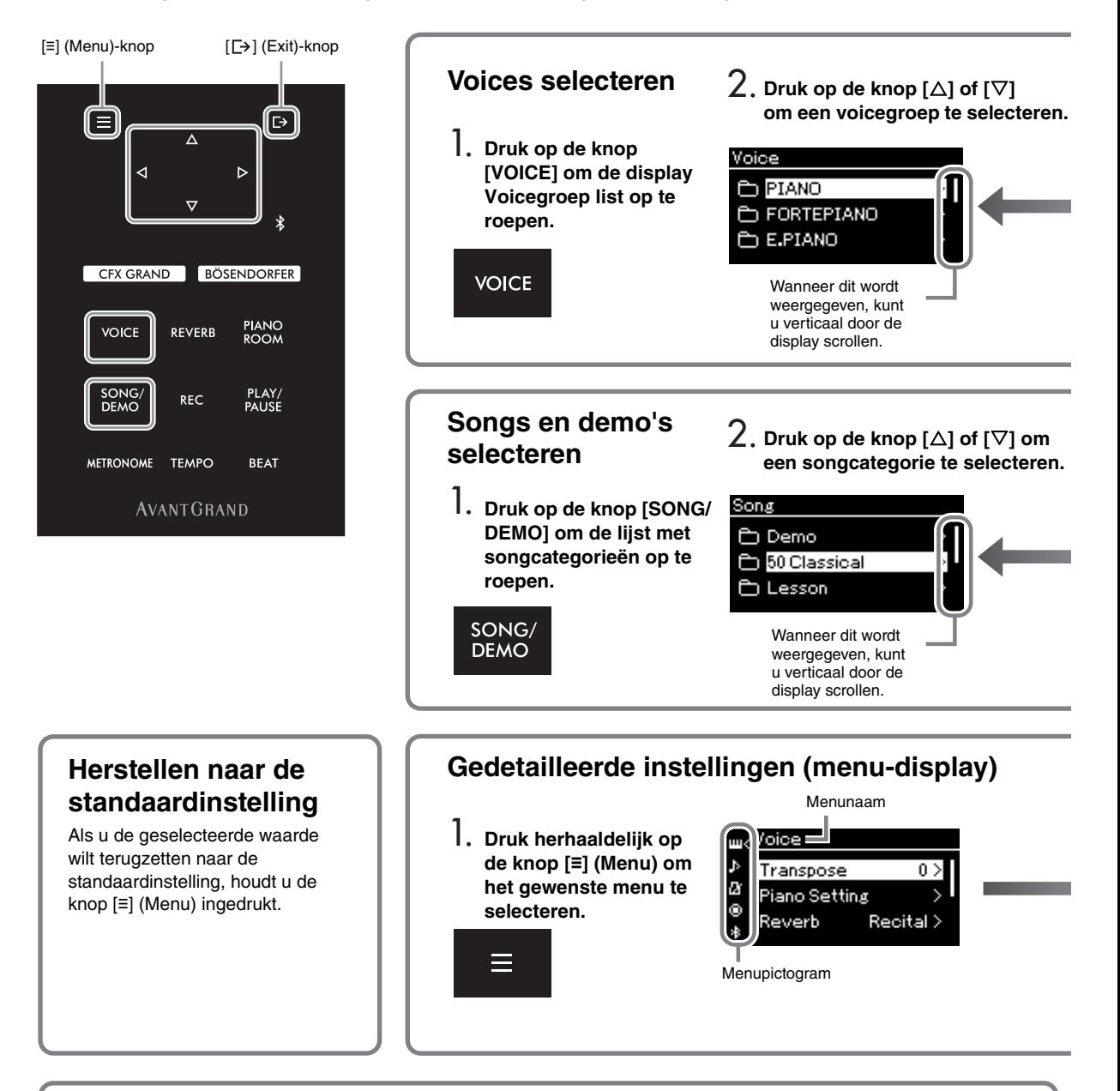

## **De instellingen van het bedieningspaneel wijzigen**

U kunt de tijd wijzigen die verloopt tot het bedieningspaneel uitschakelt of u kunt het zo instellen dat het voor onbepaalde tijd ingeschakeld blijft. U kunt het bedieningsgeluid ook uitschakelen. Zie 'Auto Blacklight Off' of 'Touch Panel Sound' op [pagina 89](#page-88-0) voor meer informatie.

#### *LET OP*

**Bedien het bedieningspaneel niet met een scherp voorwerp, uw vingernagels of andere harde voorwerpen. Dit kan het bedieningspaneel beschadigen.**

**Voice:** Instrumentgeluid voor het bespelen van het toetsenbord. Behalve de pianogeluiden zijn er nog een groot aantal andere muziekinstrumentgeluiden beschikbaar.

**Song:** Een muziekstuk dat u kunt beluisteren of afspelen om te oefenen.

**Demo:** Voicedemo's laten u de karakteristieke kenmerken van de voices ervaren.

<span id="page-20-0"></span>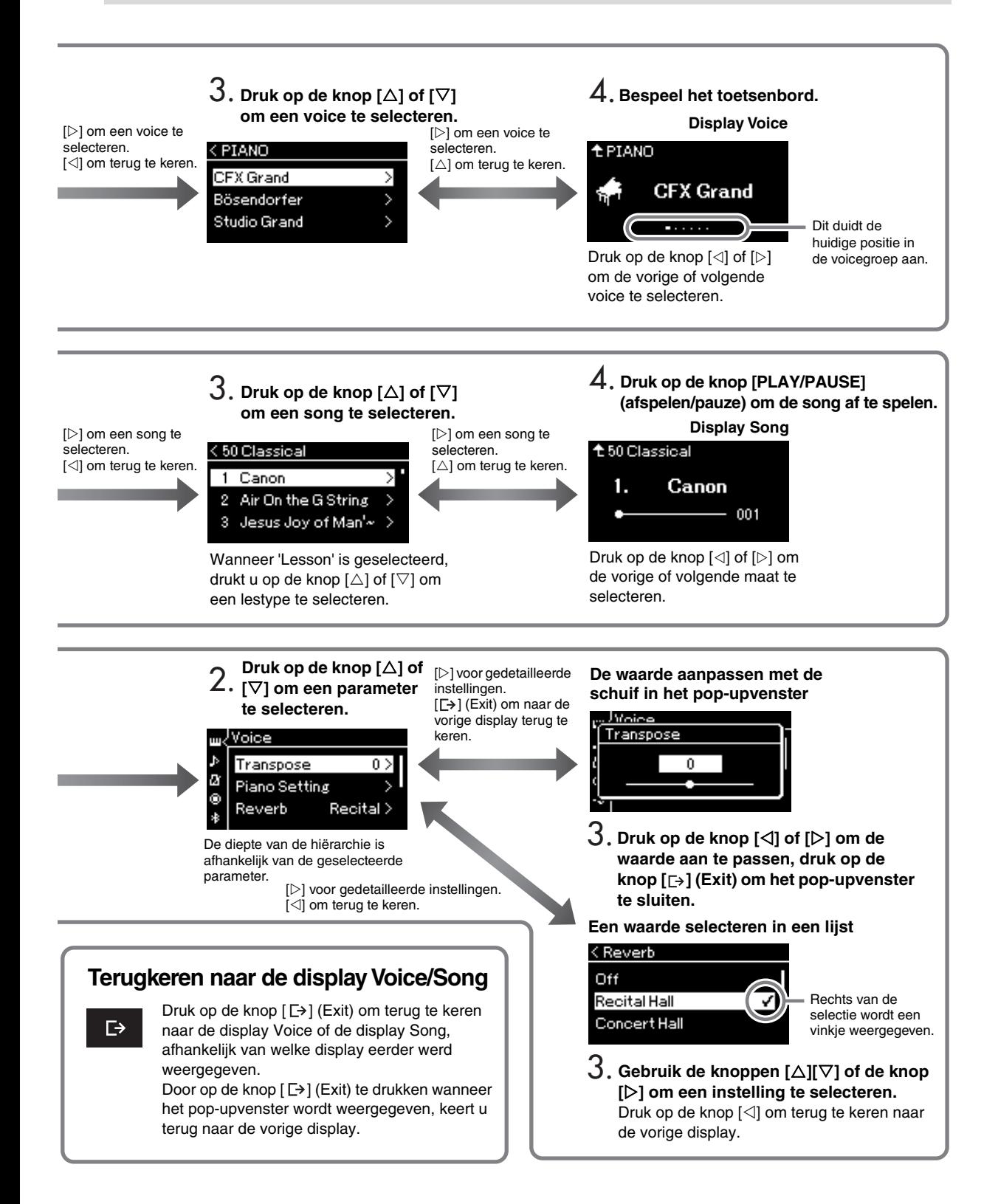

# **Genieten van pianospel**

<span id="page-21-0"></span>Op dit instrument zijn de geluiden van twee gerenommeerde vleugels beschikbaar, de Yamaha CFX en de Bösendorfer Imperial, alsook andere pianogeluiden. Elk geluid heeft een eigen karakteristieke aantrekkingskracht en geluidskenmerken.

U hoeft enkel het gewenste pianogeluid te selecteren, afgestemd op de muziek die u wilt spelen of uw persoonlijke voorkeuren.

# <span id="page-21-2"></span><span id="page-21-1"></span>**Twee Grand Piano-voices direct op het paneel selecteren**

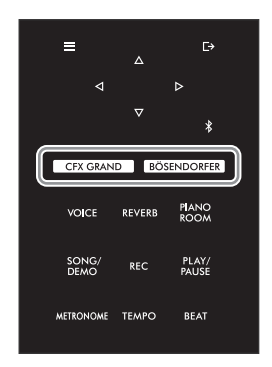

<span id="page-21-3"></span>1 **Druk op de knop [CFX GRAND] of [BÖSENDORFER] om het pianotype te selecteren.**

Er wordt een voice van de geselecteerde voiceknop opgeroepen en de naam van de voice wordt weergegeven in de display Voice.

#### **Display Voice**

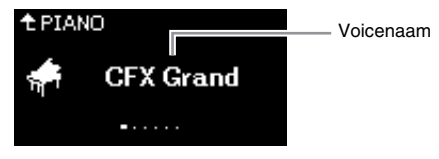

#### **CFX Grand**

De klanken van de concertvleugel CFX van Yamaha, met een breed dynamisch bereik voor maximale expressieve controle. Geschikt voor het spelen in alle muziekgenres en stijlen.

#### **Bösendorfer**

De befaamde klanken van de in Wenen gemaakte Bösendorfer Imperial-concertvleugel. Zijn ruimtelijke geluid roept de grootte van het instrument op en is ideaal voor de expressie van emotie in composities.

## 2 **Bespeel het toetsenbord.**

#### **Andere pianovoices selecteren**

Druk op de knoppen  $\left[\langle 1|I|\rangle\right]$  om andere pianovoices dan 'CFX Grand' en 'Bösendorfer' te selecteren. U kunt de andere voices ook selecteren door op de knop [VOICE] te drukken [\(pagina 26\)](#page-25-2).

#### **OPMERKING**

U kunt de kenmerken van de voices beluisteren en u hiermee vertrouwd maken door naar de demosongs voor elke voice te luisteren [\(pagina 28\)](#page-27-1).

# <span id="page-22-1"></span><span id="page-22-0"></span>**Het geluid en de aanslaggevoeligheid van pianovoices aanpassen (Piano Room)**

U kunt de gedetailleerde instellingen van voices in de groep Piano in de Piano Room aanpassen. Probeer een aangepast pianogeluid te creëren door de verschillende parameters aan te passen, zoals de positie van de klep, snaarresonantie, demperresonantie enzovoort.

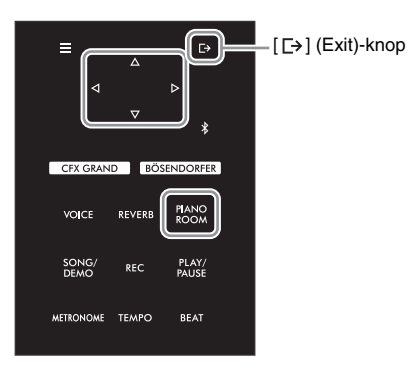

#### **OPMERKING**

De voices in de groep Piano zijn de voices in de categorie 'Piano' in het overzicht van voices op [pagina 94](#page-93-2).

1 **Druk op de knop [PIANO ROOM] om de display Piano Room op te roepen.**

**Display Piano Room**

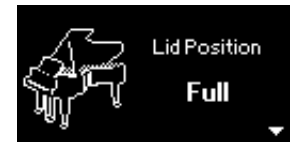

#### **OPMERKING**

- Als een andere voice dan een voice in de groep Piano is geselecteerd, drukt u op de knop [PIANO ROOM] om deze in 'CFX Grand' te wijzigen.
- Als u op de knop [PIANO ROOM] drukt, wordt de Duofunctie uitgeschakeld. ([pagina 32\)](#page-31-1).
- 2 Druk op de knoppen  $[\triangle J/[\nabla]$  om opties te selecteren [\(pagina 24](#page-23-0)).
- 3 **Druk op de knoppen []/[] om de instellingen te wijzigen ([pagina 24](#page-23-0)).**
- 4 **Druk op de knop [ ] (Exit) om de display Piano Room te verlaten.**

## <span id="page-23-0"></span>**Parameters die u in de Piano Room kunt instellen**

<span id="page-23-3"></span><span id="page-23-2"></span><span id="page-23-1"></span>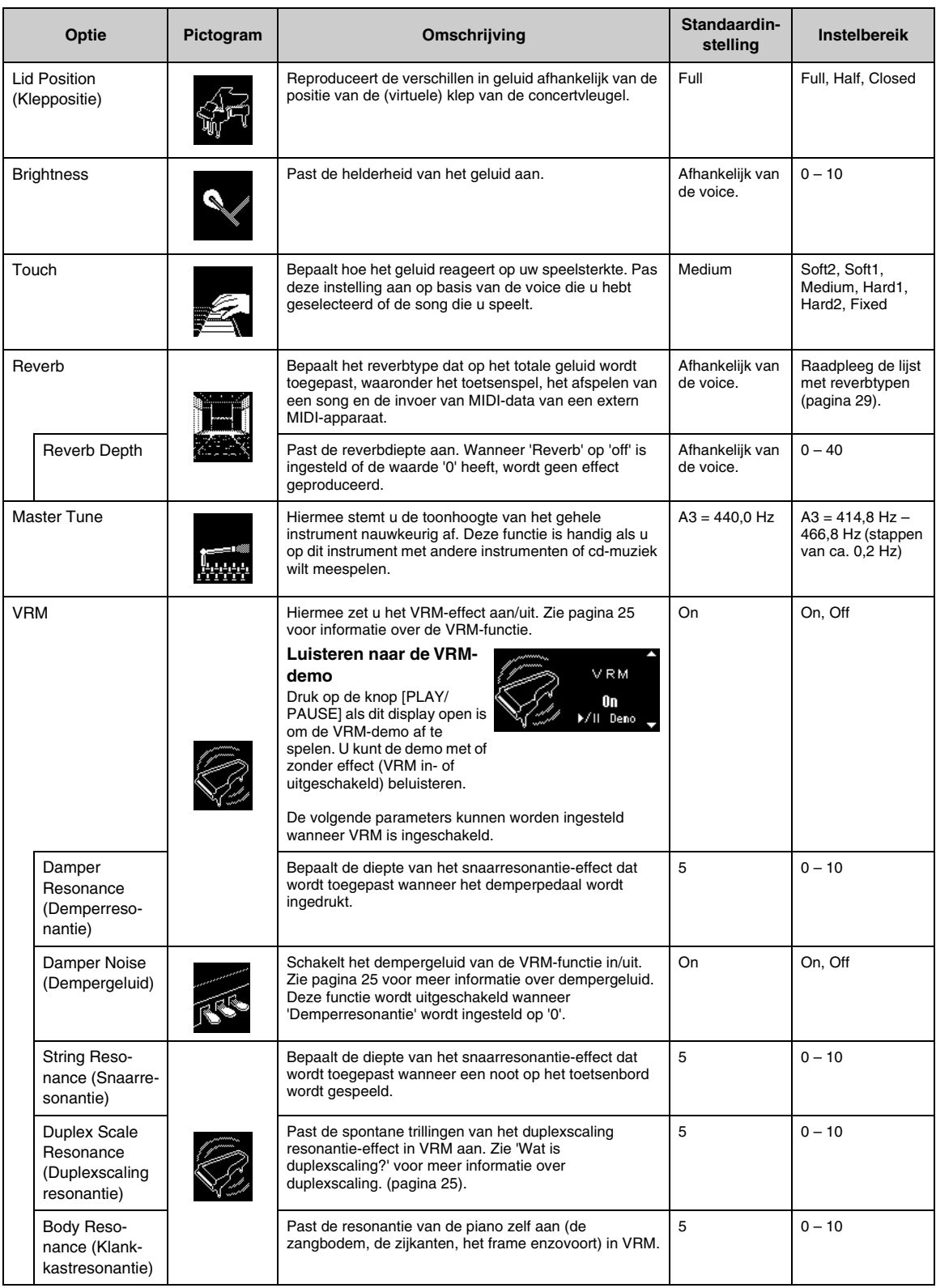

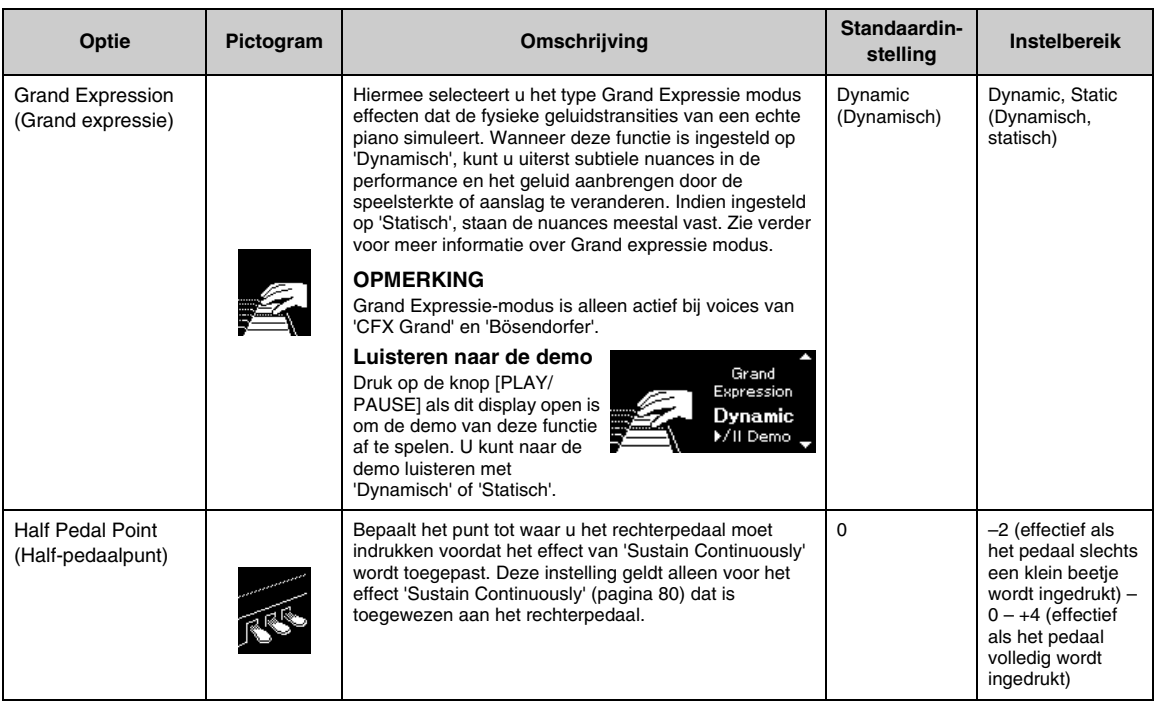

#### <span id="page-24-1"></span>**OPMERKING**

- Als u de Piano Room- instellingen wilt bewaren zelfs na het uitschakelen, stelt u 'Voice' en 'Other' in op 'On' in de 'Back-up'-instelling. Zie [pagina 92](#page-91-2) voor meer informatie.
- De bovenstaande items kunnen ook worden ingesteld in het menu 'Voice' ([pagina 77\)](#page-76-1) of het menu 'System' [\(pagina 85\)](#page-84-1). Als u deze instellingen in de display Piano Room wijzigt, worden de instellingen in het menu ook gewijzigd. Als u daarentegen de instellingen in de menudisplay wijzigt, worden de instellingen in de display Piano Room ook gewijzigd.
- Om de standaardwaarde te herstellen, houdt u de toets [≡] (Menu) ingedrukt terwijl de instellingswaarde wordt getoond.

#### <span id="page-24-2"></span><span id="page-24-0"></span>**Wat is VRM?**

De functie VRM (Virtual Resonance Modeling) gebruikt verfijnde fysieke modellering om het geluid van de werkelijke snaarresonantie na te bootsen die optreedt wanneer het demperpedaal van een echte piano wordt ingedrukt of toetsen worden bespeeld en ingedrukt worden gehouden.

Als u op een akoestische piano het demperpedaal indrukt en een toets bespeelt, trilt niet alleen de snaar van de ingedrukte toets, maar trillen ook de andere snaren en de zangbodem. Deze beïnvloeden elkaar en zorgen zo voor een rijke en heldere resonantie die blijft klinken en uitbreidt. De VRM-technologie (Virtual Resonance Modeling) die in dit instrument wordt gebruikt, bootst de complexe interactie tussen de resonantie van de snaren en de zangbodem op een getrouwe manier na met behulp van een virtueel muziekinstrument (fysiek model) en laat het geluid meer zoals dat van een akoestische piano klinken. Omdat er directe interactie ontstaat naargelang de toestand van het toetsenbord of pedaal, kunt u het geluid expressief laten variëren door de timing waarmee u de toetsen bespeelt en de timing en diepte waarmee u het pedaal indrukt aan te passen.

#### <span id="page-24-4"></span>**Wat is Duplexscaling?**

Duplex Scaling is een stringingsysteem voor piano's waarbij extra, niet-aangeslagen snaren in de hoogste octaven worden gebruikt om de toon te verrijken. Deze snaren trillen mee met andere snaren in een akoestische piano, creëren boventonen en voegen warmte, helderheid en complexe klankkleuren toe aan het geluid. Omdat ze geen demper hebben blijven ze doorklinken, zelfs nadat u uw handen van het toetsenbord hebt gehaald.

#### <span id="page-24-3"></span>**Wat is Dempergeluid?**

Dempergeluid is het geluid dat een akoestische piano maakt wanneer het demperpedaal wordt ingedrukt. Het dempergeluid verandert van toon en volume afhankelijk van de snelheid waarmee het demperpedaal wordt ingedrukt. Tijdens het indrukken van het demperpedaal wordt het geluid steeds zachter wanneer de demperkoppen loskomen van de snaren. Tijdens het krachtig indrukken van het demperpedaal worden de trillingen overgebracht naar de snaren, wat een lager en luider geluid oplevert.

#### **Wat is Grand Expressie-modus?**

Bij een echte akoestische piano kunnen subtiele wijzigingen in het geluid worden geproduceerd door uw aanslag te wijzigen van het moment waarop u een toets indrukt tot het moment waarop u deze los laat. Wanneer u een toets bijvoorbeeld helemaal indrukt, dan raakt de toets het toetsenpaneel eronder; het geluid bereikt de snaren, waardoor dit enigszins wordt gewijzigd. Bovendien wordt de toon gewijzigd door de snelheid waarmee u de toets los laat wanneer de demper op de snaren daalt om het geluid te dempen. Met behulp van de technologie van de Grand Expressie-modus worden deze subtiele wijzigingen in het geluid gereproduceerd die reageren op uw aanraking. Hierdoor kunt u accenten toevoegen door krachtig te spelen of resonantie toevoegen door licht te spelen voor het produceren van een zeer expressief geluid. Een scherpe toon is hoorbaar tijdens het staccato spelen en een slepend geluid wordt geproduceerd wanneer de toetsen langzaam worden losgelaten.

# <span id="page-25-0"></span>**Diverse muziekinstrumentgeluiden (Voices) spelen**

Naast de opmerkelijk realistische pianogeluiden kunt u ook het geluid van andere muziekinstrumenten selecteren en hiermee spelen (voices), zoals een orgel of een strijkinstrument. U kunt ook authentieke voices selecteren van fortepiano's die in de 18e en 19e eeuw gemaakt werden.

# <span id="page-25-2"></span><span id="page-25-1"></span>**Voices selecteren**

De voices van het instrument zijn in de volgende groepen met instrumenttypes onderverdeeld: Selecteer een gewenste voice en bespeel het keyboard.

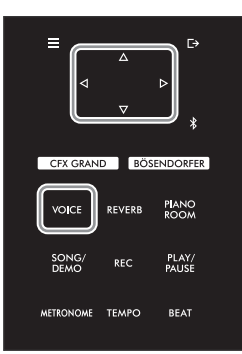

#### **OPMERKING**

- Luister naar de demosongs voor elke voice ([pagina 28](#page-27-0)) om de kenmerken van de voices te beluisteren en hiermee vertrouwd te raken.
- Aanslaggevoeligheid wordt niet toegepast op bepaalde voices. Zie het 'Overzicht van voices' op [pagina 94](#page-93-2) voor meer informatie over de voices waarop aanslaggevoeligheid kan worden toegepast.

### 1 **Druk op de knop [VOICE] om de display Voicegroep list op te roepen.**

De huidige geselecteerde voicegroep is gemarkeerd.

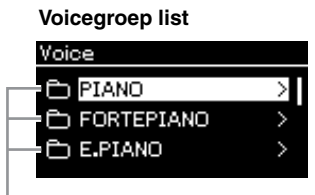

Voicegroep

## 2 **Gebruik de knoppen []/[] om de voicegroep te selecteren.**

Selecteer de naam van de voicegroep die u wilt gebruiken.

## 3 **Druk op de knop [].**

De voices in de geselecteerde groep worden in de display weergegeven.

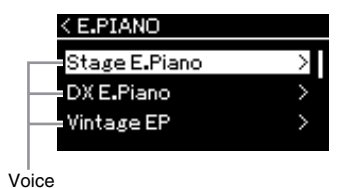

**OPMERKING**

Druk op de knop [<] om terug te keren naar het overzicht van Voices om de voicegroep te selecteren.

## **OPMERKING**

Raadpleeg het 'Overzicht van voices' [\(pagina 94](#page-93-2)) voor meer informatie over de voices.

#### 4 **Gebruik de knoppen []/[] om door de voicelijst te scrollen en druk daarna op de knop [] om de gewenste voice te selecteren.**

De naam van de huidige geselecteerde voice wordt in de display weergegeven.

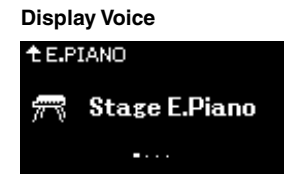

U kunt andere voices selecteren met behulp van de knoppen  $[\triangle][\triangleright]$  via de display Voice. Druk op de knop  $[\triangle]$  om terug te keren naar de Voicegroep list.

## 5 **Bespeel het toetsenbord.**

#### **OPMERKING**

U kunt de aanslaggevoeligheid opgeven (de manier waarop het geluid reageert op de manier waarop u de toetsen indrukt). Pas deze instelling aan op basis van de voice die u hebt geselecteerd of de song die u speelt. Zie ['Touch' op](#page-84-2)  [pagina 85](#page-84-2) voor meer details over de instellingen. U kunt de aanslaggevoeligheid voor de voices in de groep Piano ook aanpassen in de display Piano Room ([pagina 24\)](#page-23-1).

# <span id="page-27-1"></span><span id="page-27-0"></span>**Luisteren naar de voicedemo's**

Er werden speciaal verschillende demo-opnames voorbereid om de uitzonderlijke eigenschappen van de overeenkomstige voices te demonstreren. Zie ['Lijst met demosongs' op pagina 96](#page-95-0) voor meer informatie over de voices die bij deze demo's zijn te beluisteren.

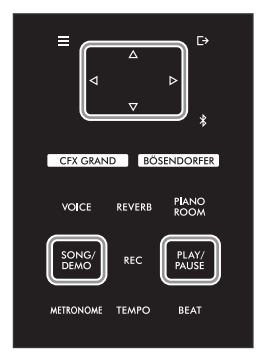

1 **Druk op de knop [SONG/DEMO] om de lijst met songcategorieën op te roepen.**

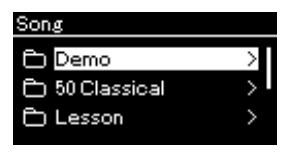

- 2 **Gebruik de knoppen []/[] om 'Demo' te selecteren en druk vervolgens op de knop [].**
- 3 **Gebruik de knoppen []/[] om de gewenste voice-demo te selecteren en druk daarna op de knop [] om de display Demo op te roepen.**

De naam van de huidige geselecteerde voicedemo wordt in de display weergegeven.

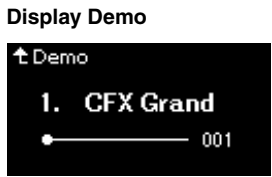

- 4 **Druk op de knop [PLAY/PAUSE] (afspelen/pauze) om het afspelen te starten.**
- 5 **Druk opnieuw op de knop [PLAY/PAUSE] (afspelen/pauze) om het afspelen te stoppen.**

De voicedemo stopt automatisch wanneer het einde van de voicedemo wordt bereikt.

#### **Andere demo's selecteren**

Druk op de knop  $[\triangle]$  om terug te keren naar de lijst met songcategorieën en herhaal de stappen 3 – 4 van dit gedeelte.

#### **OPMERKING**

Opnamebewerkingen kunnen niet worden gebruikt tijdens het afspelen van voicedemo's.

## <span id="page-28-0"></span>**Het geluid verbeteren en aanpassen**

Met de volgende effecten hebt u meer en uitgebreidere expressieve mogelijkheden.

## <span id="page-28-3"></span><span id="page-28-1"></span>**Galm toevoegen aan het geluid (Reverb)**

Voegt nagalm aan het geluid toe. U kunt genieten van het realistische gevoel van spelen in een concertzaal. Wanneer u een voice selecteert, wordt automatisch het optimale reverbtype geselecteerd, maar u kunt het ook zelf selecteren. Het hier geselecteerde reverbtype wordt toegepast op het totale geluid, waaronder het toetsenspel, het afspelen van een song en de invoer van MIDI-data van een extern apparaat.

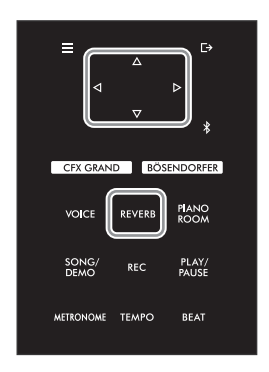

### 1 **Druk op de knop [REVERB] om de display 'Reverb' op te roepen.**

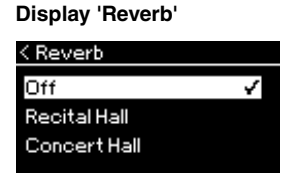

Het reverbtype voor de voices in de groep Piano kan ook worden ingesteld in de display Piano Room ([pagina 24](#page-23-2)).

## 2 Gebruik de knoppen  $[\triangle J/[\nabla]$  om het reverbtype te selecteren.

**OPMERKING** U kunt de reverbdiepte voor de geselecteerde voice aanpassen via het menu 'Voice'. 'Voice Edit'  $\rightarrow$ 'Reverb<br>Depth' (pagina 78).

#### <span id="page-28-2"></span>**Lijst met reverbtypen**

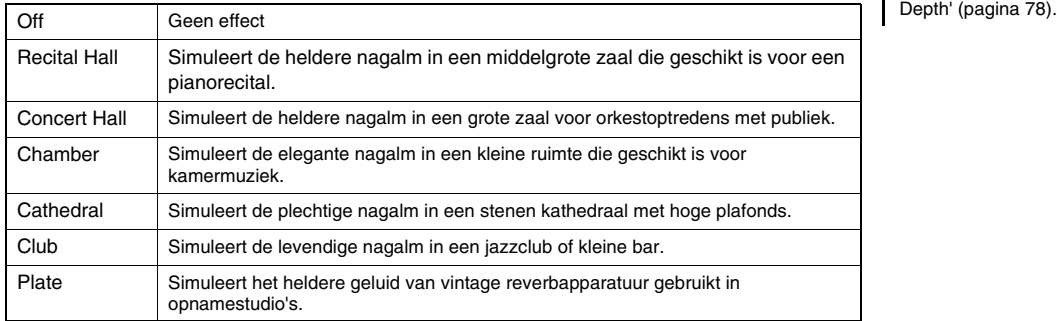

# **De helderheid van het geluid aanpassen (Brilliance)**

Hiermee stelt u de helderheid van het geluid in of creëert u uw eigen aangepaste EQ-instellingen. Deze instellingen worden toegepast op het totale geluid, waaronder het toetsenspel, het afspelen van een song en de invoer van MIDI-data van een extern apparaat.

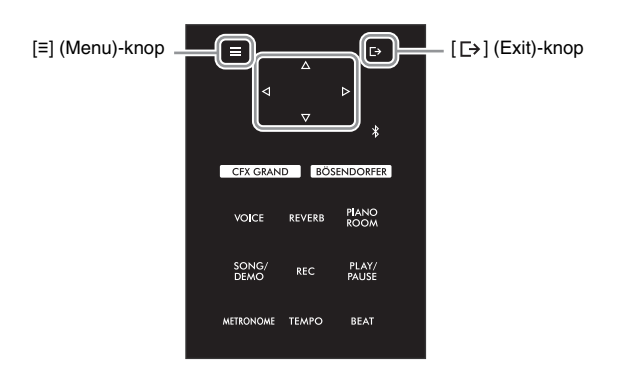

<span id="page-29-0"></span>1 **Druk herhaaldelijk op de knop [≡] (Menu) om de menu-display 'System' op te roepen en selecteer daarna de gemarkeerde optie in elke display, zoals hieronder afgebeeld.**

**Menu-display 'System'**

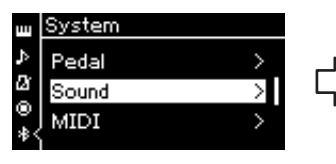

- 1-1. Gebruik de knoppen  $\lceil \triangle V \rceil$ om 'Sound' te selecteren.
- 1-2. Druk op de knop  $[\triangleright]$  om de volgende display op te roepen.

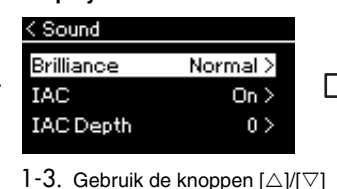

- om 'Brilliance' te selecteren.
- 1-4. Druk op de knop  $[\triangleright]$  om de volgende display op te roepen.

#### **Display 'Sound' Display 'Brilliance'** Vinkje < Brilliance Normal ✔ Bright 1 Bright 2

1-5. Gebruik de knoppen  $\lceil \triangle |I| \vee I$ om de waarde te selecteren.

Gebruik de knoppen [ $\triangle$ ]/[ $\triangledown$ ] om de gewenste toonsoort te selecteren in de display 'Brilliance'. Om de standaardinstelling te herstellen, houdt u de knop [≡] (Menu) ingedrukt.

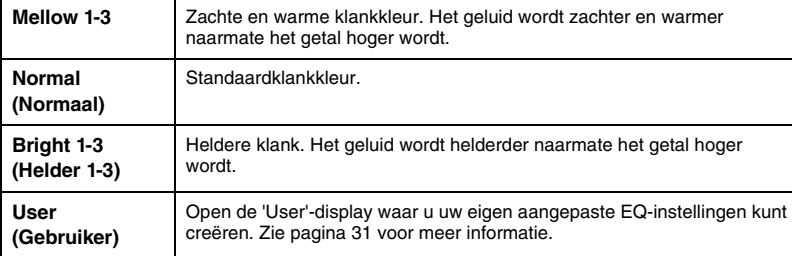

#### **Standaardinstelling:**  Normal

#### **OPMERKING**

Als u Bright 1-3 selecteert als helderheidsinstelling, zal het volumeniveau enigszins toenemen. In deze toestand kan het geluid enigszins vervormen als u de het volume verhoogt met de bedieningsknop [MASTER VOLUME]. Als dit gebeurt, verlaag dan het volume tot de vervorming verdwijnt.

### 2 **Druk op de knop [ ] (Exit) om de display 'Brilliance' te sluiten.**

## <span id="page-30-0"></span>**De User EQ instellen**

In de display 'Brilliance' kunt u ook uw eigen aangepaste EQ-instellingen maken. De EQ (Equalizer) verwerkt het geluid door het frequentiespectrum in verschillende banden op te splitsen, zodat u ze zo nodig kunt versterken of verminderen om ze af te stemmen op de algemene frequentierespons en om voor optimaal geluid te zorgen als u via de interne speakers van het instrument of een hoofdtelefoon enz. luistert. De User EQ-instelling wordt toegepast op het totale geluid, waaronder het toetsenspel, het afspelen van een song en de invoer van MIDI-data van een extern apparaat.

#### 1 **Selecteer 'User' in de display 'Brilliance' (stap 1-5 op [pagina 30](#page-29-0)) en druk vervolgens op de knop [].**

Er verschijnt een display waarin u de versterking van drie frequentiebanden kan instellen.

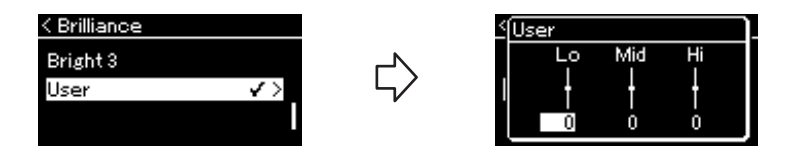

2 **Gebruik de knoppen []/[] om een band te selecteren, gebruik daarna de knoppen []/[] om de band te versterken of verminderen.**

Om de versterking voor elke frequentieband te herstellen naar de standaardwaarde, houdt u de knop [≡] (Menu) ingedrukt.

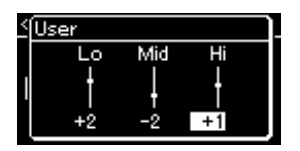

**Standaardinstelling:** 0 dB **Instelbereik: −**6 dB – 0 –  $+6$  dB

3 **Druk op de knop [ ] (Exit) om de display 'User' te sluiten.**

## **Chorus-effect aan het geluid toevoegen**

Met deze regelaar voegt u warmte en ruimtelijkheid toe aan de klank. Wanneer u een voice selecteert, wordt automatisch het meest geschikte chorus-type geselecteerd. U kunt echter elk beschikbaar chorus-type selecteren. U kunt het gewenste chorus-type selecteren via het menu 'Voice': 'Chorus' [\(pagina 77\)](#page-76-2). Deze instelling wordt toegepast op het totale geluid, waaronder het toetsenspel, het afspelen van een song en de invoer van MIDI-data van een extern apparaat.

#### **OPMERKING**

- U kunt de chorus-diepte voor de geselecteerde voice aanpassen via het menu 'Voice': 'Voice Edit' → 'Chorus Depth' ([pagina 78\)](#page-77-3).
- Als u het chorus-effect wilt toepassen op een voice waarvan het chorus-type standaard is uitgeschakeld, stelt u het chorus-type in op een andere instelling dan 'Off' en daarna stelt u de chorusdiepte in op de gewenste waarde (hoger dan '0').

### **Effecten toepassen**

Dit instrument bevat een groot aantal effecten voor het toevoegen van verbeteringen, zoals Echo of Tremolo, aan de geselecteerde voice voor de muziekuitvoering. U kunt een van de beschikbare effecttypes selecteren in het menu 'Voice'. 'Voice Edit'  $\rightarrow$ 'Effect' [\(pagina 78\)](#page-77-4).

# <span id="page-31-1"></span><span id="page-31-0"></span>**Duo spelen**

Met deze functie kunnen twee verschillende spelers het instrument bespelen, de ene aan de linkerkant en de andere aan de rechterkant. Dit is handig voor het oefenen van duetten binnen hetzelfde octaafbereik.

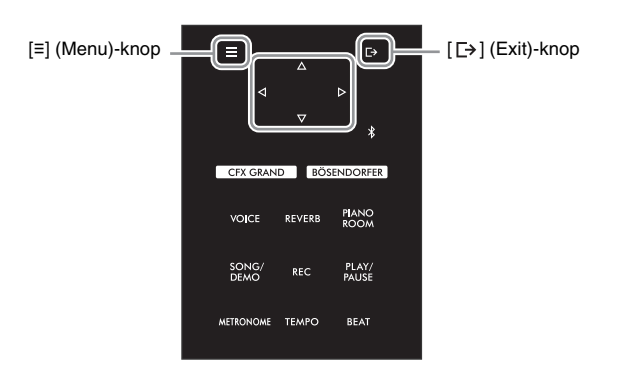

1 **Druk herhaaldelijk op de knop [≡] (Menu) om de menu-display 'System' op te roepen en selecteer daarna de gemarkeerde optie in elke display, zoals hieronder afgebeeld.**

#### **Menu-display 'System'**

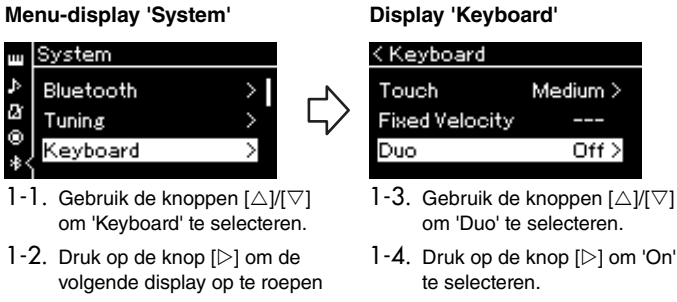

Het toetsenbord is verdeeld in twee secties met de toets E3 als splitpunt.

Splitpunt E3 **Linkergedeelte** Komt overeen met C3 (centrale C) Splitpunt E3 Komt overeen met C3 (centrale C)

**Rechtergedeelte** 

#### **OPMERKING**

- In Duo is VRM [\(pagina 24\)](#page-23-3) niet actief. Wanneer het Duotype [\(pagina 86\)](#page-85-3) is ingesteld op 'Gescheiden', zijn Reverb ([pagina 29\)](#page-28-3) en Binaural Sampling [\(pagina 86\)](#page-85-1) niet actief.
- De toets die wordt aangewezen als splitpunt, hoort bij het linkergedeelte.

De pedaalfunctie verandert als volgt.

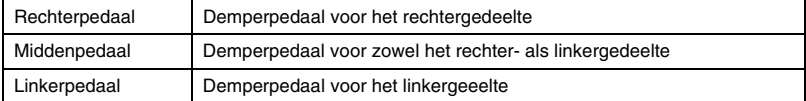

## 2 **Druk op de knop [ ] (Exit) om de display Voice op te roepen.**

[Duo] wordt in de voice-display getoond als de duo-modus ingeschakeld is. Gebruik, indien nodig, de knoppen [ $\triangleleft$ ]/[ $\triangleright$ ] of de knop [VOICE] om de gewenste voice te selecteren. Er kan voor het rechter- en linkergedeelte slechts één voice worden geselecteerd.

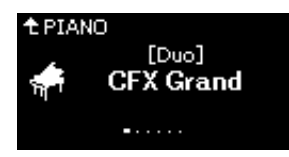

## 3 **Bespeel het toetsenbord.**

Het geluid van het linkergedeelte wordt links uitgezonden, het geluid van het rechtergedeelte wordt standaard rechts uitgezonden.

### 4 **Om Duo uit te schakelen, drukt u op de knop [CFX GRAND], [BÖSENDORFER] of [PIANO ROOM].**

U kunt dit ook uitschakelen door 'Off' te selecteren op de display in stap 1.

#### **OPMERKING**

U kunt ook naar het geluid van twee spelers via beide luidsprekers luisteren, met een natuurlijke geluidsbalans. Druk herhaaldelijk op de knop [≡] (Menu) om het menu 'System' op te roepen en verander dan de instellingen in 'Keyboard' > 'Duo-Type' [\(pagina 86](#page-85-3)).

# <span id="page-33-1"></span><span id="page-33-0"></span>**De metronoom gebruiken**

Het instrument beschikt over een ingebouwde metronoom (een apparaat dat een accuraat tempo aanhoudt). Dit is een handig hulpmiddel bij het oefenen.

- 1 **Druk op de knop [METRONOME] om de metronoom te starten.** Hiermee wordt de display Tempo opgeroepen, waarin u het tempo kunt aanpassen. Zie het volgende gedeelte voor meer informatie.
- 2 **Druk op de knop [METRONOME] om de metronoom te stoppen.** Druk op de knop [  $[→]$  (Exit) om de display Tempo te sluiten.

#### **OPMERKING**

- Zie [pagina 35](#page-34-1) voor informatie over het instellen van de maatsoort.
- U kunt het metronoomvolume, BPM enzovoort instellen via het menu Metronome ([pagina 84](#page-83-2)).

### <span id="page-33-2"></span>**Het tempo aanpassen**

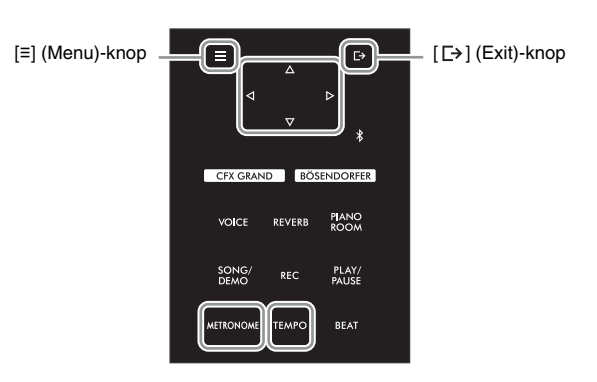

1 **Druk op de knop [TEMPO] om de display Tempo op te roepen.**

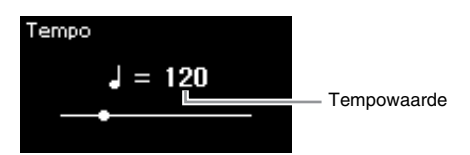

2 **Gebruik de knoppen []/[] om de tempowaarde (aantal tellen per minuut) aan te passen.**

**Om de tempowaarde naar de standaardinstelling te resetten** Houd de knop [≡] (Menu) ingedrukt.

**3** Druk op de knop  $[\rightarrow]$  (Exit) om de display Tempo te sluiten.

#### **OPMERKING**

Wanneer u een song selecteert, verandert het tempo van de metronoom in het tempo van de song. Het tempo van de metronoom wordt teruggezet naar de standaardinstelling (120) wanneer de stroom wordt uitgeschakeld.

## <span id="page-34-1"></span><span id="page-34-0"></span>**De maatsoort van de metronoom instellen**

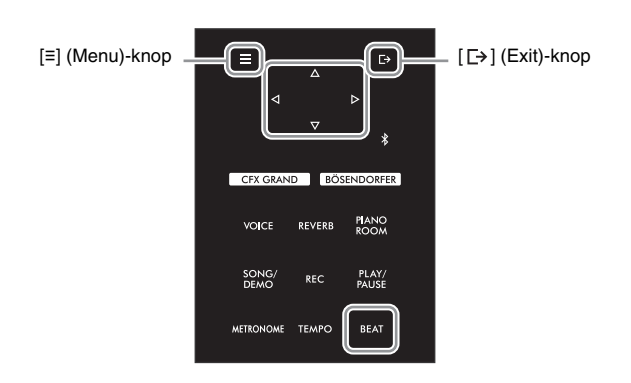

1 **Druk op de toets [BEAT] om de display 'Time Sig.' op te roepen.**

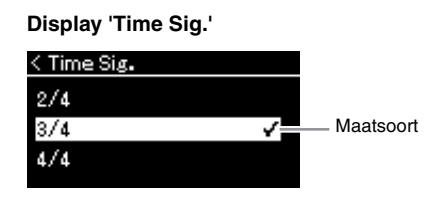

### 2 **Gebruik de knoppen []/[] om de gewenste maatsoort te selecteren.**

**Instelbereik:** 2/2, 3/2, 1/4, 2/4, 3/4, 4/4, 5/4, 6/4, 7/4, 3/8, 6/8, 7/8, 9/8, 12/8 **Standaardinstelling:** 4/4 (Door een MIDI-song te selecteren, wijzigt de maatsoort in de waarde opgegeven in de data van de geselecteerde MIDIsong.)

### **Tempoaanduiding en instelbereik**

Het tempo wordt weergegeven als 'noottype=xxx' (bijvoorbeeld:  $=120$ ). Door de maatsoort te selecteren, wijzigen de beschikbare parameters als volgt.

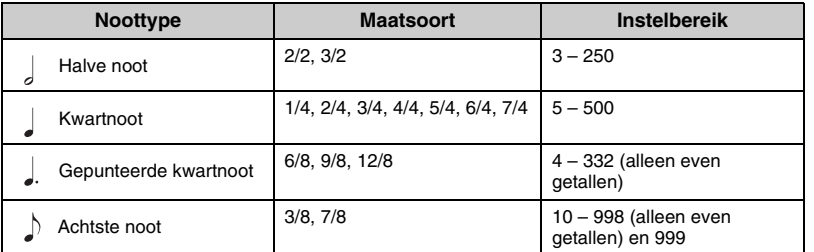

**Noottype** De lengte van één tel

#### **Gedetailleerde**

**metronoominstellingen** U kunt het metronoomvolume, BPM enzovoort instellen via het menu 'Metronome' [\(pagina 84\)](#page-83-2).

Als de tempowaarde van de geselecteerde MIDI-song zich buiten het instelbereik op het instrument bevindt, wordt de waarde aangepast zodat deze binnen het instelbereik ligt.

\* Het noottype wordt ingesteld op kwartnoot als de parameter 'BPM' in het menu 'Metronome' [\(pagina 84\)](#page-83-2) op 'Crotchet' is ingesteld, ongeacht de maatsoort die u instelt.

## 3 **Schakel de instelling 'Bell' in.**

Zie 'Bell' in het menu 'Metronome' voor meer informatie [\(pagina 84](#page-83-2)). De metronoom wordt afgespeeld volgens de geselecteerde maatsoort met een belgeluid op de eerste tel van elke maat.

4 **Druk op de knop [ ] (Exit) om het menu ''Metronome' te sluiten.**

# <span id="page-35-1"></span>**Songs afspelen**

<span id="page-35-0"></span>Op dit instrument kunt u vooraf ingestelde songs, songs die u hebt opgenomen op het instrument of in de handel verkrijgbare songs afspelen. Naast het luisteren naar deze songs kunt u tijdens het afspelen ook op het toetsenbord spelen.

Er zijn twee soorten songs die kunnen worden opgenomen en afgespeeld op dit instrument: MIDI-songs en audiosongs.

#### **• MIDI-song MIDI**

Een MIDI-song bestaat uit de uitvoeringsgegevens van uw toetsenspel en is geen opname van het werkelijke geluid zelf. De performance-informatie heeft betrekking op welke toetsen zijn ingedrukt, met welke timing en kracht – net als in een muzieknotatie. Op basis van de opgenomen uitvoeringsgegevens voert de toongenerator het corresponderende geluid uit. Een MIDI-song maakt gebruik van een kleine hoeveelheid datacapaciteit in vergelijking met een audiosong en u kunt gemakkelijk geluidskenmerken wijzigen, zoals de gebruikte voice.

#### **• Audiosong Audio**

Een audiosong daarentegen, is een opname van het gespeelde geluid zelf. Deze data worden op dezelfde manier opgenomen als bij het opnemen van voicerecorders enz. Deze data kunnen worden afgespeeld op een draagbare muziekspeler enz., waardoor u anderen gemakkelijk uw spel kunt laten horen.

De beschikbare functies verschillen voor MIDI-songs en audiosongs. In dit hoofdstuk geven de volgende pictogrammen aan of de toelichting van toepassing is op MIDI-songs of audiosongs.

#### **Voorbeeld:**

Duidt aan dat de toelichting alleen van toepassing is op MIDI-songs.

U kunt de volgende songtypen afspelen op dit instrument.

- Voicedemosongs (Voicedemo).
- Vooraf ingestelde songs: 50 klassieke vooraf ingestelde songs ('50 Classical') en 303 lessongs ('Lesson')
- Songs die u zelf hebt opgenomen. Zie [pagina 46](#page-45-3) voor instructies voor het opnemen.
- In de handel verkrijgbare MIDI-songdata: SMF (Standard MIDI File) De maximumgrootte voor afspelen op dit instrument is ca. 500 kB per MIDI-song.
- In de handel verkrijgbare audiosongdata: Wav (met de bestandsextensie .wav, 44,1 kHz samplefrequentie, 16-bits resolutie, stereo en maximumduur van 80 minuten)
# <span id="page-36-2"></span><span id="page-36-1"></span>**Song afspelen**

**MIDI Audio**

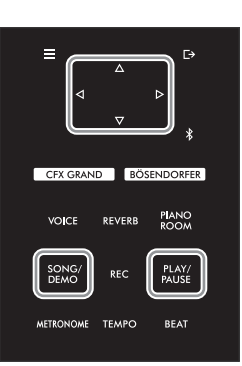

#### **OPMERKING**

Het instrument kan automatisch een songfile selecteren die is opgeslagen in de hoofdmap van het USBflashstation zodra het USBflashstation wordt aangesloten. Zie ['USB Autoload' op](#page-87-0)  [pagina 88](#page-87-0) voor instructies.

- 1 **Als u een song van een USB-flashstation wilt afspelen, sluit u op voorhand het USB-flashstation dat de songdata bevat aan op de [USB TO DEVICE]-aansluiting.**
- <span id="page-36-0"></span>2 **Druk op de knop [SONG/DEMO] om de lijst met songcategorieën op te roepen en selecteer vervolgens de gewenste categorie met de knoppen []/[].**

Selecteer de gewenste song uit de categorie '50 Classical', 'Lesson', 'User' of 'USB'. Hieronder vindt u een beschrijving van de categorieën.

#### **OPMERKING**

Voordat u een USBflashstation gebruikt, moet u ['USB-apparaten aansluiten](#page-63-0)  ([USB TO DEVICE] [aansluiting\)' op pagina 64](#page-63-0) lezen.

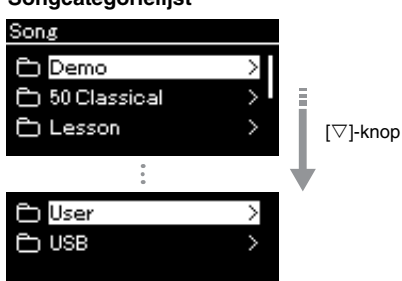

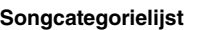

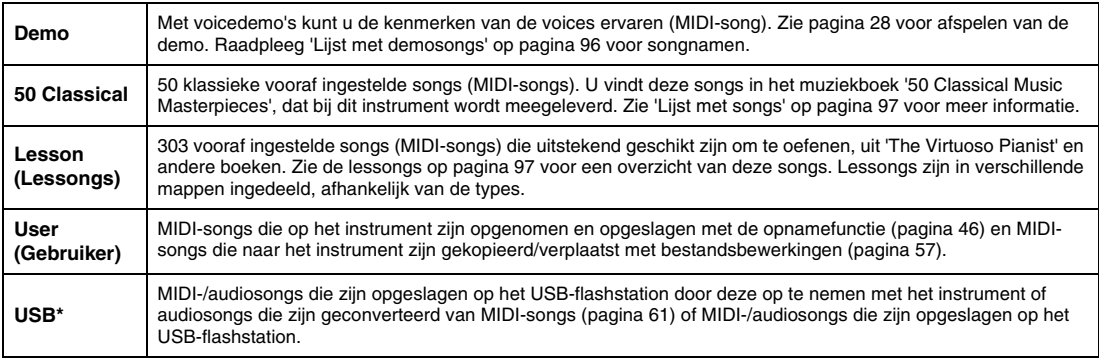

\* Deze categorie verschijnt alleen wanneer een USB-flashstation is aangesloten op de [USB TO DEVICE]-aansluiting.

### 3 **Druk op de knop [] om de songs in de geselecteerde categorie weer te geven en selecteer daarna de gewenste song met de knoppen** [△1/[∇].

Wanneer de categorie 'User' of 'USB' is geselecteerd, bevindt het pictogram dat het songtype aangeeft zich links van de songnaam.

### **Lijst met songs**

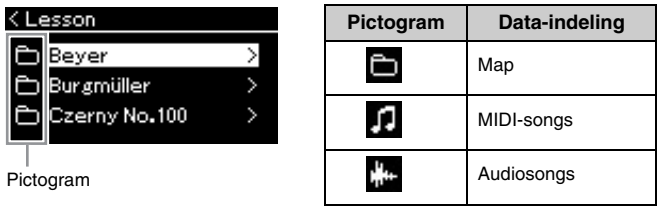

Omdat de lessongs in specifieke mappen zijn ingedeeld, selecteert u de gewenste map, drukt u op de knop [ $\triangleright$ ] en selecteert u een song.

### **Een opgenomen song opgeslagen op het USB-flashstation selecteren:**

Als u een song opneemt en opslaat op een USB-flashstation, wordt de opgenomen song automatisch opgeslagen in de map USER FILES op een USBflashstation. Als u de song in de map USER FILES wilt selecteren, selecteert u USB in stap 2 en de map USER FILES in stap 3.

### <span id="page-37-0"></span>4 **Druk op de knop [] om de song daadwerkelijk te selecteren.**

In de display Song kunt u de naam van de huidig geselecteerde song en de categorienaam zien.

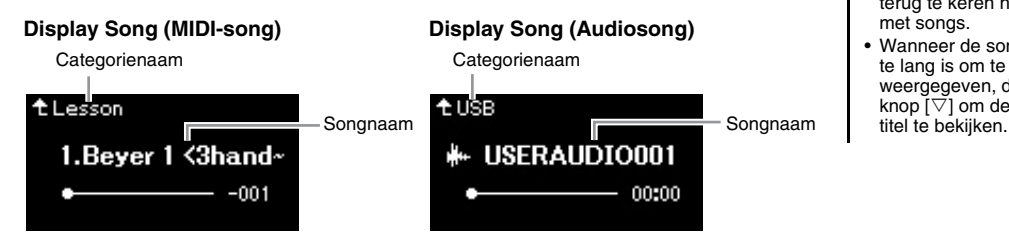

### 5 **Druk op de knop [PLAY/PAUSE] (afspelen/pauze) om het afspelen te starten.**

De huidige afspeelpositie van de song wordt weergegeven.

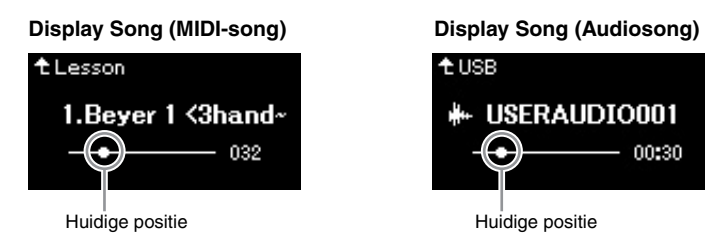

U kunt tijdens het afspelen van een song het toetsenbord bespelen. U kunt ook de voice voor uw toetsenspel wijzigen. Om de volumebalans tussen uw toetsenspel en de afgespeelde MIDI-song aan te passen of om het audiovolume aan te passen, stelt u de juiste volumeparameters in het menu 'Song' afzonderlijk in [\(pagina 44](#page-43-0)).

### 6 **Druk opnieuw op de knop [PLAY/PAUSE] (afspelen/pauze) om het afspelen te stoppen.**

Ook als u niet op de knop [PLAY/PAUSE] (afspelen/pauze) drukt, wordt de song automatisch gestopt als het einde van de song is bereikt.

**OPMERKING**

Druk op de knop [<]] om terug te keren naar de categorie/map.

### **OPMERKING**

'NoSong' wordt weergegeven in de display als de map geen data bevat.

#### **Als geen songs kunnen worden gelezen van een USB-flashstation**

Als de song niet kan worden gelezen, moet u mogelijk de taalinstelling voor de songnaam wijzigen in het menu 'System' ([pagina 89](#page-88-0)).

### **OPMERKING**

- Druk op de knop  $[\triangle]$  om terug te keren naar de lijst met songs.
- Wanneer de songtitel te lang is om te worden weergegeven, drukt u op de knop  $\vec{[} \triangledown \vec{]}$  om de volledige

### **OPMERKING**

- Als een song is geselecteerd, wordt het oorspronkelijke tempo van de song gebruikt en wordt de metronoominstelling ([pagina 34\)](#page-33-0) genegeerd.
- U vindt een beschrijving van handige afspeelfuncties op pagina [40](#page-39-0) – [45.](#page-44-0)

### <span id="page-38-0"></span>**Terugspoelen/Snel vooruitspoelen/Naar het begin van de song terugkeren**

1 **Gebruik de knoppen [] en [] om terug en vooruit te spoelen in de song (in maten of seconden), terwijl de display Song wordt weergegeven.**

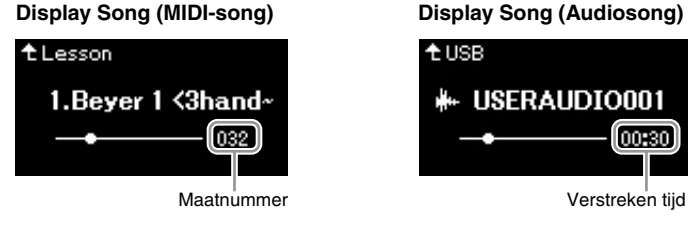

Houd een van de knoppen ingedrukt om continu terug of vooruit te spoelen.

### **Naar het begin van de song terugkeren**

Houd de knop [≡] (Menu) ingedrukt.

### <span id="page-38-1"></span>**Het tempo aanpassen**

U kunt het afspeeltempo van een song aanpassen.

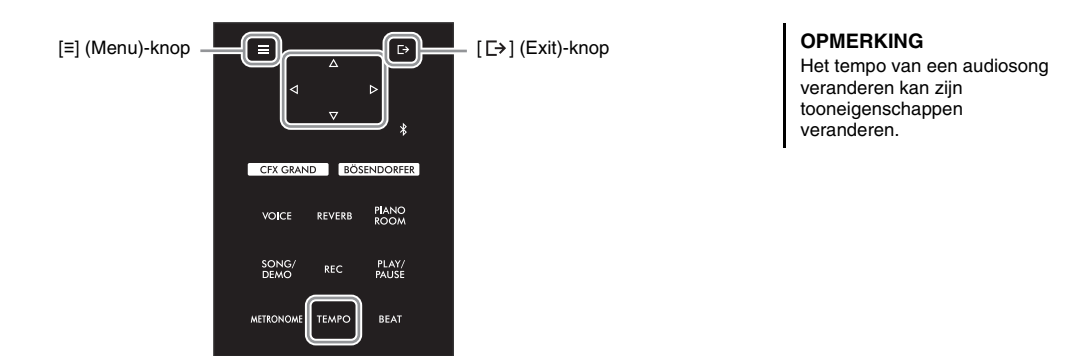

### 1 **Druk op de knop [TEMPO] om de display Tempo op te roepen.**

Voor een MIDI-song drukt u op de knop [TEMPO] tijdens het afspelen van een song of terwijl de display Song wordt weergegeven. Voor een audiosong drukt u op de knop [TEMPO] tijdens het afspelen van een song.

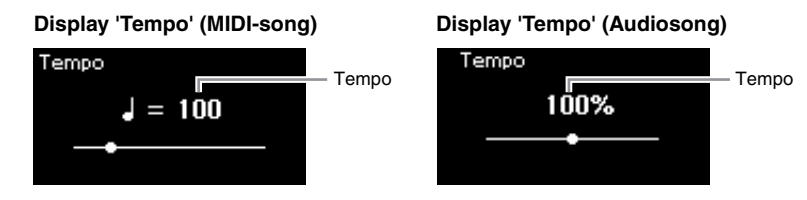

### 2 **Wijzig de tempowaarde met de knoppen []/[].**

Wanneer een MIDI-song is geselecteerd, is het tempobereik afhankelijk van de maatsoort voor een geselecteerde song.

### **Voor MIDI-songs**

Het tempobereik verschilt, afhankelijk van de maatsoort voor de geselecteerde MIDI-song. De beschikbare instelwaarden zijn mogelijk enkel even getallen (een veelvoud van 2), afhankelijk van de maatsoort. Zie [pagina 35](#page-34-0) voor meer informatie.

### **Voor audiosongs**

Het tempobereik ligt tussen 75% – 125%. 100% is de oorspronkelijke tempowaarde. Hogere waarden resulteren in een hoger tempo.

### 3 **Druk op de knop [ ] (Exit) om de display 'Tempo' te sluiten.**

# <span id="page-39-0"></span>**Een partij voor één hand spelen — functie Part Cancel (MIDI-songs)**

**MIDI Audio**

Sommige MIDI-songs, zoals vooraf ingestelde songs, zijn verdeeld in een partij voor de rechterhand en één voor de linkerhand. Met dergelijke songdata kunt u de linkerhand oefenen door alleen de rechterhandpartij in te schakelen en de rechterhand oefenen door alleen de linkerhandpartij in te schakelen; zo kunt u de partijen afzonderlijk oefenen om moeilijke muziek eenvoudig te leren beheersen.

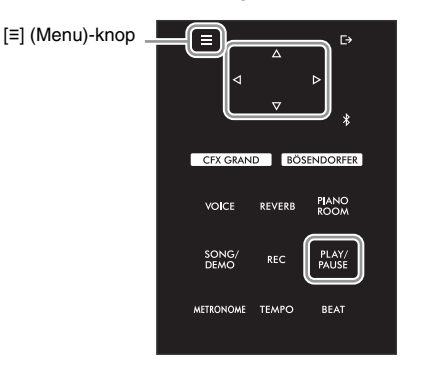

### 1 **Selecteer een song die u wilt oefenen.**

Zie [pagina 37](#page-36-0) voor instructies. De songcategorieën '50 Classical' en 'Lesson' worden hiervoor aanbevolen.

2 **Selecteer een partij die u wilt oefenen en schakel daarna de partij uit.**

Druk herhaaldelijk op de knop [≡] (Menu) om de menu-display 'Song' op te roepen en selecteer daarna de gemarkeerde optie in elke display, zoals hieronder afgebeeld.

In de display 'L/R' selecteert u de partij (track) die u wilt dempen om te oefenen. Selecteer 'R' als u de rechterhandpartij wilt oefenen of 'L' als u de linkerhandpartij wilt oefenen.

#### **Menu-display 'Song'**

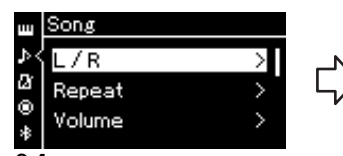

 $2$ - $1$ . Gebruik de knoppen [ $\triangle$ ]/[ $\triangledown$ ] om 'L/R' te selecteren.

2-2. Druk op de knop  $[\triangleright]$  om de volgende display op te roepen.

### **Display L/R**

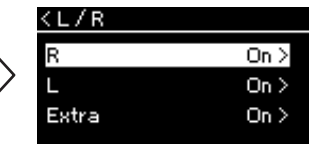

2-3. Gebruik de knoppen  $[\triangle]/[\triangledown]$  om het gewenste deel te selecteren.

### **OPMERKING**

- De partijen kunnen zelfs tijdens het afspelen worden in- en uitgeschakeld.
- Gewoonlijk wordt kanaal 1 toegewezen aan 'R', kanaal 2 aan 'L' en kanalen 3-16 aan 'Extra'. De toewijzing van de kanalen kan per song verschillen. De kanalen die aan 'Extra' zijn toegewezen, kunnen niet afzonderlijk worden in- of uitgeschakeld.
- Een aantal songs in de categorieën '50 Classical' en 'Lesson' zijn duetsongs. Zie [pagina 97](#page-96-2) voor informatie over het toewijzen van partijen voor de duetsongs.
- Wanneer u een andere MIDIsong selecteert, worden beide partijen automatisch weer ingeschakeld.

- 3 **Gebruik de knop [] om 'Off' te selecteren voor de geselecteerde partij.**
- 4 **Druk op de knop [PLAY/PAUSE] (afspelen/pauze) om het afspelen te starten.**

Speel en oefen de partij die u net hebt gedempt.

5 **Druk opnieuw op de knop [PLAY/PAUSE] (afspelen/pauze) om het afspelen te stoppen.**

Ook als u niet op de knop [PLAY/PAUSE] (afspelen/pauze) drukt, wordt de song automatisch gestopt als het einde van de song is bereikt.

### **OPMERKING**

Wanneer 'Play Track' is ingesteld op '1&2', worden de tracks 3 t/m 16 niet afgespeeld. Zie [pagina 82](#page-81-0) voor meer informatie.

## <span id="page-40-0"></span>**Een song herhaaldelijk afspelen**

#### **MIDI Audio**

Er zijn drie herhalingsmethoden. Dit is handig voor het herhaaldelijk oefenen van moeilijke passages. U kunt deze functie en de hiervoor beschreven functie Part Cancel ([pagina 40](#page-39-0)) gebruiken om moeilijke passages te oefenen in het geval van MIDI-songs.

- **AB herhalen** ................... Speelt het opgegeven bereik van de geselecteerde MIDI-song herhaaldelijk af.
- **Frase herhalen**............... Speelt herhaaldelijk een specifieke frase af van een MIDI-song die Phrase Marks bevat.
- **Song herhalen** ............... Speelt een MIDI/audiosong herhaaldelijk af of speelt alle MIDI/audiosongs die zijn opgeslagen in een geselecteerde categorie (map) herhaaldelijk af, in volgorde of in willekeurige volgorde.

#### **OPMERKING**

Phrase Mark is een voorgeprogrammeerde marker in bepaalde MIDI-songdata, die een specifieke locatie in de song aangeeft.

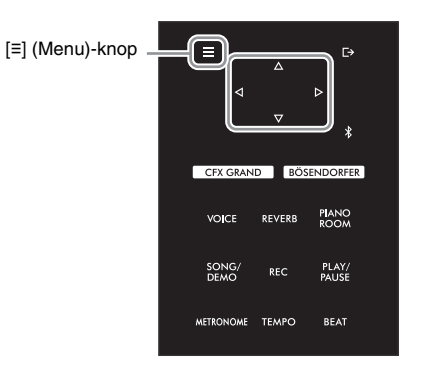

### 1 **Selecteer een song die u wilt afspelen.**

Zie [pagina 37](#page-36-1) voor instructies.

### 2 **Roep de display Repeat op.**

Druk herhaaldelijk op de knop [≡] (Menu) om de menu-display 'Song' op te roepen. Selecteer 'Repeat' en druk vervolgens op de knop [ $\triangleright$ ].

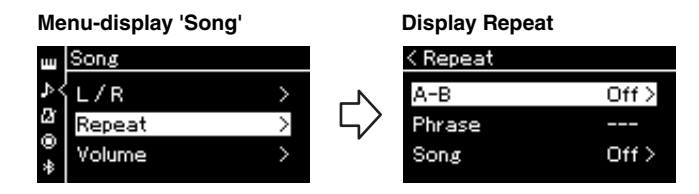

### 3 **In de display 'Repeat' selecteert u de gewenste optie met de knoppen []/[] en drukt u vervolgens op de knop [].**

Selecteer 'A-B' voor AB Repeat, selecteer 'Phrase' voor Phrase Repeat of selecteer 'Song' voor Song Repeat.

- 4 **Kies de gewenste instelling in de insteldisplay.**
	- AB herhalen.......... Zie [pagina 42.](#page-41-0)
	- Phrase Repeat...... Zie [pagina 81](#page-80-0) (Gedeelte 'Phrase' onder 'Repeat').
	- Song Repeat......... Zie [pagina 43.](#page-42-0)

### <span id="page-41-0"></span>**Instelling AB Repeat**

**MIDI Audio**

Zie [pagina 41](#page-40-0) voor informatie over basisbewerkingen. Ga verder vanaf stap 4 op die pagina en volg de onderstaande procedure.

- 4-1 **Druk op de knop [PLAY/PAUSE] om het afspelen van de song te starten.**
- 4-2 **Druk op de knop [] aan het beginpunt (A) van het bereik dat moet worden herhaald.**

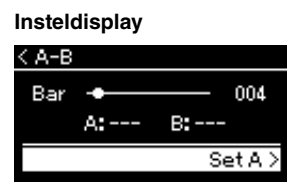

- 4-3 **Druk nogmaals op de knop [] aan het eindpunt (B).** Na een automatische inleiding (om u te helpen in de frase te komen), wordt het gedeelte van punt A tot punt B herhaaldelijk afgespeeld.
- 5 **Om de functie Repeat uit te schakelen, drukt u op de knop [] wanneer 'Repeat Off' is geselecteerd of selecteert u een andere song.**

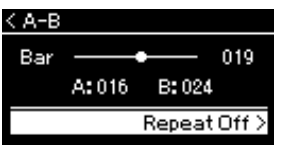

#### **Het begin van een song opgeven als punt A** Geef punt A op voordat het afspelen start, start daarna het afspelen en geef punt B op.

### **Het eind van een song**

**opgeven als punt B** Als u alleen punt A opgeeft, wordt herhaaldelijk afgespeeld van punt A tot aan het einde van de song (punt B).

#### **OPMERKING**

U kunt het bereik dat moet worden herhaald ook als volgt opgeven.

- 1 Selecteer het maatnummer met de knop  $[\triangle]$  en spoel de song daarna snel vooruit tot punt A met de knoppen [ $\triangleleft$ ]/[ $\triangleright$ ].
- 2 Selecteer 'Set A' met de knop  $[\nabla]$  en druk daarna op de knop  $[\triangleright]$ . Nadat u punt A hebt opgegeven, wordt de display om punt B op te geven opgeroepen.
- 3 Geef punt B op dezelfde manier op als punt A.

### <span id="page-42-0"></span>**Instelling Song Repeat**

#### **MIDI Audio**

Zie [pagina 41](#page-40-0) voor informatie over basisbewerkingen. Ga verder vanaf stap 4 op die pagina en volg de onderstaande procedure.

4-1 **Selecteer de gewenste herhaalfunctie met de knoppen []/[] in de insteldisplay.**

**Insteldisplay**

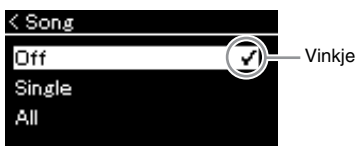

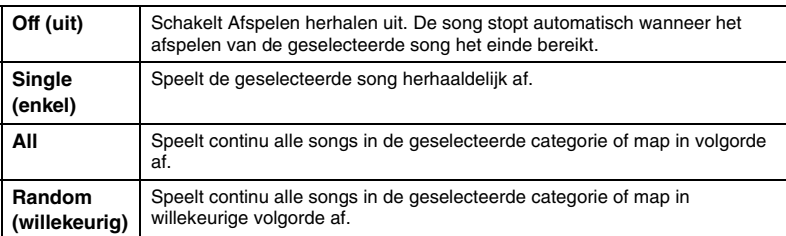

### 4-2 **Druk op de knop [PLAY/PAUSE] om het Repeat afspelen te starten.**

De pictogrammen van elke herhaalfunctie worden weergegeven in de display Song.

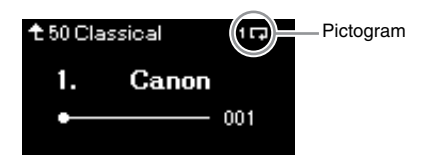

Wanneer de functie Repeat is ingeschakeld, wordt  $\Box$  (enkel),  $\Box$  (alle) of ■ > ⊄ (willekeurig) weergegeven in de rechterbovenhoek van de display Song.

5 **Om de functie Repeat uit te schakelen, drukt u nogmaals op de knop [PLAY/PAUSE] (afspelen/pauze) om het afspelen te stoppen en selecteert u 'Off' in stap 4-1.**

# <span id="page-43-0"></span>**De volumebalans aanpassen**

**MIDI Audio**

Wanneer een MIDI-song is geselecteerd, kunt u de volumebalans aanpassen tussen de afgespeelde song en de klanken die u op het toetsenbord speelt of tussen de rechter- en linkerhandpartijen van de geselecteerde song. Wanneer een audiosong is geselecteerd, kunt u het volume van de audiosong aanpassen.

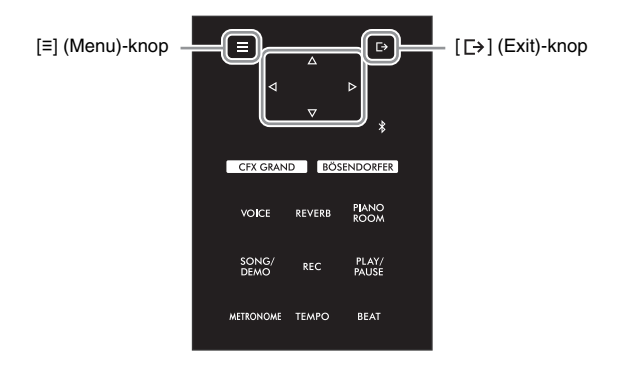

Selecteer eerst de gewenste song. Zie [pagina 37](#page-36-1) voor instructies.

1 **Druk herhaaldelijk op de knop [≡] (Menu) om de menu-display 'Song' op te roepen. Selecteer 'Volume' en druk daarna op de knop [].**

**Menu-display 'Song' (wanneer een MIDI-song is geselecteerd)**

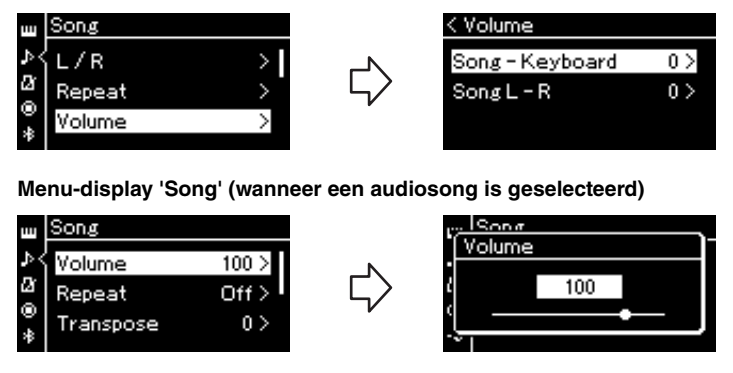

2 **Wanneer een MIDI-song is geselecteerd, selecteert u 'Song – Keyboard' of 'Song L – R' met de knoppen []/[] en daarna drukt u op de knop [] om de insteldisplay op te roepen. Wanneer een audiosong is geselecteerd, gebruikt u de knoppen []/[] om het afspeelvolume van de audio in te stellen. Ga verder met stap 4 als u de waarde hebt ingesteld.**

### **OPMERKING**

Sommige in de handel verkrijgbare muziekdata bevatten extreem hoge volumes. Pas voor dergelijke data (MIDI-song) de instelling 'Song – Keyboard' aan.

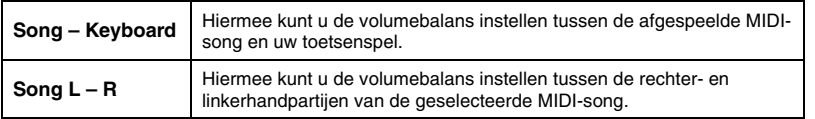

### 3 **Pas de volumebalans aan met de knoppen []/[].**

### **In het geval van 'Song – Keyboard':**

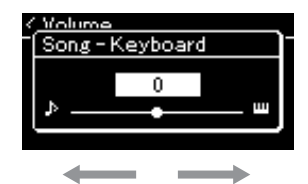

Het volume van uw spel wordt lager. Het volume van de afgespeelde song wordt lager.

### **In het geval van 'Song L – R':**

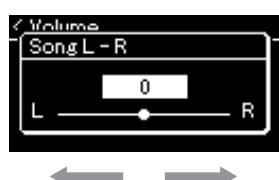

Het volume van de rechterpartij wordt lager. Het volume van de linkerpartij wordt lager.

### 4 **Druk tweemaal op de knop [ ] (Exit) om de menu-display 'Song' te verlaten.**

Als u een andere MIDI-song selecteert, wordt de instelling voor 'Song L – R' teruggezet naar de standaardinstelling. Als u een andere song selecteert, worden de waarde voor 'Song – Keyboard' en het audiovolume niet teruggezet.

### **OPMERKING**

De geselecteerde parameters van 'Song – Keyboard' blijven behouden (back-upinstelling), zelfs als het instrument wordt uitgezet. Zorg ervoor dat u het volumeniveau niet op het minimum instelt. Anders wordt het geluid van het toetsenbord of songs niet afgespeeld. U kunt instellen of u de geselecteerde parameter al dan niet wilt behouden. Zie ['Back-upinstelling' op](#page-91-0)  [pagina 92](#page-91-0) voor meer informatie.

### <span id="page-44-0"></span>**Handige afspeelfuncties**

**MIDI Audio**

### **Het afspelen starten/onderbreken met een pedaal**

U kunt de functie Song afspelen/onderbreken (de functie van de knop [PLAY/PAUSE] (afspelen/pauze) op het controlepaneel) toewijzen aan het middenpedaal of het linkerpedaal. Druk herhaaldelijk op de knop [≡] (Menu) om het menu 'System' op te roepen en selecteer vervolgens 'Pedal' 'Play/Pause' om de toewijzing te doen. Zie [pagina 86](#page-85-0) voor meer informatie.

Dit is handig als u het afspelen wilt starten of onderbreken terwijl u speelt en uw handen niet van het toetsenbord wilt halen.

### **De toonhoogte van een song transponeren**

U kunt de toonhoogte van de afgespeelde song verhogen of verlagen in stappen van halve noten. Druk herhaaldelijk op de knop [≡] (Menu) om het menu 'Song' op te roepen → 'Transpose'. Zie [pagina 81](#page-80-1) voor meer informatie.

# <span id="page-45-0"></span>**Uw spel opnemen**

Met dit instrument kunt u uw spel opnemen op de volgende twee manieren.

### **• MIDI-opname MIDI**

Bij deze methode wordt het opgenomen spel op het instrument of een USB-flashstation opgeslagen als een MIDI-bestand in SMF (indeling 0). Als u een specifiek deel opnieuw wilt opnemen of parameters zoals Voice wilt wijzigen, handel dan als volgt. U kunt uw spel ook track per track opnemen. Omdat een MIDI-song na opname kan worden geconverteerd naar een audiosong [\(pagina 61](#page-60-0)) wilt u wellicht MIDI-opname (met overdubben en meerdere partijen) gebruiken om eerst een complex arrangement te maken dat u niet live zou kunnen spelen en dit vervolgens naar een audiosong converteren. In dit instrument kunt u ca. 500 kB data per song opnemen.

### <span id="page-45-2"></span><span id="page-45-1"></span>**• Audio-opname Audio**

Bij deze methode wordt opgenomen spel als een audiobestand opgeslagen op een USB-flashstation. De opname vindt plaats zonder dat de opgenomen partij wordt toegewezen. Omdat de opname wordt opgeslagen in de stereo-WAV-indeling met een normale resolutie met cd-kwaliteit (44,1 kHz/16-bits), kan het via een computer worden overgebracht naar en afgespeeld op draagbare muziekspelers. Omdat de geluidsinvoer\* van het externe apparaat ook opgenomen wordt, kunt u uw toetsenspel samen met het geluid van het gekoppelde audio-apparaat, computer of smartapparaat, enz. opnemen. Op dit instrument kan tot 80 minuten per opname worden opgeslagen.

\* Audio sound input (geluidsinvoer): Audiodata die van een extern apparaat, zoals een computer of smartapparaat enz., naar dit instrument worden gestuurd wanneer het instrument wordt gekoppeld met de apparaten via de [AUX IN]-aansluiting, de USB [TO HOST]-aansluiting, een draadloos netwerk of Bluetooth. Zie het gedeelte '[Verbinding maken met andere apparaten](#page-61-0)' in [pagina 62](#page-61-0) voor de aansluiting op deze apparaten.

Zie [pagina 36](#page-35-0) voor meer informatie over het verschil tussen MIDI- en audiosongs.

# **Opnamemethoden**

In dit hoofdstuk worden de volgende vier methoden besproken. De indeling van de gemaakte data is afhankelijk van de methode, MIDI of audio.

### **•** Snelle MIDI-opname **MIDI** (pagina 47)

Met deze methode kunt u het snelst beginnen opnemen. Uw spel wordt opgenomen en opgeslagen in de categorie 'User' in het interne geheugen van het instrument.

### **• [MIDI-opname – afzonderlijke tracks](#page-48-0) ([pagina 49\)](#page-48-0) MIDI**

Met deze methode kunt u de rechter-, linker- en extra partijen afzonderlijk opnemen. U kunt de linkerpartij opnemen terwijl de rechterpartij wordt afgespeeld. Dit is handig voor het opnemen van beide partijen van een duet. Aangezien u tot zestien partijen afzonderlijk kunt opnemen, kunt u het spel van elk van de instrumenten één voor één opnemen om volledig georkestreerde composities te creëren.

### **•** [MIDI-opname op het USB-flashstation](#page-50-0) **MIDI** ([pagina 51\)](#page-50-0)

Deze methode is handig als u de eerder opgenomen MIDI-song op het USB-flashstation wilt overschrijven of een nieuwe MIDI-song op het USB-flashstation wilt maken.

### **• [Audio-opname op het USB-flashstation](#page-51-0) ([pagina 52\)](#page-51-0) Audio**

Met deze methode kunt u uw spel opnemen als audiodata op het USB-flashstation dat op de [USB TO DEVICE] aansluiting is aangesloten.

# <span id="page-46-0"></span>**Snelle MIDI-opname**

#### **MIDI**

Dit is de snelste manier om te beginnen opnemen.

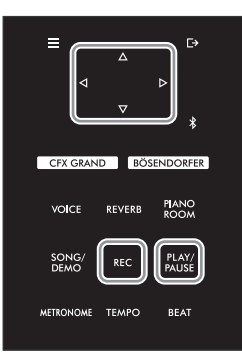

### 1 **Geef de nodige instellingen op, zoals voiceselectie en maatsoort.**

Voordat u met de opname start, selecteert u een voice ([pagina 26](#page-25-0)) voor uw toetsenspel, schakelt u Duo desgewenst in of uit, stelt u het tempo en de maatsoort van de metronoom [\(pagina 34\)](#page-33-1) en selecteert u het gewenste reverb-/ chorus-/effecttype.

# 2 **Druk op de knop [REC] om de opnamemodus te activeren.**

Er wordt automatisch een lege song ingesteld voor opname.

### **Display REC**

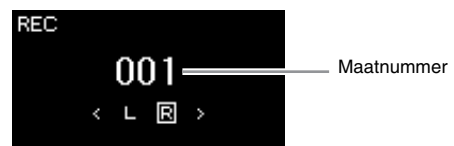

Het lampje [PLAY/PAUSE] (afspelen/pauze) knippert in het huidige tempo. Druk opnieuw op de knop [REC] om de opnamemodus te verlaten.

### 3 **Bespeel het toetsenbord (of druk op [PLAY/PAUSE]) om de opname te starten.**

Als u een stilte wilt opnemen aan het begin van de song, drukt u op de knop [PLAY/PAUSE] (afspelen/pauze) om de opname te starten.

#### **Display REC (tijdens het opnemen)**

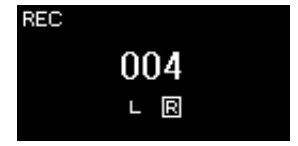

### 4 **Als u klaar bent met uw performance, drukt u opnieuw op de knop [REC] of [PLAY/PAUSE] om de opname te stoppen.**

Met deze bewerking verlaat u de opnamemodus en wordt de display voor het opslaan van de opgenomen speeldata opgeroepen.

#### **OPMERKING**

Als u de partijen met de linkeren rechterhand afzonderlijk wilt opnemen, raadpleegt u 'MIDIopname – afzonderlijke tracks' [\(pagina 49](#page-48-0)), aangezien bij deze opnamemethode wordt verondersteld dat de linkerhand- en rechterhandpartij samen worden opgenomen.

#### **De metronoom gebruiken**

U kunt de metronoom gebruiken tijdens het opnemen. Het metronoomgeluid kan echter niet worden opgenomen.

#### **OPMERKING**

- De volumebalans 'Song Keyboard' [\(pagina 81\)](#page-80-2) wordt niet opgenomen.
- Bij een MIDI-opname wordt het spel opgenomen op track 1. De tracks die zijn toegewezen voor opname en de tracks die daadwerkelijk voor de opname worden gebruikt, zijn echter wel verschillend in de Duomodus. Zie ['Opnametracks](#page-48-1)  [toewijzen voor Duo' op](#page-48-1)  [pagina 49](#page-48-1) voor meer informatie.

#### **Modus:**

Een modus is een status waarin een bepaalde functie kan worden uitgevoerd. In de opnamemodus kunt u songs opnemen.

#### **OPMERKING**

Door de knop [REC] een seconde ingedrukt te houden wordt de display met de opnamedoelsongs opgeroepen. Selecteer in dit geval 'New Song' en druk daarna op de knop  $[$  $>$ ]. Raadpleeg daarbij de tabel op [pagina 51.](#page-50-0)

### 5 **Als u het opgenomen spel wilt opslaan, drukt u op [] om de data op te slaan terwijl 'Save' is gemarkeerd.**

Nadat het opslaan voltooid is, wordt 'Save Completed' in de display weergegeven en wordt de display Song opnieuw weergegeven. De opgenomen song krijgt de naam 'USERSONGxxx' (xxx: nummer) en wordt opgeslagen in de categorie 'User'.

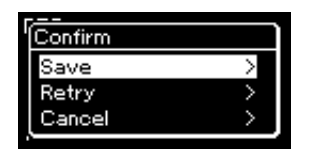

- Als u niet tevreden bent over uw spel en opnieuw wilt opnemen, selecteert u 'Retry' en drukt u op de knop  $[\triangleright]$ . Start opnieuw met opnemen vanaf stap 3.
- Als u de opgenomen data niet wilt opslaan, selecteert u 'Cancel' en drukt u op de knop  $[\triangleright]$ .
- 6 **Om het opgenomen spel te beluisteren, drukt u op de knop [PLAY/PAUSE] (afspelen/pauze).**

### **Data die in MIDI-songs kan worden opgenomen**

### **Data voor afzonderlijke tracks**

- Nootdata (uw toetsenspel)
- Voiceselectie
- Pedaalbewerkingen (demper/soft/sostenuto)
- Reverbdiepte
- Chorusdiepte
- Effectdiepte
- Helderheid van de klank 'Brightness'
- Instelling van het resonantie-effect setting 'Harmonic Cont'
- Octaaf
- Volume-instelling van afzonderlijke voices 'Volume'
- Pan voor afzonderlijke voices
- Aanslaggevoeligheid 'Touch Sens'.
- Grand Expressie modus data

### **Data voor alle tracks**

- Stemschaal
- Tempo
- Maatsoort
- Reverbtype
- Chorus-type
- Effecttype

### *LET OP*

**De opgenomen MIDI-song gaat verloren als u overschakelt naar een andere song of als u het instrument uitschakelt zonder eerst op te slaan.**

#### **De naam van de opgenomen song wijzigen**

De opgenomen songs krijgen automatisch een naam, maar u kunt de songnamen desgewenst wijzigen [\(pagina 61\)](#page-60-1).

**OPMERKING**

Zie [pagina 59](#page-58-0) voor het verwijderen van een song.

### **OPMERKING**

Andere parameterinstellingen dan voice en tempo, zoals de nootdata, pedaaldata (demper/soft/sostenuto), octaveringsinstelling en maatsoort, kunnen niet meer worden gewijzigd na het opnemen.

# <span id="page-48-0"></span>**MIDI-opname – afzonderlijke tracks**

#### **MIDI**

Met MIDI-opname kunt u een MIDI-song maken met in totaal 16 tracks door uw spel track per track op te nemen. Tijdens het opnemen van een pianostuk kunt u bijvoorbeeld de rechterhandpartij op track 1 opnemen en vervolgens de linkerhandpartij op track 2, zodat u toch een compleet stuk kunt opnemen dat moeilijk live met twee handen samen kan worden gespeeld.

Op deze manier kunt u een volledige song maken die anders moeilijk of zelfs onmogelijk live zou kunnen worden gespeeld.

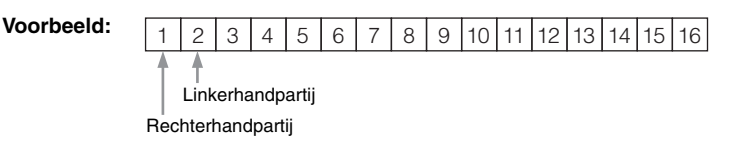

### **Als u een nieuwe track van een eerder opgenomen MIDI-song wilt opnemen:**

Nadat u de doel-MIDI-song hebt geselecteerd (stap 1 – 4 op pagina [37](#page-36-2) – [38](#page-37-0)), houdt u de knop [REC] een seconde ingedrukt om de display met opnamedoelsongs op te roepen, selecteert u de 4e optie (de geselecteerde MIDI-song), drukt u op de knop [ $\triangleright$ ]en gaat u vervolgens naar stap 2 op deze pagina.

1 **Voer dezelfde bewerkingen uit als in stap 1 en stap 2 op [pagina 47](#page-46-0) om de opnamemodus te activeren terwijl een nieuwe lege song is geselecteerd.**

### 2 **Gebruik de knoppen []/[] om een opnametrack te selecteren.**

Als u de rechterhandpartij wilt opnemen, selecteert u 'R' (track 1). Als u de linkerhandpartij wilt opnemen, selecteert u 'L' (track 2). Als u uw spel wilt opnemen op tracks 3 – 16, roept u de gewenste track op door herhaaldelijk op de knoppen  $\left[\langle 1 \rangle / \langle 2 \rangle\right]$  te drukken.

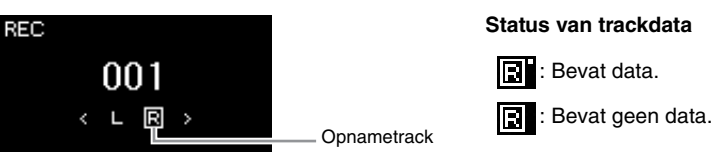

### 3 **Bespeel het toetsenbord om de opname te starten.**

Als u een stilte wilt opnemen aan het begin van de song, drukt u op de knop [PLAY/PAUSE] (afspelen/pauze) om de opname te starten.

### 4 **Als u klaar bent met uw performance, drukt u op de knop [REC] om de opname te stoppen.**

Met deze bewerking verlaat u de opnamemodus en wordt de display voor het opslaan van de opgenomen speeldata opgeroepen.

### **OPMERKING**

Zie 'MIDI-opname op het USBflashstation' ([pagina 51\)](#page-50-0) als u uw spel op het USBflashstation wilt opnemen of de opname aan de MIDI-song op het USB-flashstation wilt toevoegen.

### **OPMERKING**

Als u uw spel met beide handen eerst op R en dan L opneemt, worden beide tracks tegelijk afgespeeld als een enkele song.

#### <span id="page-48-2"></span><span id="page-48-1"></span>**Opnametracks toewijzen voor Duo**

Wanneer Duo is ingeschakeld, wordt alleen het spel van het rechtergedeelte opgenomen op de gespecificeerde track. Het spel van het linkergedeelte wordt opgenomen op een tracknummer dat hoger is (met 3) dan het opgegeven tracknummer. Als dit meer dan 16 is, berekent u de bestemmingstrack vanaf 1.

### *LET OP*

**Als u uw spel opneemt op een track die al data bevat, worden de eerder opgenomen data overschreven.**

### <span id="page-49-0"></span>5 **Als u het opgenomen spel wilt opslaan, drukt u op [] om de data op te slaan terwijl 'Save' is gemarkeerd.**

Nadat het opslaan voltooid is, wordt 'Save Completed' in de display weergegeven en wordt de display Song opnieuw weergegeven. De opgenomen song krijgt de naam 'USERSONGxxx' (xxx: nummer) en wordt opgeslagen in de categorie 'User'.

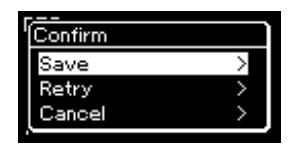

- Als u niet tevreden bent over uw spel en opnieuw wilt opnemen, selecteert u 'Retry' en drukt u op de knop []. Start opnieuw met opnemen vanaf stap 3.
- Als u de opgenomen data niet wilt opslaan, selecteert u 'Cancel' en drukt u op de knop  $[D]$ .
- 6 **Om het opgenomen spel te beluisteren, drukt u op de knop [PLAY/PAUSE] (afspelen/pauze).**
- 7 **Als u nog een track wilt opnemen, activeert u de songopnamemodus opnieuw.**
	- 7-1 **Houd de knop [REC] een seconde ingedrukt.** De opnamedoelsongs worden weergegeven in de display.
	- 7-2 **Gebruik de knop [] om de bestaande MIDI-song te selecteren (onder aan de lijst) en druk daarna op de knop [].**

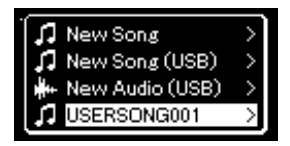

U kunt controleren of elke track opgenomen data bevat aan de hand van de markering die rechtsboven van elke track wordt weergegeven. Zie ['Status van](#page-48-2)  [trackdata' op pagina 49](#page-48-2) voor meer informatie over de indicatie.

8 **Neem uw spel op een andere track op door stap 2–6 van dit gedeelte te herhalen.**

Selecteer in stap 2 een track zonder opgenomen data. Bespeel het toetsenbord in stap 3 terwijl u luistert naar de reeds opgenomen data.

### *LET OP*

**De opgenomen MIDI-song gaat verloren als u overschakelt naar een andere song of als u het instrument uitschakelt zonder eerst op te slaan.**

#### **De naam van de opgenomen song wijzigen**

De opgenomen songs krijgen automatisch een naam, maar u kunt de songnamen desgewenst wijzigen [\(pagina 61\)](#page-60-1).

### **OPMERKING**

Zie [pagina 39](#page-38-0) voor instructies over terugspoelen, snel vooruitspoelen en naar het begin van de song terugkeren tijdens het afspelen.

### *LET OP*

**Als u uw spel opneemt op een track die al data bevat, worden de eerder opgenomen data overschreven.**

#### **OPMERKING**

Zie [pagina 59](#page-58-0) voor het verwijderen van een song. Zie ['Track Delete' op pagina 82](#page-81-1)  voor het verwijderen van een track.

# <span id="page-50-0"></span>**MIDI-opname op het USB-flashstation**

#### **MIDI**

Deze instructies beschrijven hoe u een eerder opgenomen MIDI-song op het USBflashstation kunt overschrijven of een nieuwe MIDI-song op het USB-flashstation kunt maken.

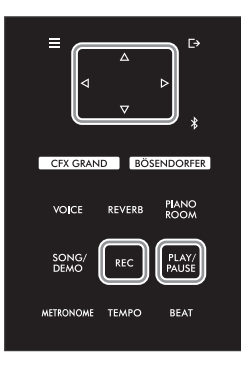

**OPMERKING**

- Om een USB-stick aan te sluiten, moet u het gedeelte ['USB-apparaten aansluiten](#page-63-0)  ([USB TO DEVICE] [aansluiting\)' op pagina 64](#page-63-0) lezen.
- Controleer de resterende geheugencapaciteit van het USB-flashstation voordat u start met opnemen. Menu 'System': 'Utility' >'USB Properties' [\(pagina 88\)](#page-87-1).
- 1 **Sluit het USB-flashstation aan op de [USB TO DEVICE]-aansluiting.**
- 2 **Selecteer een MIDI-song als opnamedoel en activeer daarna de opnamemodus.**
	- 2-1 **Als u een bijkomende track wilt opnemen in de eerder opgenomen MIDI-song, selecteert u de gewenste MIDI-song op het USB-flashstation.**  Als u een volledig nieuwe song wilt opnemen, slaat u deze stap over.
	- 2-2 **Houd de knop [REC] een seconde ingedrukt om de display met de opnamedoelsongs op te roepen.**

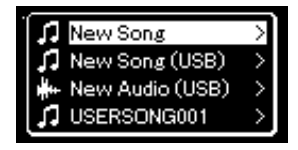

2-3 **In de lijst met opnamedoelsongs selecteert u 'New Song (USB)' of de MIDI-song die u selecteerde in stap 2-1 (4e optie hieronder) met de knoppen []/[] en daarna drukt u op de knop [] om de opnamemodus te activeren.** 

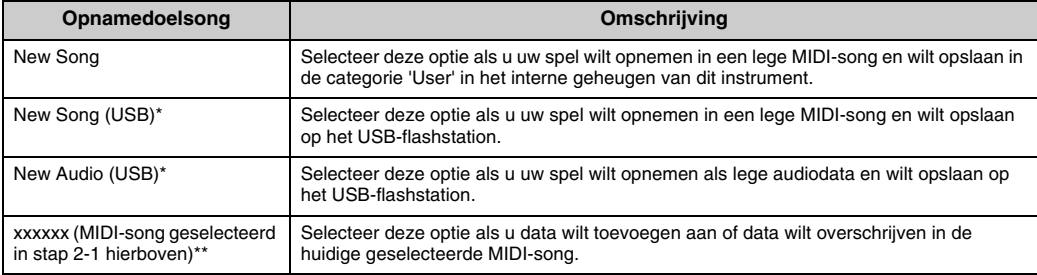

\* Kan alleen worden geselecteerd wanneer het USB-flashstation is aangesloten op de [USB TO DEVICE]-aansluiting.

\*\* Wordt niet weergegeven wanneer geen eerder opgenomen MIDI-song wordt geselecteerd in stap 2-1 hierboven of wanneer een vooraf ingestelde song (voice-demo, 50 klassieke of les) wordt geselecteerd in stap 2-1.

### 3 **Voer de opnamebewerking uit en sla daarna het opgenomen spel op.**

### **Als u data wilt toevoegen aan de huidige geselecteerde MIDIsong of een opgegeven track wilt opnemen in een lege MIDIsong:**

Voer stap 2-8 uit in ['MIDI-opname – afzonderlijke tracks' op pagina 49](#page-48-0).

**Als u snel wilt opnemen in een lege MIDI-song:** Voer stap 3-6 uit in ['Snelle MIDI-opname' op pagina 47](#page-46-0).

# <span id="page-51-1"></span><span id="page-51-0"></span>**Audio-opname op het USB-flashstation**

#### **Audio**

Deze instructies beschrijven hoe u uw spel kunt opnemen als audiodata. Een audiobestand waarin uw spel moet worden opgenomen, kan alleen op een USBflashstation worden opgeslagen. Daarom moet u uw USB-flashstation klaarmaken voordat u begint met opnemen.

- 1 **Sluit het USB-flashstation aan op de [USB TO DEVICE] aansluiting.**
- 2 **Houd de knop [REC] een seconde ingedrukt om de display met de opnamedoelsongs op te roepen.**
- 3 **Gebruik de knoppen []/[] om 'New Audio (USB)' te selecteren en druk vervolgens op de knop [].**
- 4 **Voer stap 3-6 uit in '[Snelle MIDI-opname](#page-46-0)' ([pagina 47](#page-46-0)).** In tegenstelling tot een MIDI-opname, wordt de verstreken tijd weergegeven in de display tijdens de audio-opname.

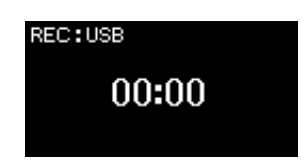

### *LET OP*

**Als u uw spel opneemt op een track die al data bevat, worden de eerder opgenomen data overschreven.**

#### **OPMERKING**

De maatsoort en het tempo kunnen niet worden gewijzigd wanneer een deel van een bestaande MIDI-song wordt vervangen.

### **OPMERKING**

- Om een USB-stick aan te sluiten, moet u het gedeelte ['USB-apparaten aansluiten](#page-63-0)  ([USB TO DEVICE] [aansluiting\)' op pagina 64](#page-63-0) lezen.
- Controleer de resterende geheugencapaciteit van het USB-flashstation voordat u start met opnemen. Menu 'System': 'Utility' >'USB Properties' [\(pagina 88\)](#page-87-1).
- Bij een audio-opname kan het geluid vervormen als het voicevolume wordt ingesteld op een hogere waarde dan de standaardinstelling. Controleer of het voicevolume op de standaardwaarde of lager is ingesteld voordat u begint met opnemen via het menu 'Voice': 'Voice Edit'  $\rightarrow$ 'Volume' [\(pagina 78\)](#page-77-0).
- Met audio-opname, worden andere audio-invoergeluiden (via Bluetooth, [AUX IN] enz.) van het externe apparaat [\(pagina 46](#page-45-1)) ook opgenomen.

# **Overige opnametechnieken**

### **Delen van een MIDI-song opnieuw opnemen**

#### **MIDI**

U kunt een bepaald gedeelte van een MIDI-song opnieuw opnemen.

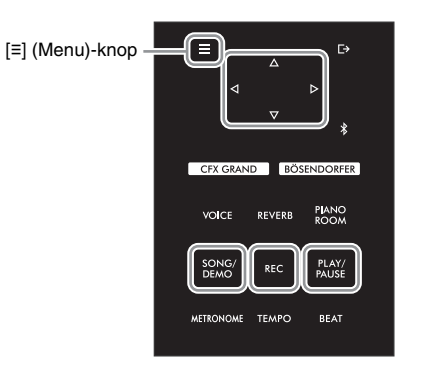

- 1 **Stel de parameters in om te bepalen hoe de opname start en stopt.**
	- 1-1 **Druk herhaaldelijk op de knop [≡] (Menu) om de menu-display 'Recording' op te roepen.**

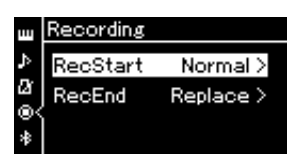

1-2 **Gebruik de knoppen []/[] om 'RecStart' te selecteren en selecteer daarna de waarde die bepaalt hoe de opname start met de knop [].**

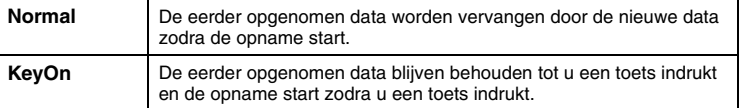

1-3 **Gebruik de knoppen []/[] om 'RecStart' te selecteren en selecteer daarna de waarde die bepaalt hoe de opname stopt met de knop [].**

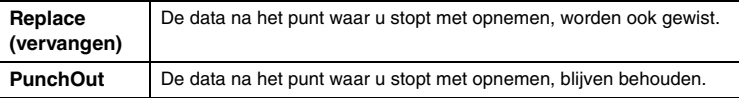

2 **Druk op de knop [SONG/DEMO] om de lijst met songcategorieën op te roepen.**

### 3 **Selecteer de gewenste MIDI-song.**

Zie [pagina 37](#page-36-2) voor instructies.

### 4 **Geef het startpunt op vanaf waar u opnieuw wilt opnemen.**

Gebruik de knoppen [<]]/[ $\triangleright$ ] om de afspeelpositie (maatnummer) naar het gewenste punt te verplaatsen. U kunt ook op de knop [PLAY/PAUSE] (afspelen/pauze) drukken om het afspelen te starten en daarna net voor het gewenste punt opnieuw op de knop [PLAY/PAUSE] drukken.

Selecteer de instellingen (voice en andere parameters) indien nodig. Selecteer de gewenste instellingen als u de vorige instellingen wilt wijzigen.

5 **Houd de knop [REC] een seconde ingedrukt om de display met opnamedoelsongs op te roepen, selecteer de 4e optie (song geselecteerd in stap 3) en druk daarna op de knop [] om de opnamemodus te activeren.** 

**OPMERKING**

De maatsoort kan niet worden gewijzigd wanneer een deel van een bestaande song wordt vervangen.

- 6 **Gebruik de knoppen []/[] om een track voor opnieuw opnemen te selecteren.**
- 7 **Bespeel het toetsenbord of druk op de knop [PLAY/PAUSE] (afspelen/pauze) om de opname te starten.**
- 8 **Druk op de knop [REC] om de opname te stoppen.**
- 9 **Sla het opgenomen spel op volgens stap 5 op [pagina 50](#page-49-0).**
- 10 **Om het opgenomen spel te beluisteren, drukt u op de knop [PLAY/PAUSE] (afspelen/ pauze).**

### **Het tempo of de voice van een eerder opgenomen MIDI-song wijzigen**

#### **MIDI**

Voor MIDI-songs kunt u na het opnemen het tempo en de voice wijzigen om een verandering aan te brengen in de sfeer van een song of om een geschikter tempo in te stellen.

**• Het tempo wijzigen:** 

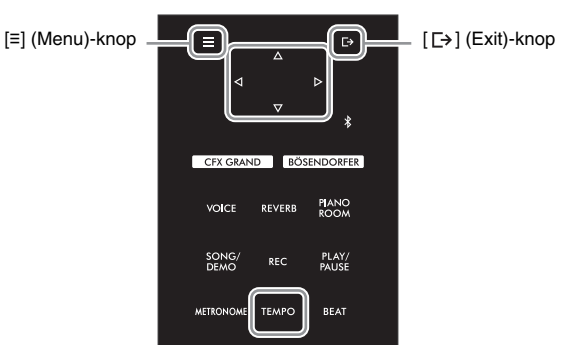

- 1 **Selecteer de MIDI-song die u wilt wijzigen.** Zie [pagina 37](#page-36-2) voor instructies.
- 2 **Druk op de knop [TEMPO] om de display 'Tempo' op te roepen en stel daarna het gewenste tempo in.**

Zie [pagina 39](#page-38-1) voor instructies.

3 **Druk herhaaldelijk op de knop [≡] (Menu) om de menu-display 'Song' op te roepen en selecteer daarna de gemarkeerde optie in elke display, zoals hieronder afgebeeld.**

**Menu-display 'Song'**

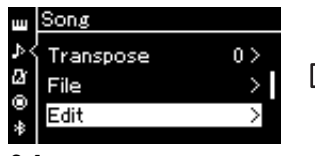

- $3-1$ . Gebruik de knoppen [ $\triangle$ ]/[ $\triangledown$ ] om 'Edit' te selecteren.
- 3-2. Druk op de knop [ $\triangleright$ ] om de volgende display op te roepen.

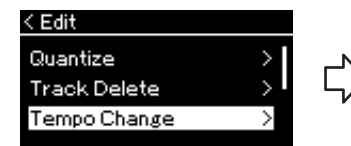

- 3-3. Gebruik de knoppen  $\lceil \triangle V \rceil$  om 'Tempo Change' te selecteren.
- $3-4$ . Druk op de knop  $\lceil \triangleright \rceil$  om de volgende display op te roepen.

**Display 'Edit' Display 'Tempo Change'**

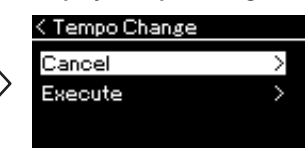

# 4 **Pas de geselecteerde tempowaarde toe op de data van de huidige MIDI-song.**

Druk op de knop [▽] om 'Execute' te selecteren en druk daarna op de knop [▷] om de nieuwe tempowaarde toe te passen op de data van de huidige MIDI-song.

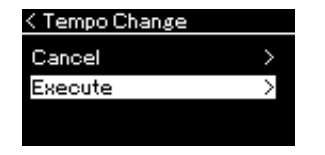

Wanneer deze bewerking voltooid is, wordt 'Completed' weergegeven in de display en wordt de display Tempo Change even later opnieuw weergegeven.

 $5$  Druk op de knop  $[\rightarrow]$  (Exit) om de menu-display 'Song' te verlaten.

- **De voice wijzigen:**
- 1 **Selecteer de MIDI-song die u wilt wijzigen.**

n S

Ь

Zie [pagina 37](#page-36-2) voor instructies.

2 **Selecteer de gewenste voice.**

Zie [pagina 26](#page-25-0) voor instructies.

3-1. Gebruik de knoppen  $[\triangle V]$ om 'Edit' te selecteren.  $3-2$ . Druk op de knop  $[\triangleright]$  om de volgende display op te roepen.

3 **Druk herhaaldelijk op de knop [≡] (Menu) om de menu-display 'Song' op te roepen en selecteer daarna de gemarkeerde optie in elke display, zoals hieronder afgebeeld.** 

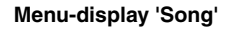

}on⊄ Transpose

Ø File

Θ Edit

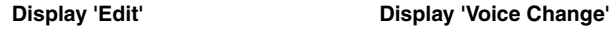

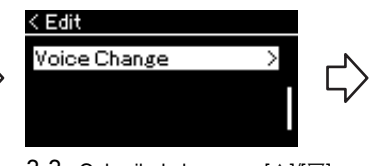

< Voice Change

 $\mathsf{Track}\left(1\right)$ 

Track

Execute

- 3-3. Gebruik de knoppen  $[\triangle]/[\triangledown]$  om 'Voice Change' te selecteren.
- 3-4. Druk op de knop  $[\triangleright]$  om de volgende display op te roepen.
- 4 **Druk op de knop [] om de insteldisplay op te roepen en selecteer daarna de gewenste track met de knoppen []/[].**
- 5 **Pas de voice geselecteerd in stap 2 voor de track geselecteerd in stap 4 toe op de data van de huidige MIDI-song.**

Druk op de knop  $\leq$ ] om terug te keren naar de display Voice Change. Druk op de knop  $\leq$ ] om 'Execute' te selecteren en druk daarna op de knop [ $\triangleright$ ] om de nieuwe voice toe te passen op de data van de huidige MIDIsong.

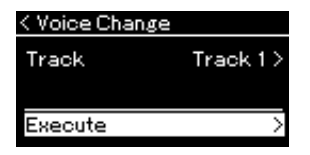

Wanneer deze bewerking voltooid is, wordt 'Completed' weergegeven in de display en wordt de display Voice Change even later opnieuw weergegeven.

**6** Druk op de knop  $[\rightarrow]$  (Exit) om de menu-display 'Song' te verlaten.

# <span id="page-56-0"></span>**Werken met songfiles**

Met het menu 'File' in de menu-display 'Song' ([pagina 81](#page-80-3)) kunt u verschillende bewerkingen uitvoeren op songfiles, zowel op songs die u op dit instrument hebt opgenomen als op in de handel verkrijgbare songs. Om een USB-stick aan te sluiten, moet u het gedeelte ['Voorzorgsmaatregelen tijdens het gebruik van de](#page-63-1)  [\[USB TO DEVICE\]-aansluiting' op pagina 64](#page-63-1) lezen.

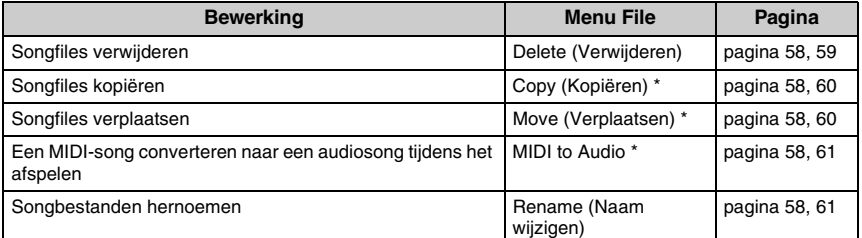

#### **Bestand**

Een bestand bevat een set data. Op dit instrument bestaat een songfile uit songdata en een songnaam.

Bestandsmenu-items met een '\*' kunnen alleen worden gebruikt wanneer een MIDI-song is geselecteerd.

# <span id="page-56-1"></span>**Songtypen en beperkingen op bestandsbewerkingen**

Songtypen worden aangegeven met de categorienaam en een pictogram in de display Song. In de volgende tabel ziet u het songtype en beperkingen op bestandsbewerkingen.

**Categorienaam** Pictogram \* 1 User **Constant Construction** Songnaam **D** USERSONG001 001 O: Ja, x: Nee

\* Het pictogram verschijnt alleen wanneer u een song selecteert in de categorie 'User' of 'USB'.

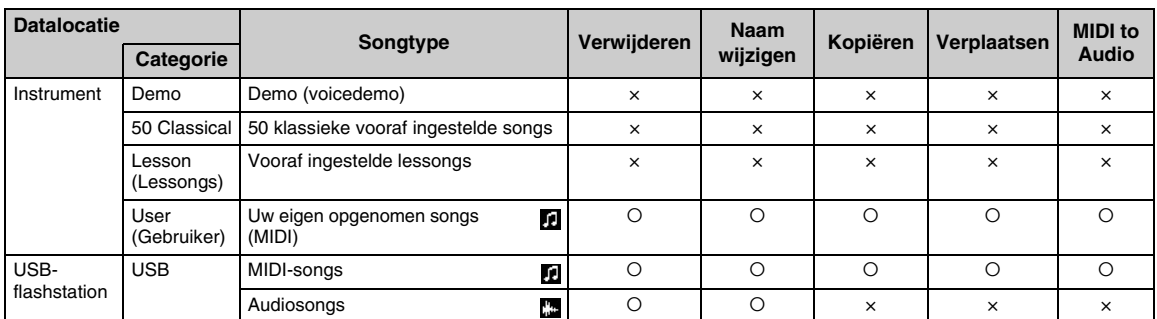

### **Mogelijkheden bij kopiëren/verplaatsen**

Een MIDI-song in de categorie 'User' in het instrument kan enkel worden gekopieerd/verplaatst naar de map USER FILES op een USB-flashstation. Als u een MIDI-song in de categorie 'User' selecteert om te kopiëren/verplaatsen, wordt de map USER FILES automatisch opgegeven als bestemming. Een MIDI-song op een USB-flashstation kan naar de categorie 'User' in het instrument worden gekopieerd/verplaatst.

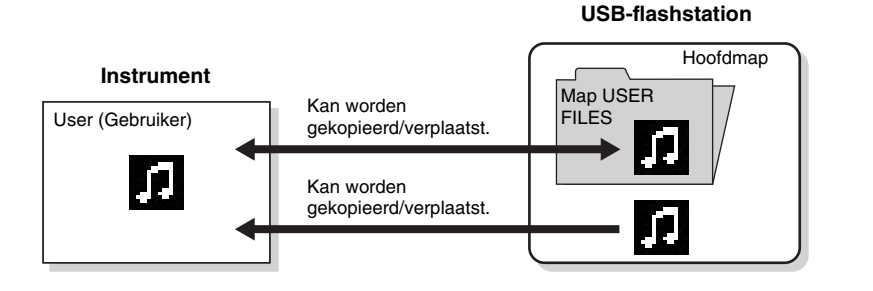

### **Map USER FILES**

Als het USB-flashstation dat op het instrument is aangesloten geen map USER FILES bevat, dan wordt deze map automatisch aangemaakt als u een song op dat apparaat formatteert of opneemt. De opgenomen song wordt dan in die map opgeslagen.

#### **OPMERKING**

- De kopieerfunctie is uitsluitend bedoeld voor persoonlijk gebruik.
- Mappen kunnen niet worden gekopieerd.

#### **Hoofdmap:**

Het hoogste niveau in een hiërarchische structuur. Dit geeft een gebied aan dat niet tot een map behoort.

# <span id="page-57-0"></span>**Basisbewerkingen met songfiles**

U kunt werken met songfiles aan de hand van de onderstaande instructies.

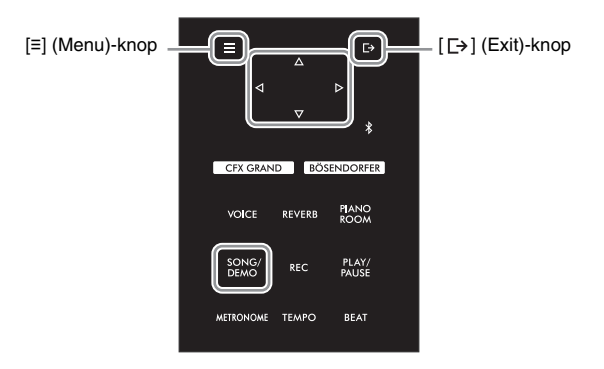

1 **Sluit, indien nodig, een USB-flashstation aan op de [USB TO DEVICE]-aansluiting.**

# 2 **Selecteer een song waarvoor u de bewerking wilt uitvoeren.**

Zie [pagina 37](#page-36-2) voor informatie over het selecteren van een song.

- 3 **Ga naar de Bestandsmodus.**
	- 3-1 **Druk herhaaldelijk op de knop [≡] (Menu) om de menu-display 'Song' op te roepen. Gebruik de knoppen []/[] om 'File' te selecteren en druk vervolgens op de knop [].**

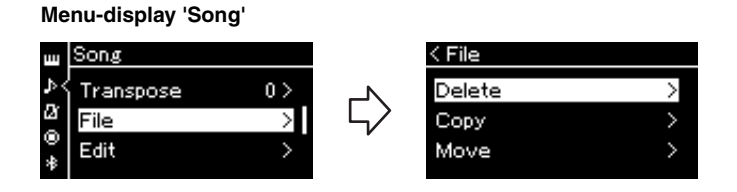

3-2 **Selecteer de gewenste bewerking uit 'Delete', 'Copy', 'Move', 'MIDI to Audio' of 'Rename'.**

**Bijvoorbeeld: Bestandsnamen wijzigen**

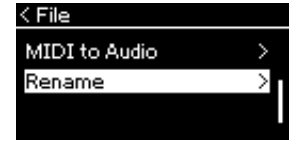

Druk een- of tweemaal op de knop  $[\rightarrow]$  (Exit) om de Bestandsmodus af te sluiten.

### 4 **Voer de geselecteerde bewerking uit.**

Raadpleeg het overeenkomstige gedeelte voor specifieke instructies.

- Verwijderen ............................. [pagina 59](#page-58-1)
- Kopiëren.................................. [pagina 60](#page-59-0)
- Verplaatsen............................. [pagina 60](#page-59-1)
- MIDI to Audio .......................... [pagina 61](#page-60-2)
- Naam wijzigen ........................ [pagina 61](#page-60-3)

Tijdens de bewerking kunnen er berichten (informatie of bevestiging) worden weergegeven in de display. Zie 'Lijst met berichten' op [pagina 98](#page-97-0) voor meer informatie.

 $5$  **Druk op de knop [** $\rightarrow$ **] (Exit) om de Bestandsmodus af te sluiten.** 

# <span id="page-58-1"></span><span id="page-58-0"></span>**Songbestanden verwijderen – Verwijderen**

Zie [pagina 57](#page-56-1) voor meer informatie over de songtypen die u kunt verwijderen.

Zie [pagina 58](#page-57-0) voor informatie over basisbewerkingen. Hierna volgt een gedetailleerde procedure voor stap 4 op die pagina.

4-1 **Als 'Delete' is geselecteerd, drukt u op de knop [] om de insteldisplay op te roepen.** 

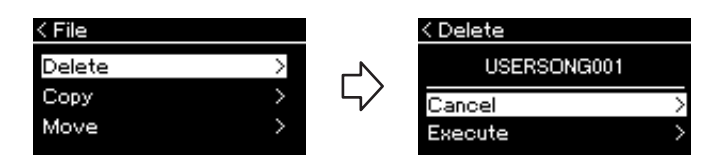

### 4-2 **Markeer 'Execute' door op de knop [] te drukken en vervolgens op de knop [] te drukken.**

Nadat de song verwijderd is, keert de display terug naar de display Song List.

#### **OPMERKING**

U kunt niet verschillende songs tegelijk verwijderen.

#### *LET OP*

**Zet het instrument niet uit en verwijder geen USBflashstation terwijl 'Executing' in de display wordt weergegeven.**

**Koppel het USB-flashstation niet los tijdens een bestandsbewerking of wanneer data van het USBflashstation worden geladen. Hierdoor kunnen alle data op het USB-flashstation en het instrument verloren gaan.**

*LET OP*

# <span id="page-59-0"></span>**Songbestanden kopiëren – Kopiëren**

Zie [pagina 57](#page-56-1) voor meer informatie over de songtypen en de bereiken die u kunt kopiëren.

Zie [pagina 58](#page-57-0) voor informatie over basisbewerkingen. Hierna volgt een gedetailleerde procedure voor stap 4 op die pagina.

### 4-1 **Als 'Copy' is geselecteerd, drukt u op de knop [] om de insteldisplay op te roepen.**

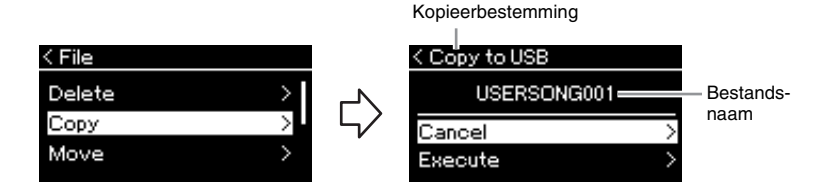

4-2 **Markeer 'Execute' door op de knop [] te drukken en druk vervolgens op de knop [].**

De geselecteerde song wordt naar de bestemming gekopieerd met dezelfde naam als het bronbestand.

# <span id="page-59-1"></span>**Songbestanden verplaatsen – Verplaatsen**

Zie [pagina 57](#page-56-1) voor meer informatie over de songtypen en de bereiken die u kunt verplaatsen.

Zie [pagina 58](#page-57-0) voor informatie over basisbewerkingen. Hierna volgt een gedetailleerde procedure voor stap 4 op die pagina.

4-1 **Als 'Move' is geselecteerd, drukt u op de knop [] om de insteldisplay op te roepen.** 

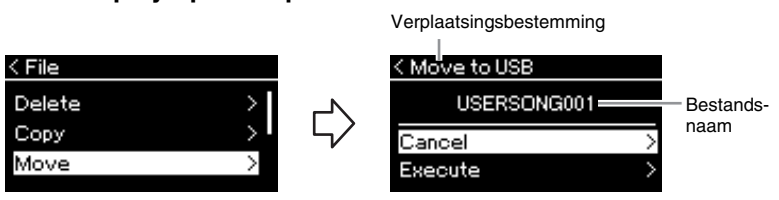

### 4-2 **Markeer 'Execute' door op de knop [] te drukken en druk vervolgens op de knop [].**

De geselecteerde song wordt naar de bestemming verplaatst en de display keert terug naar de display Song List.

#### **Kopieerbestemming:**

'USB' wordt weergegeven als het USB-flashstation de kopieerbestemming is; 'User' wordt weergegeven als het instrument de kopieerbestemming is. Een bestand dat wordt gekopieerd naar het USB-flashstation, wordt in de map USER FILES opgeslagen.

#### **OPMERKING**

Er verschijnt een bericht als er al een song met dezelfde naam bestaat op de kopieerbestemming. Gebruik de knoppen [ $\triangle$ ]/[ $\nabla$ ] om 'Overwrite' te selecteren als u de geselecteerde song wilt overschrijven of om 'Cancel' te selecteren als u wilt annuleren. Druk vervolgens op de knop [ $\triangleright$ ].

#### *LET OP*

- **Overschrijfbewerkingen wissen bestaande data van het bestand op de kopieerbestemming en overschrijven deze met de data van het bronbestand.**
- **Zet het instrument niet uit en verwijder geen USBflashstation terwijl 'Executing' in de display wordt weergegeven.**

#### **Verplaatsingsbestemming**

'USB' wordt weergegeven als het USB-flashstation de verplaatsingsbestemming is; 'User' wordt weergegeven als het instrument de verplaatsingsbestemming is. Een bestand dat naar het USBflashstation wordt verplaatst wordt in de map USER FILES opgeslagen.

#### **OPMERKING**

Er verschijnt een bericht als er al een song met dezelfde naam bestaat op de verplaatsingsbestemming. Gebruik de knoppen [△]/[ $\triangledown$ ] om 'Overwrite' te selecteren als u de geselecteerde song wilt overschrijven of om 'Cancel' te selecteren als u wilt annuleren. Druk vervolgens op de knop [ $\triangleright$ ].

#### *LET OP*

- **Overschrijfbewerkingen wissen bestaande data van het bestand op de verplaatsingsbestemming en overschrijven deze met de data van het verplaatste bronbestand.**
- **Zet het instrument niet uit en verwijder geen USBflashstation terwijl 'Executing' in de display wordt weergegeven.**

# <span id="page-60-2"></span><span id="page-60-0"></span>**Een MIDI-song converteren naar een audiosong tijdens het afspelen — MIDI to Audio**

Een MIDI-song in het geheugen 'User' van het instrument of op een USBflashstation kan naar een audiosong worden geconverteerd en daarna worden opgeslagen in de map USER FILES op een USB-flashstation. Zie [pagina 57](#page-56-1) voor informatie over de songtypen die u kunt converteren.

Zie [pagina 58](#page-57-0) voor informatie over basisbewerkingen. Hierna volgt een gedetailleerde procedure voor stap 4 op die pagina.

### 4-1 **Als 'MIDI to Audio' is geselecteerd, drukt u op de knop [] om de insteldisplay op te roepen.**

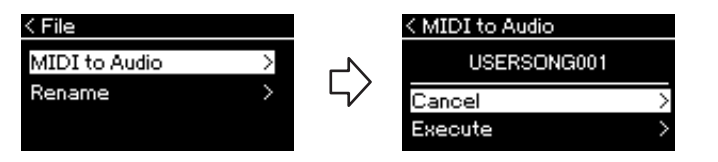

### 4-2 **Markeer 'Execute' door op de knop [] te drukken en druk vervolgens op de knop [].**

Met deze bewerking start u het afspelen en de conversie van MIDI naar audio. Dit is in feite hetzelfde als het opnemen van een audiosong, waarbij u uw toetsenspel en andere audio opneemt (via Bluetooth, [AUX IN] enz.) van het externe apparaat ([pagina 46](#page-45-2)). Na conversie van de song wordt 'Convert completed' weergegeven en keert de display terug naar de display Song List.

#### **OPMERKING**

Na conversie blijft de MIDIsong behouden op de oorspronkelijke datalocatie.

#### *LET OP*

**Schakel tijdens het converteren de stroom niet uit en verwijder ook het USBflashstation niet. Anders gaan de data verloren.**

#### **OPMERKING**

- Er verschijnt een bericht als er al een song met dezelfde naam bestaat op de kopieerbestemming. Gebruik de knoppen  $[\triangle]/[\overline{\vee}]$  om 'Overwrite' te selecteren als u de geselecteerde song wilt overschrijven en druk daarna op de knop  $[\triangleright]$ .
- Druk op de knop  $[\rightarrow]$  (Exit) tijdens de conversie om deze handeling te annuleren. Wanneer de handeling geannuleerd wordt, wordt de geconverteerde audiosong niet opgeslagen.

# <span id="page-60-3"></span><span id="page-60-1"></span>**Songbestandsnamen wijzigen – Naam wijzigen**

Zie [pagina 57](#page-56-1) voor meer informatie over de songtypen waarvan u de naam kunt wijzigen.

Zie [pagina 58](#page-57-0) voor informatie over basisbewerkingen. Hierna volgt een gedetailleerde procedure voor stap 4 op die pagina.

### 4-1 **Als 'Rename' is geselecteerd, drukt u op de knop [] om de insteldisplay op te roepen.**

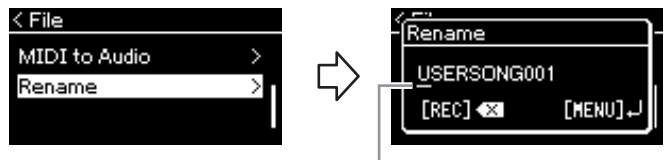

**Cursor** 

### 4-2 **Geef de song een naam.**

Gebruik de knoppen  $\left[\langle 1 \rangle \langle 1 \rangle\right]$  om de cursormarkering (onderstreping) te verplaatsen. Gebruik de knoppen  $[\triangle V]$  om het teken bij de huidige cursorpositie te wijzigen. Als u knop [REC] indrukt, wordt het teken op de huidige cursorpositie verwijderd.

De songnaam kan uit maximaal 46 tekens bestaan. Tekens die niet passen op de display en niet zichtbaar zijn, kunt u bekijken door de markering te verplaatsen met de knoppen  $\lceil\triangleleft|V|\rceil$ .

### 4-3 **Druk op de [≡] (Menu)-knop om het bestand daadwerkelijk te hernoemen.**

Nadat de naam van de song gewijzigd is, keert de display terug naar de display Song List, waar u de song met de nieuwe naam kunt selecteren.

### **OPMERKING**

Voor informatie over de beschikbare tekentypen voor de songnaam, zie ['Language'](#page-88-0)  [op pagina 89](#page-88-0).

#### *LET OP*

**Zet het instrument niet uit en verwijder geen USBflashstation terwijl 'Executing' in de display wordt weergegeven.**

# <span id="page-61-0"></span>**Verbinding maken met andere apparaten**

# **Aansluitingen**

U kunt andere apparaten op de aansluitingen van dit instrument aansluiten. Voor informatie over de locatie van deze aansluitingen, zie ['Bedieningspaneel en](#page-11-0)  [aansluitingen' op pagina 12](#page-11-0). U kunt dit instrument ook via Bluetooth verbinden met een slim apparaat, zoals een smartphone ([pagina 67](#page-66-1)).

#### **OPMERKING**

Lees ['Over Bluetooth' op](#page-66-0)  [pagina 67](#page-66-0) voordat u de Bluetooth-functie gebruikt.

#### **Paneel met aansluitingen (linksonder het toetsenbord)**

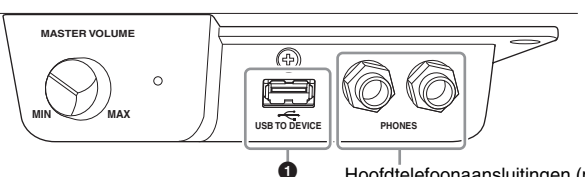

Hoofdtelefoonaansluitingen [\(pagina 17](#page-16-0))

#### **Paneel met aansluitingen (rechtsonder het toetsenbord)**

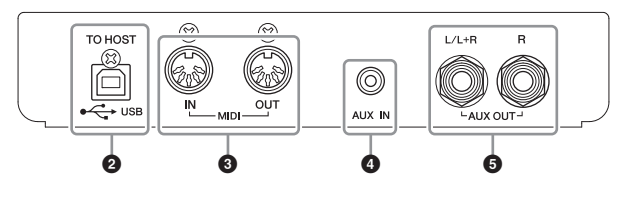

### *VOORZICHTIG*

**Schakel alle componenten uit voordat u het instrument op andere elektronische componenten aansluit. Zorg er tevens voor dat u alle volumeniveaus op het minimum (0) instelt, voordat u componenten aan- of uitzet. Anders kunnen de onderdelen beschadigd raken of kan zich een elektrische schok of zelfs blijvend gehoorverlies voordoen.**

### $Q$ [USB TO DEVICE]-aansluiting

U kunt een USB-flashstation aansluiten op deze aansluiting of een USB-netwerkadapter UD-WL01 (afzonderlijk verkocht) gebruiken om op een smartapparaat zoals een smartphone aan te sluiten. Raadpleeg '[Aansluiten op een computer](#page-64-0)' [\(pagina 65](#page-64-0)) of '[De](#page-69-0)  [app 'Smart Pianist' voor smartapparaten gebruiken](#page-69-0)' ([pagina 70\)](#page-69-0). Voordat u de [USB TO DEVICE]-aansluiting gebruikt, moet u ['Voorzorgsmaatregelen tijdens het gebruik van de](#page-63-2)  [\[USB TO DEVICE\]-aansluiting' op pagina 64](#page-63-2) lezen.

### 2**USB [TO HOST]-aansluiting**

Via deze aansluiting kan verbinding worden gemaakt met een computer of een smartapparaat, zoals een smartphone of tablet. Raadpleeg '[Aansluiten op een](#page-64-0)  [computer](#page-64-0)' [\(pagina 65](#page-64-0)) of '[Koppelen met smart-apparaten](#page-66-1)' [\(pagina 67](#page-66-1)).

### 3**MIDI [IN] [OUT]-aansluitingen**

Deze aansluitingen worden gebruikt om externe MIDI-apparaten aan te sluiten, zoals een synthesizer of een sequencer. Zie ['Externe MIDI-apparaten aansluiten \(MIDI](#page-64-1)[aansluitingen\)' op pagina 65](#page-64-1) voor meer informatie.

### 4**[AUX IN]-aansluiting**

Met deze aansluiting kunt u een audiospeler aansluiten, zoals een smartphone of draagbare audiospeler. Zie ['Op een audiospeler \(\[AUX IN\]-aansluiting\) aansluiten' op](#page-62-0)  [pagina 63](#page-62-0) voor meer informatie.

### 5**AUX OUT [L/L+R] [R]-aansluitingen**

Met deze aansluitingen kunt u op extern gevoede luidsprekersystemen ([pagina 63\)](#page-62-1) aansluiten.

### **OPMERKING**

Er zijn twee verschillende soorten USB-aansluiting op het instrument: [USB TO DEVICE] en USB [TO HOST]. Zorg ervoor dat u deze twee aansluitingen en de bijbehorende kabelpluggen niet door elkaar haalt. Zorg ervoor dat u de juiste plug in de juiste richting aansluit.

# <span id="page-62-0"></span>**Op een audiospeler ([AUX IN]-aansluiting) aansluiten**

U kunt de hoofdtelefoonuitgang van een audiospeler, zoals een smartphone of draagbare audiospeler, aansluiten op de [AUX IN]-aansluiting van het instrument. De audioweergave van het aangesloten apparaat wordt uitgevoerd vanaf de ingebouwde luidsprekers van het instrument.

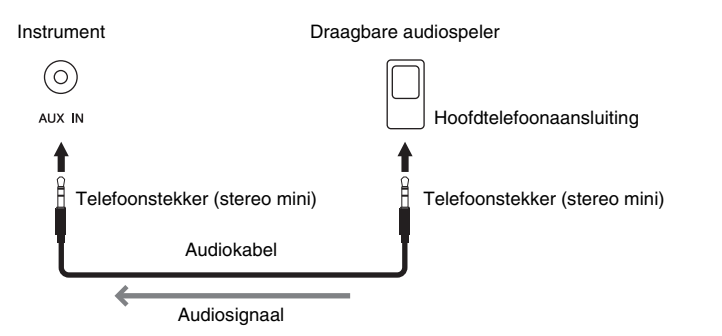

#### **OPMERKING**

- De [MASTER VOLUME] instelling van het instrument heeft invloed op het ingangssignaal van de [AUX IN]-aansluiting.
- Gebruik audiokabels en adapterpluggen zonder weerstandwaarde.

### *LET OP*

**Om schade aan de apparaten te voorkomen, schakelt u eerst het externe apparaat en vervolgens het instrument in. Schakel bij het uitschakelen van de stroom eerst de stroom naar het instrument uit en vervolgens de stroom naar het externe apparaat uit.**

# <span id="page-62-1"></span>**Een extern luidsprekersysteem gebruiken voor het afspelen (AUX OUT [L/L+R]/[R]-aansluitingen)**

Met deze aansluitingen kunt u het instrument aansluiten op extern gevoede luidsprekersystemen voor gebruik in grotere ruimten en met een hoger volume.

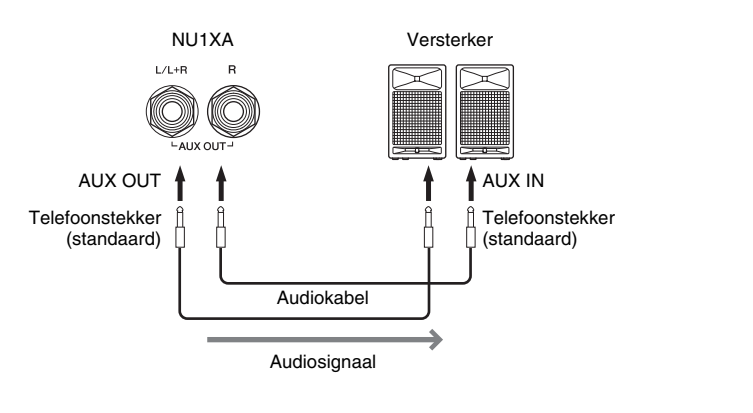

### **OPMERKING**

- Gebruik alleen de [L/L+R] aansluiting voor het aansluiten van een monoapparaat.
- Gebruik audiokabels en adapterpluggen zonder weerstandwaarde.
- Als u het geluid dat wordt uitgevoerd via de AUX OUTaansluitingen, beluistert met een hoofdtelefoon die op het instrument is aangesloten, adviseren we u om de functies 'Binauraal samplen' en 'Stereofonische optimizer' uit te schakelen. Zie [pagina 18](#page-17-0) voor meer informatie.

### *LET OP*

- **Om eventuele schade te voorkomen, dient u eerst het instrument en daarna pas het externe apparaat in te schakelen. Als u de stroom wilt uitschakelen, dient u eerst het externe apparaat en daarna pas het instrument uit te schakelen. Omdat dit instrument automatisch kan worden uitgeschakeld via de automatische uitschakelfunctie ([pagina 16](#page-15-0)), moet u het externe apparaat uitschakelen of de automatische uitschakelfunctie uitzetten als u het instrument enige tijd niet gaat gebruiken.**
- **Sluit de AUX OUT-aansluitingen nooit aan op de [AUX IN]-aansluiting. Als u dit wel zou doen, wordt het ingevoerde signaal bij de [AUX IN]-aansluiting uitgevoerd via de AUX OUT-aansluitingen. Deze aansluitingen zouden resulteren in een terugkoppeling (rondzingen), wat normale weergave onmogelijk zou maken en de apparatuur zelfs kan beschadigen.**

Het uitgangsvolume van de AUX OUT-aansluitingen kan worden geregeld met de [MASTER VOLUME] regelaar op het instrument. Als u de luidspreker van het instrument wilt uitschakelen terwijl de externe luidsprekers zijn aangesloten op de AUX OUT-aansluitingen, schakelt u de parameter 'Speaker' uit via het menu 'System': 'Utility' → 'Speaker' [\(pagina 88\)](#page-87-2).

# <span id="page-63-0"></span>**USB-apparaten aansluiten ([USB TO DEVICE]-aansluiting)**

U kunt een USB-flashstation of een draadloze USB-netwerkadapter UD-WL01 (afzonderlijk verkocht) aansluiten op de [USB TO DEVICE]-aansluiting. U kunt de data die u op het instrument hebt opgenomen, opslaan op het USB-flashstation (pagina [46,](#page-45-0) [57](#page-56-0)) of u kunt het instrument via een draadloos netwerk aansluiten op een smartapparaat, zoals een smartphone [\(pagina 71\)](#page-70-0).

### <span id="page-63-2"></span><span id="page-63-1"></span>**Voorzorgsmaatregelen tijdens het gebruik van de [USB TO DEVICE]-aansluiting**

Dit instrument heeft een ingebouwde [USB TO DEVICE]-aansluiting. Ga voorzichtig om met het USBapparaat als u dit op de aansluiting aansluit. Volg de onderstaande belangrijke voorzorgsmaatregelen op.

#### **OPMERKING**

Zie de gebruiksaanwijzing bij het USB-apparaat voor meer informatie over het omgaan met USB-apparaten.

### **Compatibele USB-apparaten**

- USB-flashstation
- Draadloze USB-netwerkadapter UD-WL01 (apart verkrijgbaar; mogelijk niet beschikbaar in sommige regio's)

Andere USB-apparaten, zoals een computertoetsenbord of muis, kunnen niet worden gebruikt.

Het instrument ondersteunt niet noodzakelijkerwijs alle in de handel verkrijgbare USB-apparaten. Yamaha kan de werking van USB-apparaten die u aanschaft, niet garanderen.

Ga voordat u een USB-apparaat aanschaft dat u met dit instrument wilt gebruiken, naar de volgende webpagina: https://download.yamaha.com/

Hoewel u USB-apparaten 2.0 tot 3.0 op dit instrument kunt gebruiken, kan de hoeveelheid tijd nodig om data op te slaan op of te laden van een USB-apparaat verschillen afhankelijk van het type data of de status van het instrument.

USB 1.1-apparaten kunnen niet worden gebruikt op dit instrument.

#### *LET OP*

**De [USB TO DEVICE]-aansluiting heeft een maximaal nominaal vermogen van 5 V/500 mA. Sluit geen USBapparaten met een hogere spanning op het instrument aan, want dat kan het instrument zelf beschadigen.**

### **Een USB-apparaat aansluiten**

Zorg als u een USB-apparaat aansluit op de [USB TO DEVICE] aansluiting, dat u de juiste aansluiting op het apparaat gebruikt en het apparaat in de juiste richting aansluit.

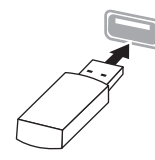

#### *LET OP*

- **Sluit het USB-apparaat niet aan en koppel het niet los tijdens afspelen/opnemen en bestandsbeheer (zoals opslaan, kopiëren, verwijderen en formatteren) of wanneer het USB-apparaat wordt gebruikt. Anders kan het instrument 'blijven hangen' of kunnen het USBapparaat en de data beschadigd raken.**
- **Als u het USB-apparaat aansluit en weer loskoppelt (of omgekeerd), moet u enkele seconden wachten tussen de twee handelingen.**
- **Gebruik geen verleng- of verloopkabels om USBapparaten aan te sluiten.**

### **Gebruik van USB-flashstations**

Als u het instrument aansluit op een USB-flashstation, kunt u het aangesloten USB-flashstation gebruiken voor zowel het opslaan van de door u gemaakte data als het lezen van opgeslagen data.

### ■ Aantal USB-flashstations dat **u** kunt **gebruiken**

Er kan slechts één USB-flashstation worden aangesloten op de [USB TO DEVICE]-aansluiting.

### **■ Fen USB-flashstation formatteren**

U mag het USB-flashstation enkel formatteren met dit instrument ([pagina 88\)](#page-87-3). Een op een ander apparaat geformatteerd USB-flashstation werkt mogelijk niet goed.

### *LET OP*

**Door te formatteren, worden alle bestaande data overschreven. Zorg ervoor dat het USB-flashstation dat u formatteert, geen belangrijke data bevat.**

### **Uw data beveiligen (schrijfbeveiliging)**

Gebruik de schrijfbeveiliging van elk USB-flashstation om te voorkomen dat belangrijke data onopzettelijk worden gewist. Als u data op het USB-flashstation wilt opslaan, moet de schrijfbeveiliging zijn uitgeschakeld.

### **Het instrument uitschakelen**

Controleer bij het uitschakelen van het instrument of het instrument GEEN gebruik maakt van het USBflashstation door afspelen/opnemen of bestandsbeheer (zoals opslaan, kopiëren, verwijderen en formatteren). Anders kunnen het USB-flashstation en de data beschadigd raken.

# <span id="page-64-1"></span>**Externe MIDI-apparaten aansluiten (MIDI-aansluitingen)**

Met de geavanceerde MIDI-functies kunt u uw muzikale en creatieve mogelijkheden enorm uitbreiden. Gebruik de MIDI-aansluitingen en standaard-MIDI-kabels om externe MIDI-apparaten (toetsenbord, sequencer en dergelijke) aan te sluiten.

- **MIDI [IN]:** Ontvangt MIDI-berichten van een ander MIDI-apparaat.
- **MIDI [OUT]:** Verzendt MIDI-berichten die op dit instrument worden gegenereerd naar een ander MIDIapparaat.

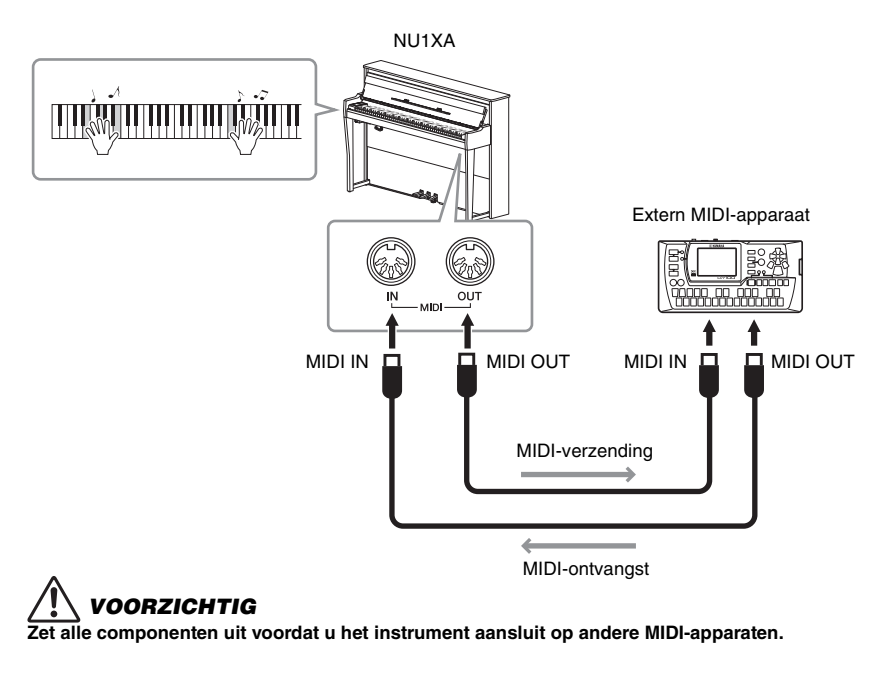

### **OPMERKING**

- Zie het document 'MIDI Basics' (Basisinformatie over MIDI), dat kan worden gedownload van de Yamahawebsite, voor meer informatie over MIDI ([pagina 9\)](#page-8-0).
- Raadpleeg het document 'MIDI Data Format' (Indeling van MIDI-data) om na te gaan welke MIDI-data en opdrachten uw apparaten kunnen verzenden of ontvangen, aangezien MIDIdata die kunnen worden verzonden of ontvangen, variëren per type MIDIapparaat. Het document 'MIDI Data Format' is opgenomen in de 'MIDI Reference', die kan worden gedownload van de Yamahawebsite ([pagina 9](#page-8-0)).
- Bij het verzenden van MIDIberichten van het instrument naar een extern MIDIapparaat kunnen onverwachte geluiden voorkomen ten gevolge van berichten verwant aan de Grand Expressie modus.

# <span id="page-64-0"></span>**Aansluiten op een computer**

Als u een computer op de USB [TO HOST]-aansluiting aansluit via een USB-kabel, kunt u MIDI-berichten of audiogegevens uitwisselen tussen het instrument en de computer. Zie 'Computer-related Operations' (Computergerelateerde handelingen) op de website voor meer informatie over het gebruik van een computer met dit instrument [\(pagina 9\)](#page-8-0).

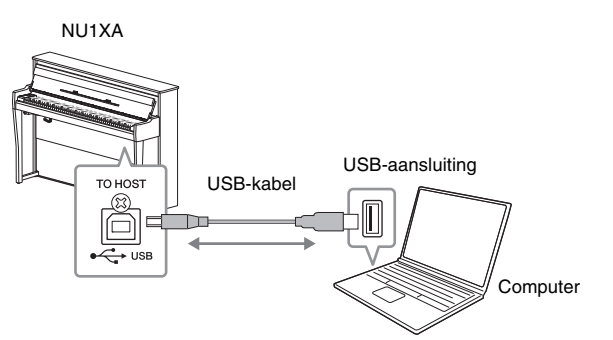

#### *LET OP*

- **Gebruik een USB-kabel van het type AB die niet langer is dan 3 meter. U kunt geen USB 3.0 kabel gebruiken.**
- **Als u een DAW (digital audio workstation)-toepassing gebruikt met dit instrument, stelt u de Audio loopback-functie in op 'off' (zie verder). Als u dat niet doet, kunnen er harde geluiden ontstaan, afhankelijk van de instellingen van de computer of de toepassingssoftware.**

### **OPMERKING**

- Als u het instrument via een USB-kabel aansluit op uw computer, maakt u een directe verbinding zonder een USB-hub te gebruiken.
- Zie de gebruikershandleiding van de sequencesoftware voor meer informatie over het instellen van de desbetreffende software.
- Korte tijd nadat de computer of het smartapparaat is aangesloten, begint het instrument met zenden.
- Als u MIDI-berichten verwant aan de Grand Expressie modus op een computer bewerkt, kunnen onverwachte geluiden voorkomen.

## <span id="page-65-0"></span>**Audiogegevens verzenden/ontvangen (USB-audio-interfacefunctie)**

Door een computer of een smartapparaat via een USB-kabel aan te sluiten op de [USB TO HOST]-aansluiting, kunnen digitale audiogegevens worden verzonden/ ontvangen. Deze USB-audio-interfacefunctie biedt de volgende voordelen:

- **Audiogegevens worden weergegeven met een hoge geluidskwaliteit.** Dit geeft een direct, helder geluid waarbij minder ruis en verval van geluidskwaliteit optreedt dan bij de [AUX IN]-aansluiting.
- **Muziekspel op het instrument kan worden opgenomen als audiogegevens met behulp van opnamesoftware of muziekproductiesoftware.**

De opgenomen audiogegevens kunnen worden afgespeeld op de computer of het smartapparaat.

Voor instructies voor het aansluiten op een computer, zie 'Computer-related Operations' op de website ([pagina 9](#page-8-0)). Om een slim apparaat aan te sluiten via de app 'Smart Pianist' voor slimme apparaten, zie [pagina 70.](#page-69-0)

### **Audio Loopback aan/uit**

Hiermee kunt u instellen of audio-ingangsgeluid vanuit een aangesloten computer of smartapparaat al dan niet vermengd wordt met het op het instrument gespeelde spel dat uitgevoerd wordt naar een computer of smartapparaat. Stel Audio Loopback in op 'Aan' om het ingevoerde geluid uit te voeren. Als u bijvoorbeeld het audio-ingangsgeluid samen met het op het instrument gespeelde geluid wilt opnemen met de computer of het smartapparaat, stelt u dit in op 'On'. Als u met behulp van de computer of het smartapparaat alleen het geluid wilt opnemen dat op het instrument wordt gespeeld, stelt u dit in op 'Off'. Zie ['Audio Loopback' op pagina 88](#page-87-4) voor meer details over de instellingen.

#### **OPMERKING**

- Bij het verzenden of ontvangen van audiosignalen met behulp van een computer met Windows, moet het Yamaha Steinberg USBstuurprogramma op de computer zijn geïnstalleerd. Voor meer informatie, zie het gedeelte 'Computer-related Operations' (Computergerelateerde handelingen) op de website.
- Het volume van audioingangsgeluid kan worden aangepast vanaf een computer of een smartapparaat.

### **OPMERKING**

- De audio loopback-functie heeft ook invloed op het ingangsgeluid bij gebruik van de Bluetooth-audiofunctie ([pagina 68\)](#page-67-0) of de draadloze netwerkverbinding ([pagina 71\)](#page-70-0).
- Wanneer dit is ingesteld op 'On', wordt het weergegeven geluid van een audio song ([pagina 36\)](#page-35-1) ook uitgevoerd naar een computer of smartapparaat, terwijl dit geluid niet wordt uitgevoerd wanneer dit is ingesteld op 'Off'.
- Met Audio Recording ([pagina 52\)](#page-51-1), wordt het audioingangsgeluid van de aangesloten computer of smartapparaat opgenomen wanneer dit op 'On' is ingesteld, terwijl het geluid niet wordt opgenomen wanneer dit op 'Off' is ingesteld.

# <span id="page-66-1"></span>**Koppelen met smart-apparaten**

Als u een smartapparaat zoals een smartphone of tablet koppelt, kunt u van onderstaande kenmerken genieten. U kunt naar de audioweergave van een smartapparaat luisteren op de luidsprekers van uw instrument of een compatibel smartapparaat gebruiken om het gemakkelijker en leuker te maken om het instrument te bespelen. De aansluitmethode hangt af van de beoogde toepassing.

- **Audiogegevens verzenden/ontvangen (USB-audio-interfacefunctie)** Koppel het apparaat via een USB-kabel aan de USB [TO HOST]-aansluiting van het instrument. Zie [pagina 66](#page-65-0) voor meer informatie.
- **Luisteren naar audiogegevens van een smartapparaat via de luidsprekers van dit instrument (Bluetooth\*-audiofunctie)** Koppel het apparaat aan dit instrument via Bluetooth. Zie [pagina 68](#page-67-0) voor meer informatie.
- **De app 'Smart Pianist' voor smartapparaten gebruiken** Koppel het apparaat aan dit instrument via Bluetooth\* of andere methodes. Zie [pagina 70](#page-69-0) voor meer informatie.

### <span id="page-66-0"></span>**Over Bluetooth**

### **Beschikbaarheid van Bluetooth**

NU1XA is voorzien van de Bluetooth-functie; deze modellen ondersteunen mogelijk echter geen Bluetooth, afhankelijk van het land waar u het product hebt gekocht. Als het Bluetooth-logo op het bedieningspaneel wordt getoond of is aangebracht, betekent dit dat het product is voorzien van de Bluetooth-functie.

 $\lambda$ 

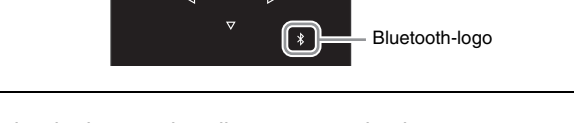

Bluetooth is een technologie voor draadloze communicatie tussen apparatuur die zich binnen een straal van ongeveer 10 meter van elkaar bevindt via de frequentieband van 2,4 GHz.

### **• Omgaan met Bluetooth-communicatie**

- De 2,4 GHz-band die gebruikt wordt door Bluetooth-toestellen is een radioband die gebruikt wordt door allerlei soorten apparatuur. Hoewel Bluetooth-toestellen gebruikmaken van een technologie die de invloed van andere apparatuur die dezelfde radioband gebruikt zoveel mogelijk minimaliseert, kan een dergelijke invloed de snelheid van de verbinding of het bereik ervan verminderen en in sommige gevallen de verbinding zelfs volledig verstoren.
- De snelheid van de signaaloverdracht en de afstand over welke de communicatie nog mogelijk is hangen mede af van de afstand tussen de betrokken toestellen, de aanwezigheid van obstakels, de omstandigheden voor de radiogolven en het type apparatuur.
- Yamaha kan niet garanderen dat alle draadloze verbindingen tussen dit toestel en andere Bluetooth-apparatuur naar behoren zullen functioneren.

### *LET OP*

**Leg uw smartapparaat niet op een instabiel oppervlak neer. Wanneer u dat wel doet, kan het apparaat vallen en beschadigd raken.**

### <span id="page-67-0"></span>**Luisteren naar audiogegevens van een smartapparaat via dit instrument (Bluetooth-audiofunctie)**

Lees 'Over Bluetooth' op [pagina 67](#page-66-0) voordat u de Bluetooth-functie gebruikt.

U kunt het geluid van de audiogegevens die zijn opgeslagen in een met Bluetooth uitgerust apparaat, zoals een smartphone of digitale audiospeler, naar dit instrument sturen en ernaar luisteren via de ingebouwde luidspreker van het instrument.

Om deze functie te gebruiken, moet u ervoor zorgen dat Bluetooth op het instrument is ingesteld op 'On' [\(pagina 69\)](#page-68-0) (standaardinstelling: On).

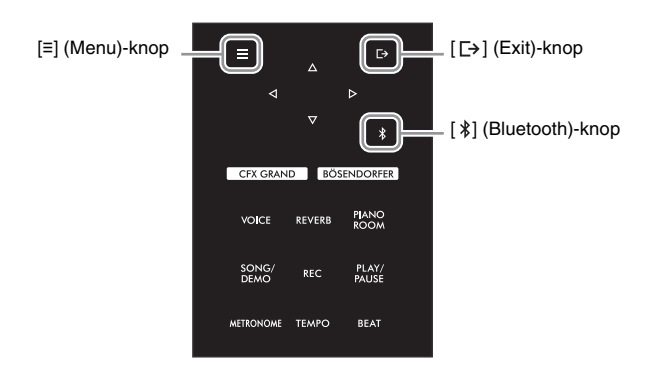

### 1 Houd de knop [ $\frac{1}{2}$ ] (Bluetooth) 3 seconden ingedrukt.

Er verschijnt een pop-upvenster waarin wordt aangegeven dat het instrument klaar is voor het koppelen.

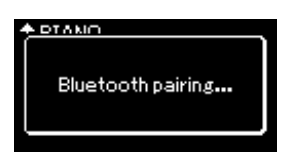

Druk op de knop [[+] (Exit) om het koppelen te annuleren.

### 2 **Schakel de Bluetooth-functie op het smartapparaat in en selecteer 'NU1XA AUDIO' in de lijst met verbindingen.**

Raadpleeg de gebruikershandleiding van het smartapparaat voor meer informatie. Na het koppelen wordt de status op de display getoond.

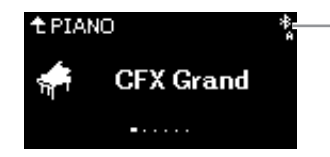

Mogelijkheid om audiogegevens te ontvangen

### 3 **Speel audiodata af op het smartapparaat om te controleren of de ingebouwde luidsprekers van het instrument het audiogeluid kunnen uitvoeren.**

Wanneer u het instrument de volgende keer inschakelt, maakt het laatst verbonden smartapparaat automatisch verbinding met het instrument als de Bluetooth-functie van het smartapparaat en het instrument is ingeschakeld. Als niet automatisch verbinding wordt gemaakt, selecteert u de modelnaam van het instrument in de lijst met verbindingen op het smartapparaat.

#### **OPMERKING**

• In deze handleiding wordt een smartapparaat gebruikt als voorbeeld van een met Bluetooth uitgerust apparaat dat via draadloze communicatie Bluetoothoverdracht van opgenomen audiogegevens naar het instrument mogelijk maakt. Voor een juiste werking moet het apparaat compatibel zijn met A2DP (Advanced Audio Distribution Profile -

Geavanceerd audiodistributieprofiel). De Bluetooth-audiofunctie wordt hier uitgelegd door een smartapparaat te gebruiken als voorbeeld van dergelijke Bluetooth-apparaten.

- Zie [pagina 70](#page-69-1) voor het verzenden/ontvangen van MIDI-berichten tussen het instrument en het smartapparaat via Bluetooth.
- Bluetooth-hoofdtelefoon of luidsprekers kunnen niet gekoppeld worden.

#### **Pairing**

'Koppelen' houdt in dat u smart-apparaten met Bluetooth-functie registreert op dit instrument, zodat de twee apparaten elkaar herkennen en draadloze communicatie tot stand kan worden gebracht.

### **OPMERKING**

- Er kunnen tot 8 smartapparaten met dit instrument worden gekoppeld, maar u kunt slechts één smartapparaat tegelijk op dit instrument aansluiten. Wanneer de koppeling met het 9e smartapparaat tot stand is gebracht, worden de koppelingsdata voor het apparaat met de oudste koppelingsdatum verwijderd.
- Voltooi de instellingen op het smartapparaat binnen 5 minuten.
- Als u een sleutel moet invoeren, voert u de cijfers '0000' in.

### **OPMERKING**

U kunt het volume van het geluid dat via Bluetooth wordt ingevoerd, aanpassen met behulp van de bedieningsknop [MASTER VOLUME]. Als u de volumebalans tussen uw toetsenspel en het geluid ingevoerd via Bluetooth wilt aanpassen, past u het volume op het smartapparaat aan.

### <span id="page-68-0"></span>**De Bluetooth-functie in-/uitschakelen**

Lees ['Over Bluetooth' op pagina 67](#page-66-0) voordat u de Bluetooth-functie gebruikt.

De Bluetooth-functie wordt standaard geactiveerd zodra u het instrument inschakelt, maar u kunt de functie ook uitschakelen.

1 **Druk herhaaldelijk op de knop [≡] (Menu) om de menu-display 'System' op te roepen en selecteer daarna de gemarkeerde optie in elke display, zoals hieronder afgebeeld.**

**Menu-display 'System'**

**Display 'Bluetooth'**

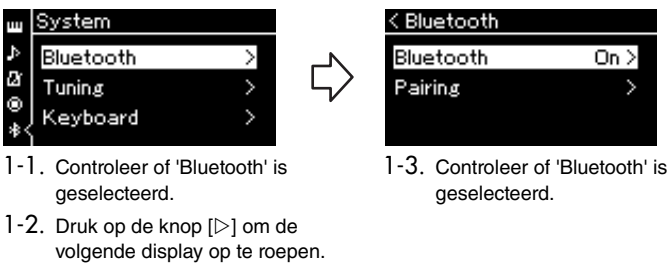

# 2 **Druk op de knop [] om de functie in/uit te schakelen.**

Druk op de knop  $[ \Box]$  (Exit) om de menu-display 'System' te verlaten.

# <span id="page-69-0"></span>**De app 'Smart Pianist' voor smartapparaten gebruiken**

Door een smartapparaat, zoals een smartphone of tablet, aan te sluiten en de Smart Pianist-app te gebruiken, kunt u de partituur van de vooraf ingestelde songs op het smartapparaat bekijken, uw spel op het smartapparaat opnemen en andere handige handelingen verrichten. De intuïtieve visuele interface helpt u de huidige instellingen van het instrument te controleren.

Voor meer informatie over de app en compatibele apparaten gaat u naar de onderstaande website en bezoekt u de pagina 'Smart Pianist'.

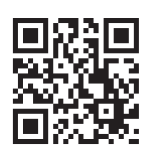

https://www.yamaha.com/2/apps/

### **OPMERKING**

Wanneer u de 'Smart Pianist' app gebruikt, kunt u behalve de knop  $[\rightarrow]$  (Exit) geen andere knoppen op het instrument gebruiken. Bestuur het instrument met behulp van 'Smart Pianist'. Als u op de [  $□ →$  ] (Exit)-knop op het instrument drukt, wordt het instrument losgekoppeld van de 'Smart Pianist'-app en kunt u het instrument bedienen met behulp van de knoppen.

### *LET OP*

**Als de 'Smart Pianist'-app wordt geactiveerd terwijl het instrument is verbonden met het smartapparaat, worden de instellingen op het instrument overschreven door die van 'Smart Pianist'. Sla belangrijke instellingsgegevens op als back-upbestand op een USBflashstation [\(pagina 92\)](#page-91-1).**

U kunt uw smartapparaat op dit instrument aansluiten via Bluetooth, USB-kabels of Wi-Fi.

De 'Connection Wizard' van Smart Pianist begeleidt u bij het correct aansluiten van het smartapparaat op het instrument. Nadat u de Smart Pianist-app op uw smartapparaat hebt geïnstalleerd, tikt u op [≡] (Menu) linksboven op het Smart Pianist-scherm om het menu te openen en tikt u vervolgens op 'Instrument', gevolgd door 'Start Connection Wizard'.

Raadpleeg de 'Smart Pianist User Guide' op de volgende website voor meer informatie over de verbindingsmethoden en het gebruik van de app.

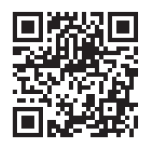

https://manual.yamaha.com/mi/app/smartpianist/

In dit gedeelte worden de specifieke handelingen van dit instrument uitgelegd. Volg de onderstaande instructies voor de noodzakelijke instellingen op dit instrument.

## <span id="page-69-1"></span>**Aansluiten via Bluetooth**

Lees ['Over Bluetooth' op pagina 67](#page-66-0) voordat u de Bluetooth-functie gebruikt. Informatie over de beschikbaarheid van de Bluetooth-functionaliteit is ook op die pagina te vinden.

Er zijn twee verschillende soorten Bluetooth-verbindingen beschikbaar: 'Bluetooth MIDI' en 'Bluetooth Audio'. U moet via Bluetooth MIDI verbinding maken om Smart Pianist met het instrument te koppelen en te gebruiken. Met de Bluetooth MIDI-verbinding kunt u MIDI-data verzenden en ontvangen tussen het instrument en het smartapparaat. Selecteer bij het aansluiten 'NU1XA MIDI' op Smart Pianist als het apparaat dat moet worden verbonden.

Als u ook verbinding maakt via Bluetooth Audio, kunnen de audiogegevens in het smartapparaat worden afgespeeld met Smart Pianist. Houd er rekening mee dat u uw toetsenbordspel niet kunt opnemen als audioformaat op Smart Pianist. Voor instructies over het instellen van de Bluetooth-audiofunctie, zie [pagina 68.](#page-67-0)

Wanneer de Bluetooth-verbinding met succes tot stand is gebracht, wordt de verbindingsstatus weergegeven op de display Voice.

### **Display Voice**

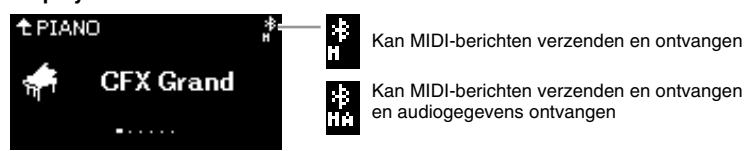

#### **OPMERKING**

Als de Bluetooth-functie van dit instrument is ingesteld op 'Off' (standaardinstelling: On), kan de Bluetooth-verbinding niet tot stand worden gebracht. Raadpleeg [pagina 69](#page-68-0) voor informatie over de instelling.

### **Aansluiten via USB-kabels**

Sluit het smartapparaat via USB-kabels aan op de USB [TO HOST]-aansluiting. Met deze methode kunnen zowel audiogegevens als MIDI-data worden verzonden of ontvangen tussen het instrument en het smartapparaat. Hiermee kunt u de audiogegevens op het smartapparaat afspelen via Smart Pianist en kunt u ook uw toetsenbordspel opnemen als audioformaat op Smart Pianist.

### <span id="page-70-0"></span>**Verbinding maken via Wi-Fi (met behulp van de draadloze USB-netwerkadapter\*)**

\*De draadloze USB-netwerkadapter UD-WL01 (los verkrijgbaar) is mogelijk niet beschikbaar, afhankelijk van uw regio.

Verbind het smartapparaat via Wi-Fi door de draadloze USB-netwerkadapter UD-WL01 (apart verkrijgbaar) aan te sluiten op de [USB TO DEVICE]-aansluiting. Met deze methode kunnen zowel audiogegevens als MIDI-data worden verzonden of ontvangen tussen het instrument en het smartapparaat. Hiermee kunt u de audiogegevens op het smartapparaat afspelen via Smart Pianist en kunt u ook uw toetsenbordspel opnemen als audioformaat op Smart Pianist.

Maak een van de onderstaande instellingen en volg dan de 'Connection Wizard' op Smart Pianist.

### **Verbinding maken via de Infrastructure-modus**

De Infrastructure-modus gebruikt een toegangspunt voor datacommunicatie tussen een draadloze USBnetwerkadapter en een netwerk. U kunt deze modus gebruiken wanneer u verbinding met een ander netwerk maakt, terwijl een smartapparaat op het instrument is aangesloten.

- **De draadloze LAN-netwerken weergeven en verbinding maken met een netwerk ([pagina 72\)](#page-71-0)**
- **Automatische configuratie via WPS [\(pagina 73\)](#page-72-0)**
- **Handmatige configuratie ([pagina 73](#page-72-1))**

### **Verbinding maken via de modus Accesspoint ([pagina 74](#page-73-0))**

Met de Accesspoint-modus kunt u de draadloze USB-netwerkadapter rechtstreeks verbinden met een smartapparaat, zonder dat u een toegangspunt hoeft te gebruiken. U kunt deze modus gebruiken wanneer er geen toegangspunt beschikbaar is voor verbinding met het instrument of wanneer het niet nodig is om verbinding te maken met een ander netwerk terwijl een smartapparaat is aangesloten op het instrument. Bij verbinding via deze modus is internettoegang op uw smartapparaat uitgeschakeld en kunnen sommige functies van Smart Pianist niet worden gebruikt.

#### *LET OP*

**Verbind dit product niet direct met een openbare Wi-Fi- en/of internettoegang. Verbind dit product alleen met het internet via een router met een sterke wachtwoordbeveiliging. Raadpleeg de producent van de router voor informatie over best practices in beveiliging.**

### <span id="page-71-0"></span> **De draadloze netwerken weergeven en verbinding maken met een netwerk**

Sluit de draadloze USB-netwerkadapter (apart verkrijgbaar) aan op de [USB TO DEVICE]-aansluiting, anders worden de onderstaande displays voor de configuratie niet weergegeven.

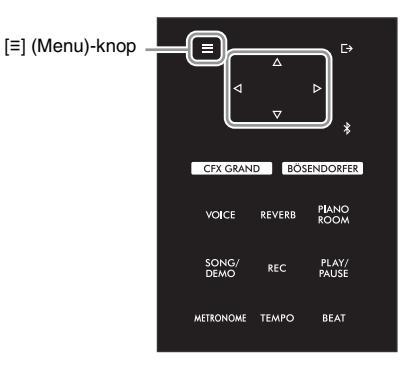

#### **OPMERKING**

Als de menu's op het draadloos netwerk-display verschillen van de hier getoonde menu's, bevindt het instrument zich in de accesspoint-modus (toegangspuntmodus). Stel de parameter van de draadloos netwerk-modus in op 'Infrastructure Mode' (infrastructuurmodus) door stap 1 op [pagina 74](#page-73-1) te volgen.

1 **Druk herhaaldelijk op de knop [≡] (Menu) om de menu-display 'System' op te roepen en selecteer daarna de gemarkeerde optie in elke display, zoals hieronder afgebeeld.** 

#### **Menu-display 'System'**

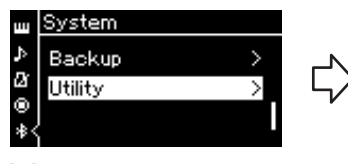

- 1-1. Gebruik de knoppen  $\lceil \triangle V \rceil$ om 'Utility' te selecteren.
- 1-2. Druk op de knop [ $\triangleright$ ] om de volgende display op te roepen.

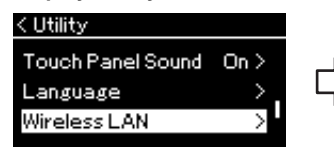

- 1-3. Gebruik de knoppen  $[\triangle]/[\nabla]$ om 'Wireless LAN' te selecteren.
- 1-4. Druk op de knop  $[\triangleright]$  om de volgende display op te roepen.

#### **Display 'Utility' Display 'Wireless LAN'**

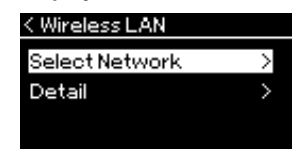

1-5. Gebruik de knoppen  $\lceil \triangle W \nabla \rceil$ om 'Select Network' te selecteren.

### 2 **Druk op de knop [] om de lijst met netwerken op te roepen.**

Voor een netwerk met een pictogram van een slot ( $\left\vert \cdot\right\vert$ ) moet u het juiste wachtwoord invoeren.

#### **OPMERKING**

Als er geen signaal wordt ontvangen van het toegangspunt, kan het toegangspunt niet worden weergegeven. Gesloten toegangspunten kunnen evenmin worden weergegeven.

#### < Select Network NETWORK1 ell®) NETWORK2 A. NETWORK3 θ.

### 3 **Maak met het instrument verbinding met het netwerk.**

3-1 **Selecteer het gewenste netwerk en druk daarna op de knop [].** De naam van het geselecteerde netwerk wordt volledig in de display weergegeven, zodat u kunt bevestigen dat u dit netwerk wilt gebruiken.

### 3-2 **Druk op de knop [].**

**Voor een netwerk zonder pictogram van een slot:** Er wordt verbinding gemaakt.

### **Voor een netwerk met pictogram van een slot:**

U moet het juiste wachtwoord invoeren. Zie ['Songbestandsnamen wijzigen – Naam wijzigen' op pagina 61](#page-60-1) voor meer informatie over het invoeren van tekens. Nadat u het wachtwoord hebt ingevoerd, drukt u op de knop [≡] (Menu)-knop om de instelling te voltooien. Hierdoor wordt automatisch verbinding gemaakt.

Wanneer de verbinding tot stand is gebracht, wordt 'Completed' weergegeven in de display en wordt de display 'Select Network' opnieuw weergegeven.
# <span id="page-72-0"></span>4 **Sluit het smartapparaat aan op het toegangspunt.**

<span id="page-72-1"></span>Open de Wi-Fi-instellingen op uw smartapparaat en selecteer het netwerk met 'NU1XA' in het naamveld. Als een wachtwoord wordt gevraagd, voert u dit in om verbinding te maken.

# ■ Automatische configuratie via WPS

Sluit de draadloze USB-netwerkadapter (apart verkrijgbaar) aan op de [USB TO DEVICE]-aansluiting, anders worden de displays voor de configuratie niet weergegeven.

Als uw toegangspunt WPS ondersteunt, kunt u het instrument eenvoudig via WPS verbinden met het toegangspunt zonder dat u daarvoor instellingen hoeft op te geven, zoals het wachtwoord invoeren, enz.

Druk ten minste 3 seconden op de WPS-knop op de draadloze USB-netwerkadapter en druk daarna binnen twee minuten op de WPS-knop op uw toegangspunt. Wanneer de verbinding tot stand is gebracht, wordt 'Completed' weergegeven in de display en wordt de display Voice weergegeven.

### Sluit tenslotte het smartapparaat aan op het toegangspunt (stap 4 hierboven).

#### **OPMERKING**

Configuratie via WPS is niet mogelijk in de volgende modi of omstandigheden:

- Terwijl een song of een demosong wordt afgespeeld of tijdelijk op pauze staat of terwijl het instrument in de songopnamemodus staat.
- Als de draadloze netwerkmodus op 'Accesspoint Mode' is ingesteld in het menu 'System'.

 **Handmatige configuratie**

Sluit de draadloze USB-netwerkadapter (apart verkrijgbaar) aan op de [USB TO DEVICE]-aansluiting, anders worden de displays voor de configuratie niet weergegeven.

1 **Om de lijst met netwerken op te roepen, voert u stappen 1 – 2 van 'De draadloze netwerken weergeven en verbinding maken met een netwerk' uit [\(pagina 72](#page-71-0)).**

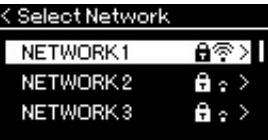

- 2 **Selecteer 'Other' onder aan de lijst met netwerken en druk daarna op de knop [].**
- 3 **Geef voor SSID, Security en Password dezelfde instellingen op als op het toegangspunt.**

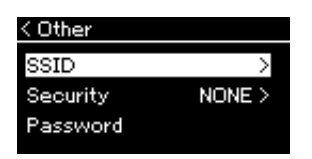

3-1 **Selecteer 'SSID', druk op de knop [] om de display voor het invoeren van de SSID op te roepen en voer daarna de SSID in.**

Zie ['Songbestandsnamen wijzigen – Naam wijzigen' op pagina 61](#page-60-0) voor meer informatie over het invoeren van tekens. Nadat u de SSID hebt ingevoerd, drukt u op de knop [≡] (Menu)-knop om de instelling te voltooien. De display 'Other' wordt opnieuw weergegeven.

- 3-2 **Selecteer 'Security' en druk daarna op de knop [] om de lijst met beveiligingstypen op te roepen. Selecteer het beveiligingstype en keer daarna terug naar de display 'Other' door op de knop [] te drukken.**
- 3-3 **Selecteer 'Password' en stel daarna het wachtwoord in op dezelfde manier als de SSID.**

**OPMERKING** Het wachtwoord kan niet

worden ingesteld als u 'none' selecteert als beveiligingstype.

### 4 **Selecteer 'Connect >' onder aan de display in stap 3 en druk daarna op de knop [] om verbinding te maken.**

Wanneer de verbinding tot stand is gebracht, wordt 'Completed' weergegeven in de display en wordt de display 'Select Network' opnieuw weergegeven.

# 5 **Sluit het smartapparaat aan op het toegangspunt.**

Deze handeling is dezelfde als stap 4 op [pagina 73](#page-72-0).

# **Verbinding maken via de Accesspoint-modus**

<span id="page-73-0"></span>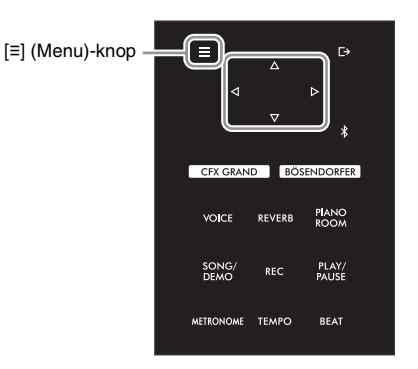

# 1 **Zet het instrument in de 'Accesspoint Mode'.**

Druk herhaaldelijk op de knop [≡] (Menu) om de menu-display 'System' op te roepen en selecteer daarna de gemarkeerde optie in elke display, zoals hieronder afgebeeld.

#### **Menu-display 'System'**

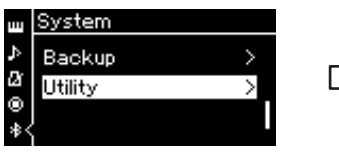

- 1-1. Gebruik de knoppen  $[\triangle]/[\triangledown]$ om 'Utility' te selecteren.
- 1-2. Druk op de knop  $[\triangleright]$  om de volgende display op te roepen.

#### **Display 'Utility'**

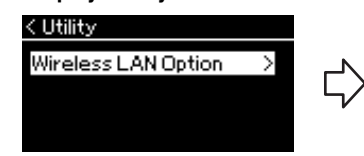

- 1-3. Gebruik de knoppen  $[\triangle]/[\triangledown]$  om 'Wireless LAN Option' te selecteren.
- 1-4. Druk op de knop  $[\triangleright]$  om de volgende display op te roepen.

**Display 'Wireless LAN Option'**

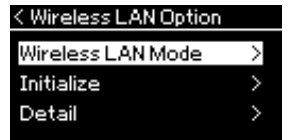

- 1-5. Gebruik de knoppen [ $\triangle$ ]/[ $\triangledown$ ] om 'Wireless LAN Mode' te selecteren.
- 1-6. Druk op de knop  $[\triangleright]$  om de volgende display op te roepen.

#### **Display 'Wireless LAN Mode'**

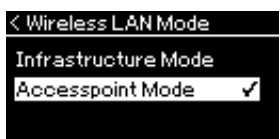

1-7. Gebruik de knoppen  $\lceil \triangle V \rceil$ om 'Accesspoint Mode' te selecteren.

Als de modus is gewijzigd, wordt 'Completed' weergegeven in de display en wordt de display 'Wireless LAN Mode' opnieuw weergegeven.

- 2 **Stel SSID, Security, Password en Channel in.**
	- 2-1 **In de menu-display 'System' selecteert u de gemarkeerde optie in elke display, zoals hieronder afgebeeld.**

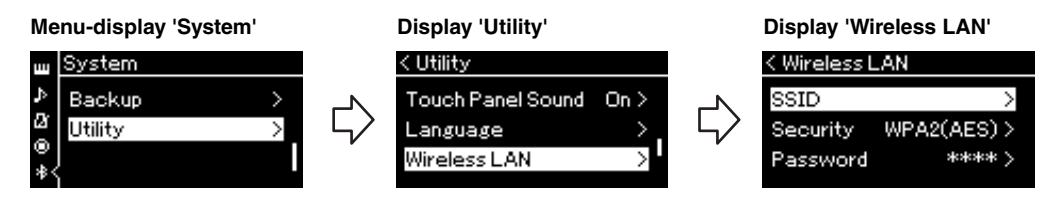

### 2-2 **Stel de SSID, Security, Password en Channel in.**

Selecteer en voer elke waarde/instelling in zoals in stap 3 van 'Manual Setup'. Zie 'Draadloos netwerk in de modus Accesspoint' op [pagina 91](#page-90-0) voor het instelbereik voor elke optie.

# 3 **Sla de instelling op.**

Selecteer 'Save >' onder aan de display Wireless LAN en druk daarna op de knop [ $\triangleright$ ] om het opslaan te starten.

Wanneer de instelling is opgeslagen, wordt 'Completed' weergegeven in de display en wordt de display 'Utility' opnieuw weergegeven.

# 4 **Maak met het smartapparaat verbinding met het instrument (als een toegangspunt).**

Deze handeling is dezelfde als stap 4 op [pagina 73](#page-72-0).

<span id="page-75-1"></span>Als u op de knop [≡] (Menu) drukt, wordt een van de vijf menu-displays geopend (Voice, Song, Metronome, Recording en System). U kunt vanuit deze menu-displays de verschillende functies instellen.

# **Algemene bediening in de menu-displays**

# 1 **Selecteer, indien nodig, de gewenste voice of song voor bewerking.**

Als u bijvoorbeeld de parameters voor het afspelen van een song wilt instellen, zoals herhalen, selecteert u een song. Als u voice-gerelateerde parameters wilt instellen, zoals Chorus, selecteert u de voice om het effect toe te voegen.

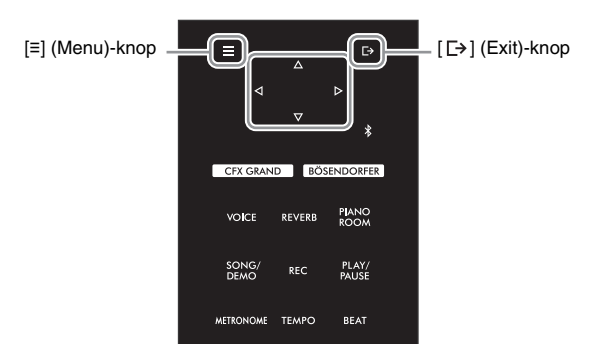

# <span id="page-75-0"></span>2 **Druk enkele keren op de knop [≡] (Menu) om het gewenste menu te selecteren.**

Als u herhaaldelijk op de knop [≡] (Menu) drukt, worden de volgende menu-displays achtereenvolgens opgeroepen, volgens het verticale menu aan de linkerkant van de display.

- **Menu Voice ([pagina 77](#page-76-0))**
- **Menu Song [\(pagina 81\)](#page-80-0)**
- **Menu Metronome [\(pagina 84\)](#page-83-0)**
- **Menu Recording [\(pagina 84\)](#page-83-1)**
- **Menu System [\(pagina 85\)](#page-84-0)**

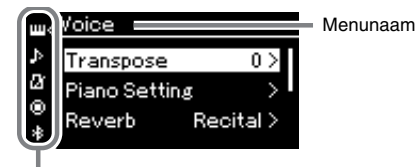

Menupictogram

3 **Gebruik de knoppen []/[]/[]/[] om de gewenste parameter te selecteren.** 

Met de knoppen  $[\triangle]/[\nabla]$  kunt u verticaal door de display navigeren en met de knoppen  $[\triangleleft]$  kunt u horizontaal door de display navigeren. Hierbij kunt u indien nodig de lijst met parameters op de pagina's vermeld in stap 2 raadplegen.

4 **Op de display die u in stap 3 hebt opgeroepen, gebruikt u de knoppen []/[]/[]/[] om een waarde te selecteren of de bewerking uit te voeren.**

Op de meeste displays kunt u een waarde selecteren met de knoppen  $[\triangle]/[\triangledown]$ , maar op sommige displays, zoals Edit in het menu 'Song' en Backup in het menu 'System', kunt u een bewerking uitvoeren. Als een pop-upvenster wordt weergegeven, stelt u de waarde in met de knoppen  $[\langle \mathcal{V} | \mathcal{V} | \rangle]$  en verlaat u daarna het venster met de knop  $[\rightarrow]$  (Exit). Wanneer de geselecteerde parameter slechts twee opties biedt (bijvoorbeeld aan en uit), kunt u door op de knop  $[\triangleright]$  te drukken tussen de twee opties wisselen.

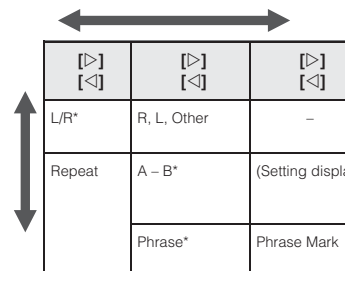

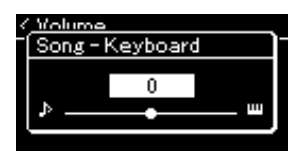

# 5 **Druk op de knop [ ] (Exit) om de menu-display te verlaten.**

#### <span id="page-76-2"></span><span id="page-76-0"></span>**Menu Voice** IшI

In dit menu kunt u verschillende parameters die verband houden met het toetsenspel, waaronder voiceparameters, bewerken of instellen Als u Duo inschakelt, kunt u de instellingen voor elke voice of elke voicecombinatie opgeven. Terwijl u het toetsenbord bespeelt en naar het geluid luistert, kunt u een parameterwaarde veranderen om het geluid aan uw wensen aan te passen. U moet Duo inschakelen voordat u het menu 'Voice' oproept.

#### **OPMERKING**

Parameters met \* worden alleen weergegeven wanneer Duo ([pagina 32](#page-31-0)) is ingeschakeld.

#### **De gewenste parameter oproepen doet u als volgt:**

Schakel Duo indien nodig in, selecteer indien nodig de voices en druk enkele keren op de knop [≡] (Menu) om het menu 'Voice' te selecteren. Gebruik vervolgens de knoppen  $[\triangle]/[\nabla]/[\triangle]/[\nabla]$  om de gewenste parameter te selecteren.

<span id="page-76-5"></span><span id="page-76-4"></span><span id="page-76-3"></span><span id="page-76-1"></span>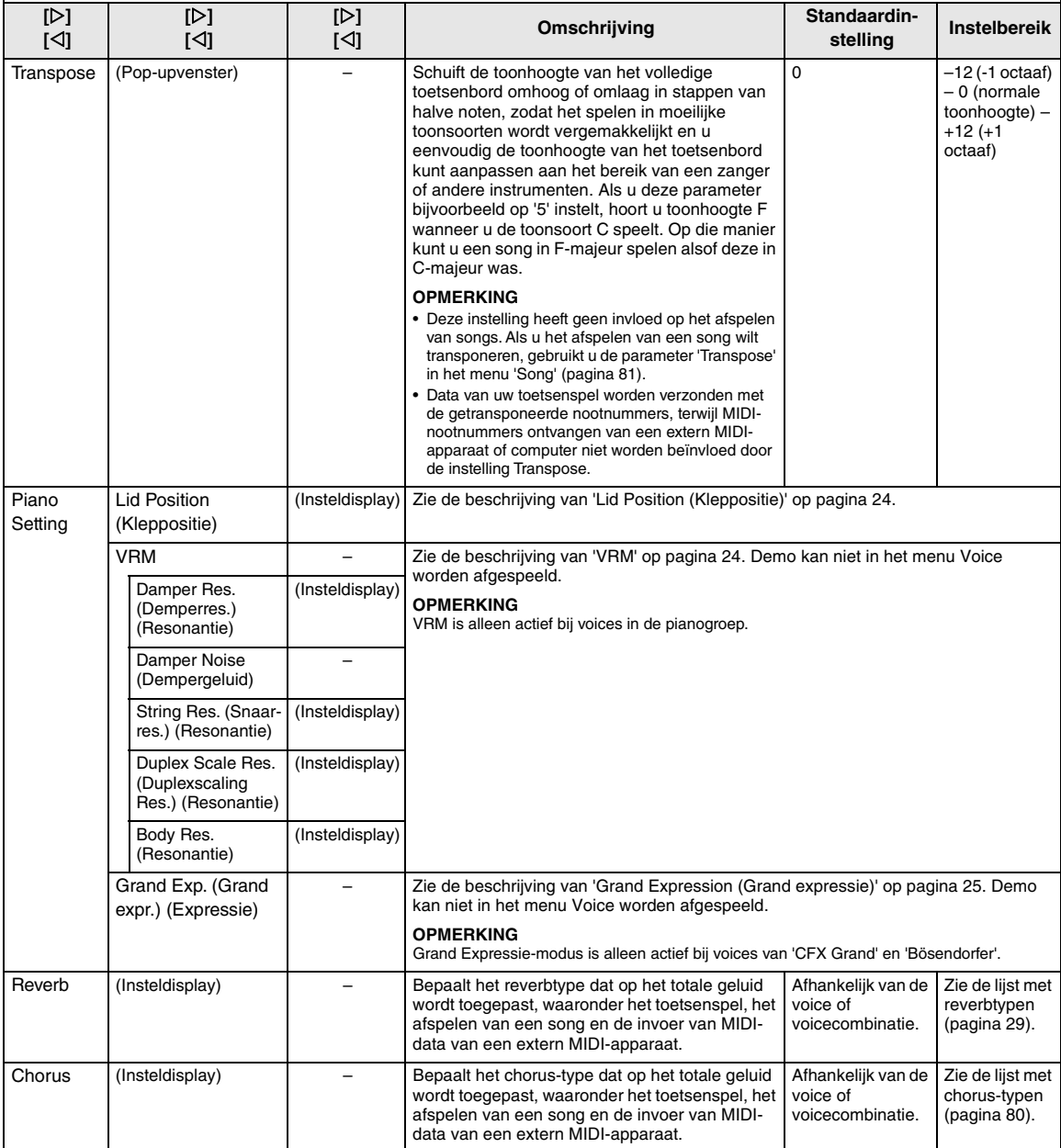

### **De gewenste parameter oproepen doet u als volgt:**

Schakel Duo indien nodig in, selecteer indien nodig de voices en druk enkele keren op de knop [≡] (Menu) om het menu 'Voice' te selecteren. Gebruik vervolgens de knoppen [ $\triangle$ ]/[ $\triangledown$ ]/[ $\triangle$ ] om de gewenste parameter te selecteren.

<span id="page-77-2"></span><span id="page-77-1"></span><span id="page-77-0"></span>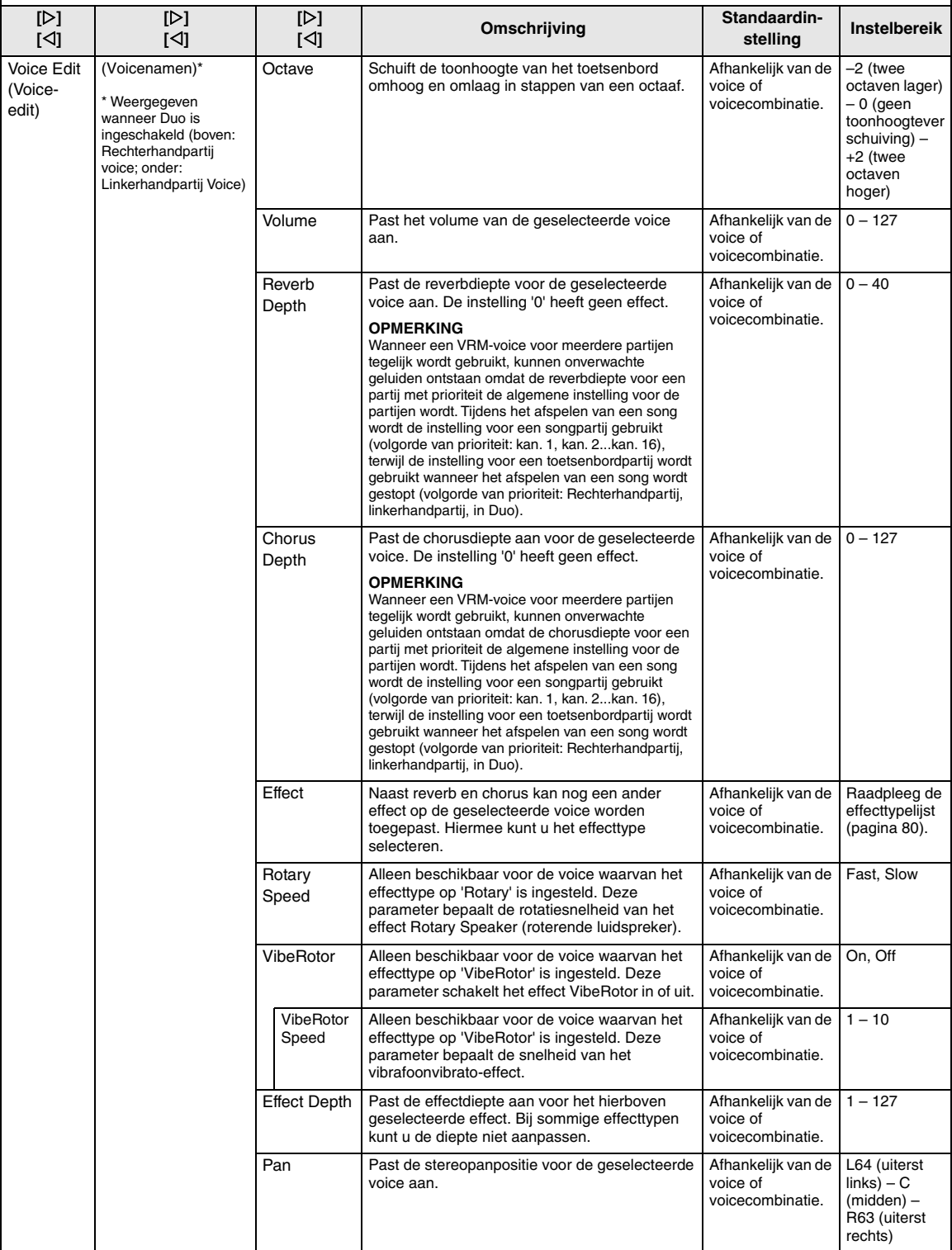

# **De gewenste parameter oproepen doet u als volgt:**

Schakel Duo indien nodig in, selecteer indien nodig de voices en druk enkele keren op de knop [≡] (Menu) om het menu 'Voice' te selecteren. Gebruik vervolgens de knoppen [ $\triangle$ )/[ $\triangledown$ ]/[ $\triangle$ ] om de gewenste parameter te selecteren.

<span id="page-78-0"></span>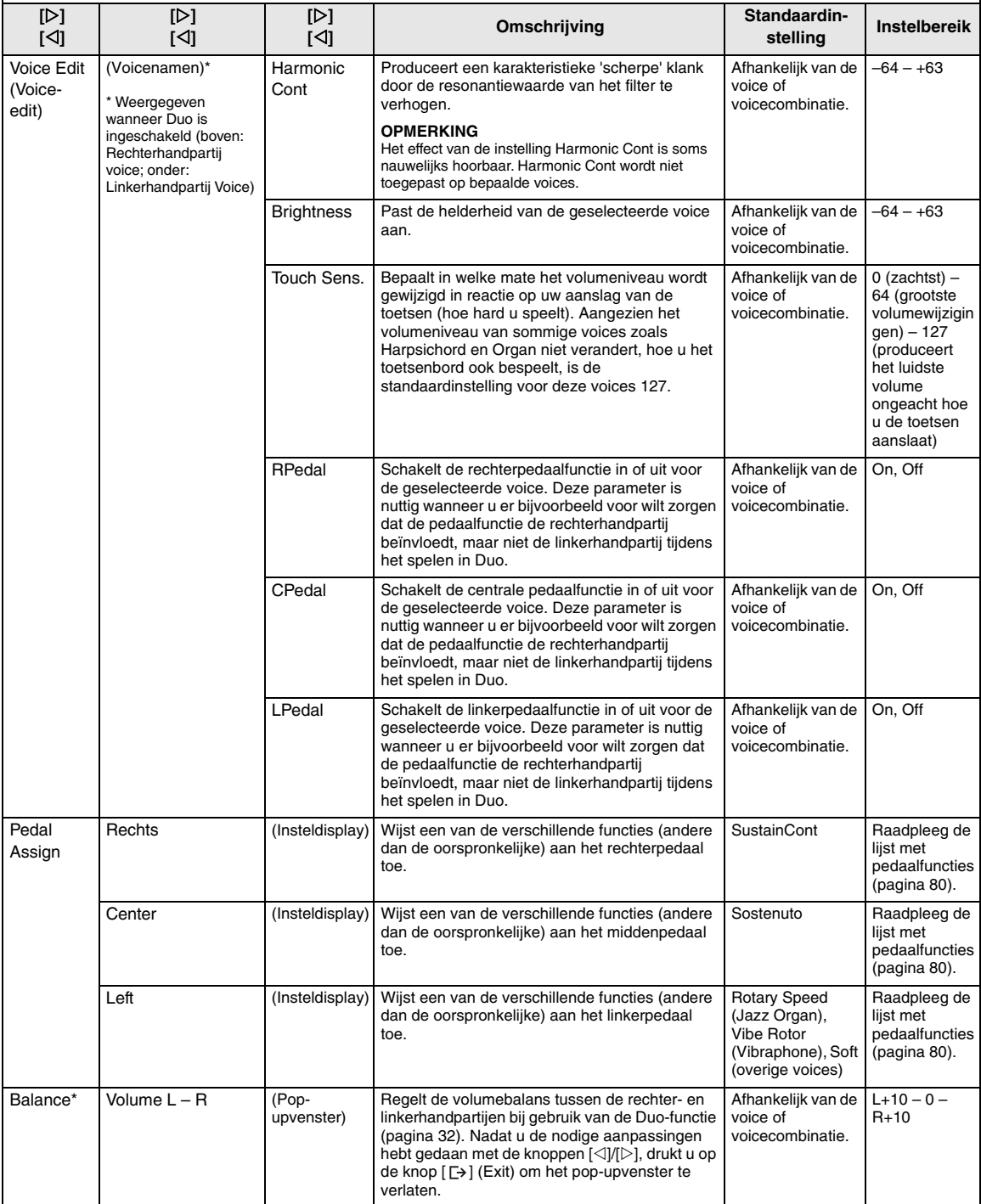

# <span id="page-79-7"></span><span id="page-79-0"></span>**Lijst met chorus-typen**

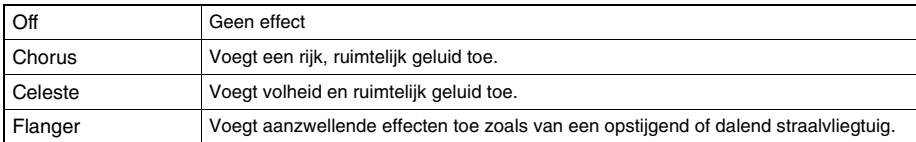

# <span id="page-79-6"></span><span id="page-79-1"></span>**Effecttypelijst**

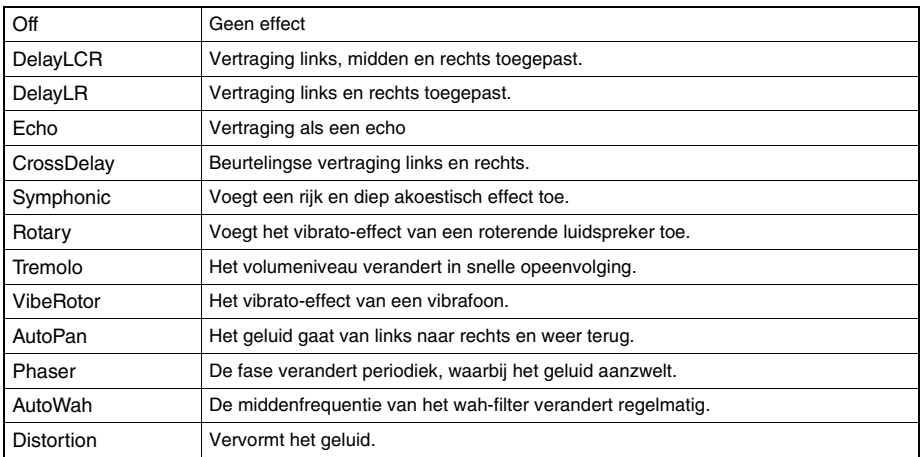

# <span id="page-79-8"></span><span id="page-79-2"></span>**Lijst met pedaalfuncties**

<span id="page-79-5"></span><span id="page-79-4"></span><span id="page-79-3"></span>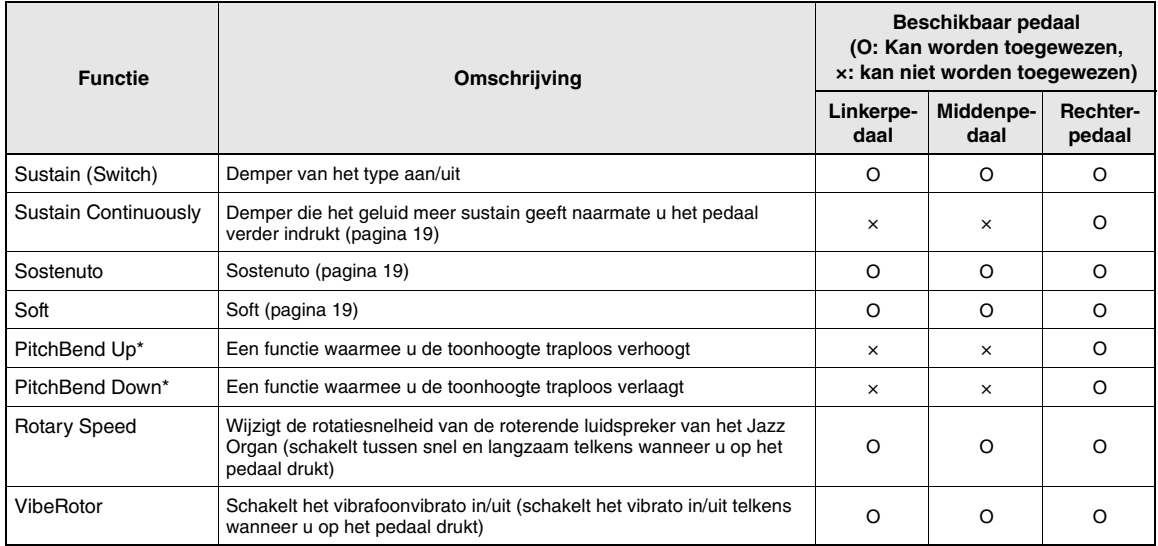

# <span id="page-80-3"></span><span id="page-80-0"></span>**Menu Song**

In dit menu kunt u verschillende parameters instellen die verband houden met het afspelen van een song en de songdata bewerken. Kies een gewenste song voor u met de bediening begint.

#### **OPMERKING**

- De parameters die zijn gemarkeerd met een \*, zijn alleen beschikbaar als een MIDI-song is geselecteerd. Deze parameters worden niet weergegeven als een audiosong is geselecteerd.
- De parameters die zijn gemarkeerd met een \*\*, zijn alleen beschikbaar als een audiosong is geselecteerd.
- Wanneer u het menu 'Edit' gebruikt, dient u een andere MIDI-song dan de vooraf ingestelde song te selecteren.
- Execute (uitvoeren) is een functie die de huidige songdata bewerkt of wijzigt. Als u op de knop [ $\triangleright$ ] drukt, worden de songdata daadwerkelijk gewijzigd.
- De inhoud van het menu 'Song' is afhankelijk van het type song dat is geselecteerd (MIDI/audio).

#### **De gewenste parameter oproepen doet u als volgt:**

Selecteer, indien nodig, een song en druk enkele keren op de knop [≡] (Menu) om het menu 'Song' te selecteren. Gebruik daarna de knoppen  $[\triangle]/[\triangle]/[\triangle]$  om de gewenste parameter te selecteren.

<span id="page-80-2"></span><span id="page-80-1"></span>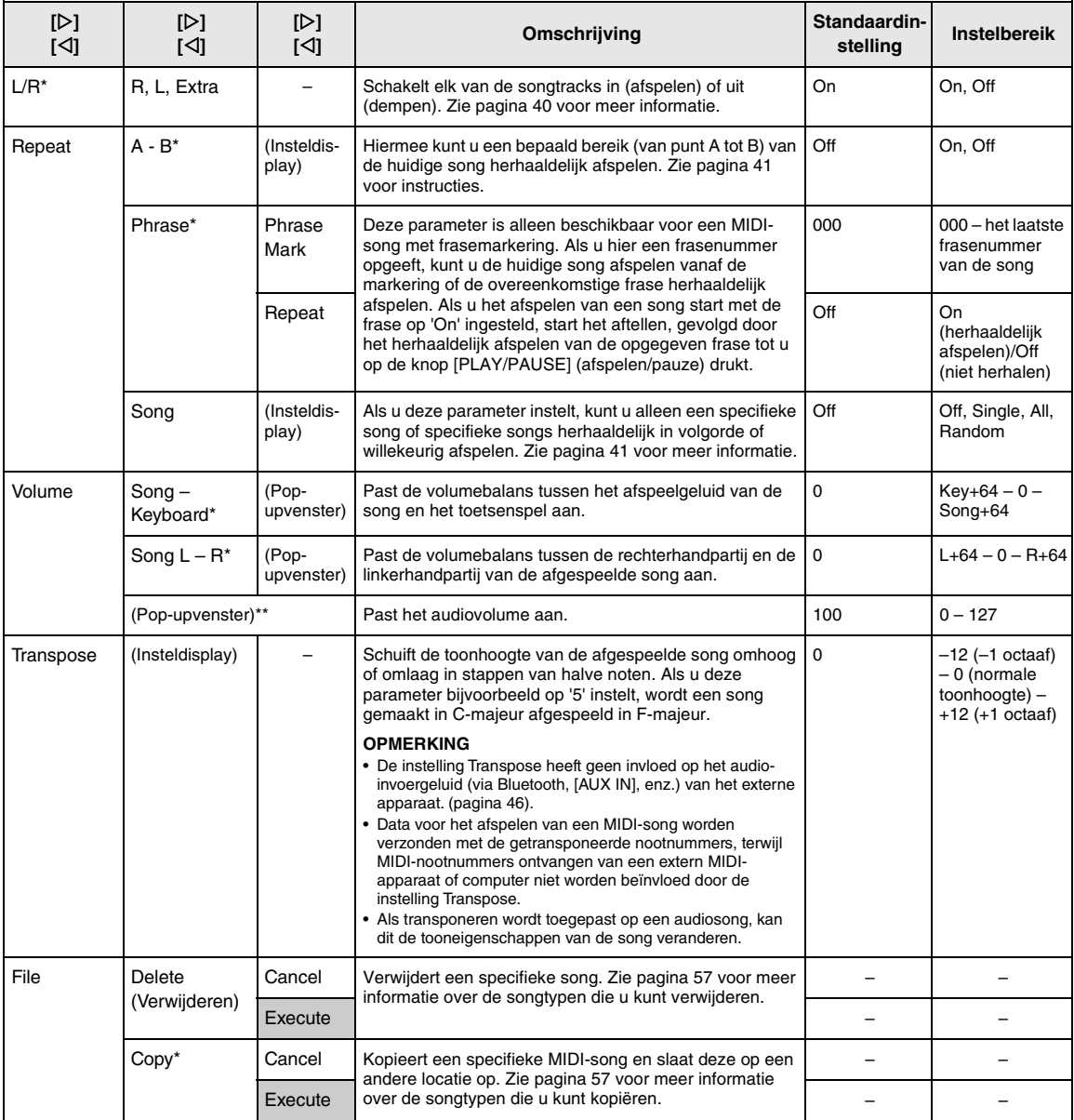

#### **De gewenste parameter oproepen doet u als volgt:**

Selecteer, indien nodig, een song en druk enkele keren op de knop [≡] (Menu) om het menu 'Song' te selecteren. Gebruik daarna de knoppen  $[\Delta]/[\nabla]/[\triangle]$  om de gewenste parameter te selecteren.

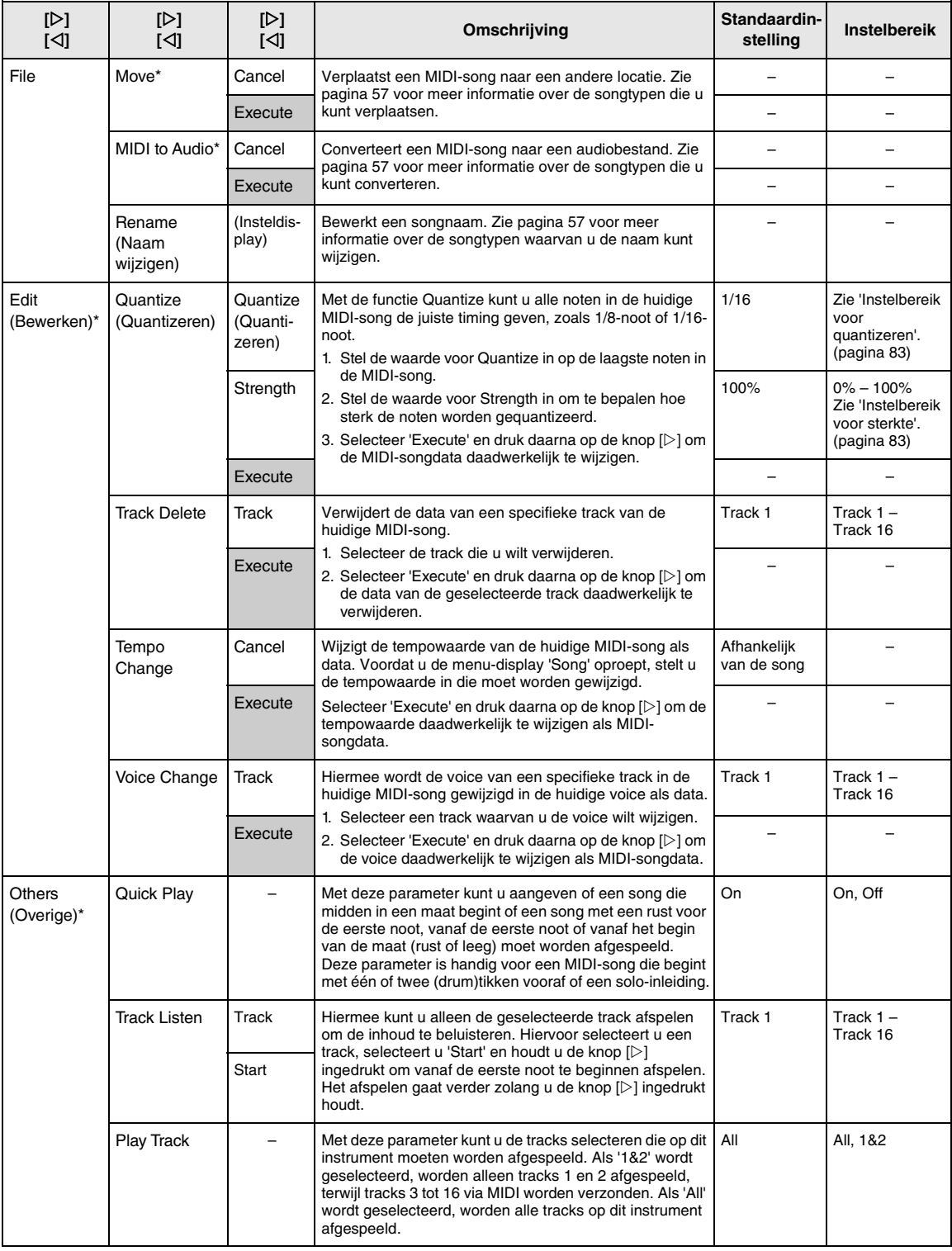

#### **OPMERKING**

Het tempo van de afgespeelde song kan worden ingesteld op de display die u oproept door op de knop [TEMPO] te drukken. Zie [pagina 39](#page-38-0) voor instructies.

# **Aanvulling over kwantiseren**

#### <span id="page-82-0"></span>**Instelbereik voor kwantiseren**

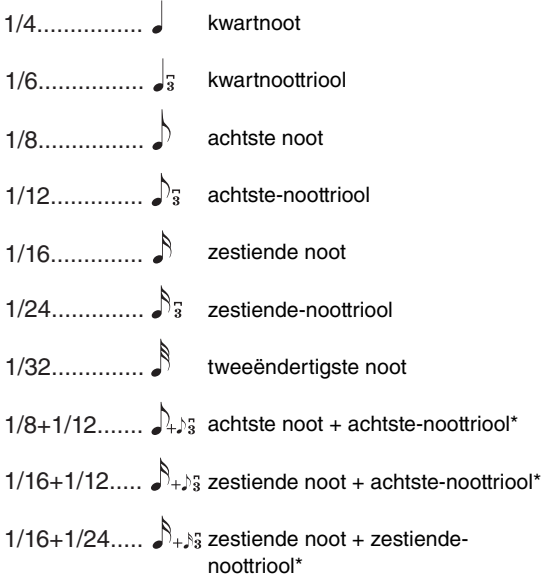

De drie met een sterretje (\*) gemarkeerde

quantizeringsinstellingen zijn erg handig, omdat u hiermee twee verschillende nootwaarden tegelijk kunt quantizeren. Als bijvoorbeeld de gewone achtste noten en achtste-noottriolen deel uitmaken van dezelfde partij en u quantizeert op de gewone achtste noten, worden alle noten in het kanaal gequantizeerd naar gewone achtste noten waardoor elk trioolgevoel volledig verdwijnt. Als u echter de instelling achtste noot + achtste-noottriool gebruikt, worden zowel de normale noten als de triolen juist gequantizeerd.

#### <span id="page-82-1"></span>**Instelbereik voor sterkte**

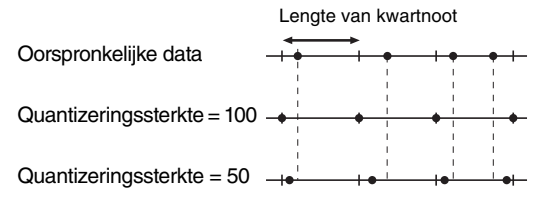

# <span id="page-83-4"></span><span id="page-83-0"></span>**Menu Metronome**

In dit menu kunt u het volume en de indeling van de tempoaanduiding van de metronoom [\(pagina 34\)](#page-33-0) instellen. Wat betreft 'Time Signature' en 'Bell': deze worden ook beschreven op [pagina 35](#page-34-0).

#### **De gewenste parameter oproepen doet u als volgt:**

Druk meerdere malen op de knop [≡] (Menu) om het menu 'Metronome' te selecteren en gebruik vervolgens de knoppen  $[\triangle V]$  om de gewenste parameter te selecteren.

<span id="page-83-3"></span>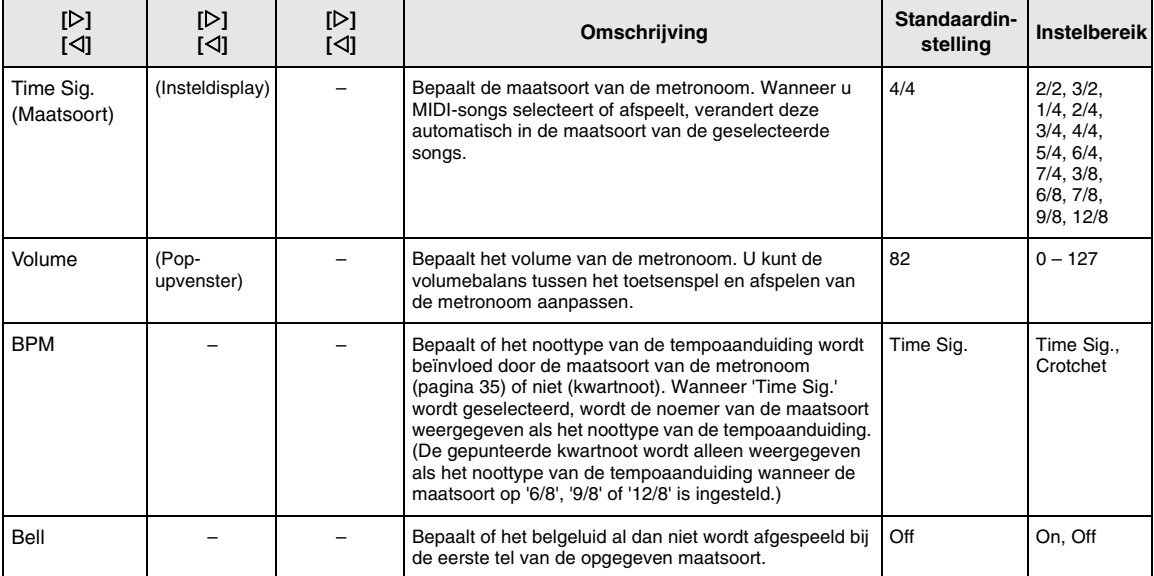

# <span id="page-83-5"></span><span id="page-83-2"></span><span id="page-83-1"></span>**Menu Recording**

In dit menu kunt u gedetailleerde instellingen opgeven die verband houden met MIDI-opnamen ([pagina 46](#page-45-1)).

#### **OPMERKING**

Deze instellingen hebben geen invloed op audio-opnamen.

#### **De gewenste parameter oproepen doet u als volgt:**

Druk meerdere malen op de knop [≡] (Menu) om het menu 'Recording' te selecteren en gebruik vervolgens de knoppen  $[\triangle]/[\nabla]$  om de gewenste parameter te selecteren.

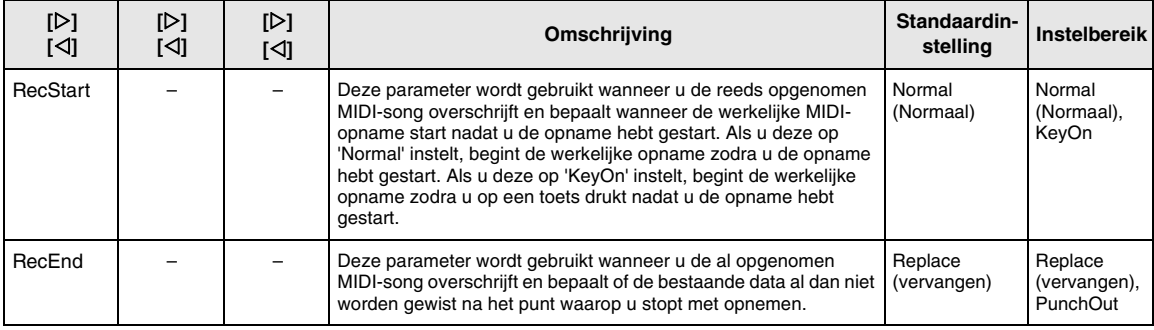

# <span id="page-84-2"></span><span id="page-84-0"></span>**Menu System**

In dit menu kunt u de algemene instellingen opgeven die van toepassing zijn op het volledige instrument.

#### **OPMERKING**

Parameters die zijn gemarkeerd met een \*, zijn alleen beschikbaar als het instrument is uitgerust met een Bluetooth-functie.

<span id="page-84-4"></span><span id="page-84-3"></span><span id="page-84-1"></span>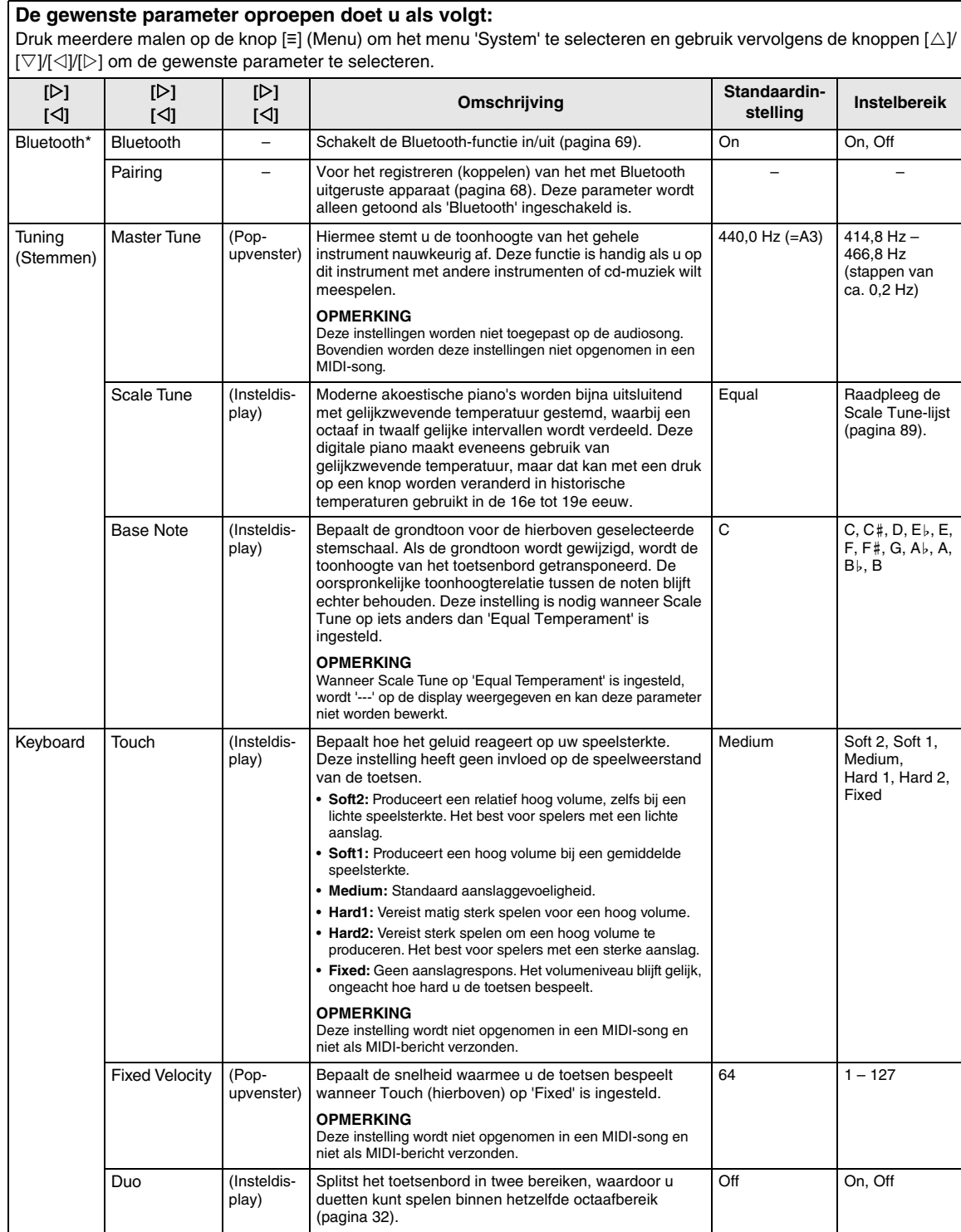

#### **De gewenste parameter oproepen doet u als volgt:**

Druk meerdere malen op de knop [≡] (Menu) om het menu 'System' te selecteren en gebruik vervolgens de knoppen [△]/  $|\forall y$ [ $\forall y$ ] om de gewenste parameter te selecteren.

<span id="page-85-3"></span><span id="page-85-2"></span><span id="page-85-1"></span><span id="page-85-0"></span>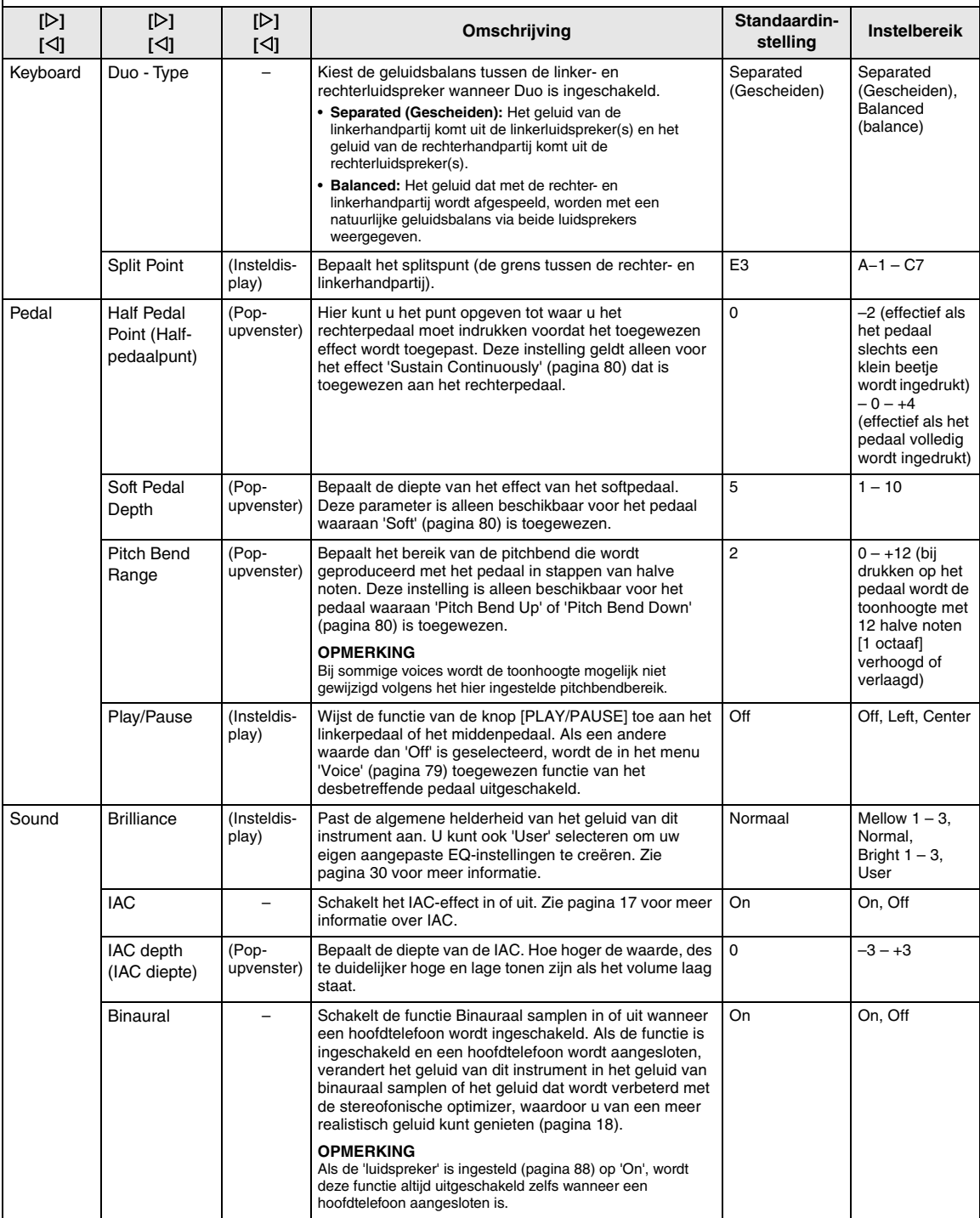

#### **De gewenste parameter oproepen doet u als volgt:**

Druk meerdere malen op de knop [≡] (Menu) om het menu 'System' te selecteren en gebruik vervolgens de knoppen [ $\triangle$ ]/  $[\triangledown]$ /[ $\triangle]$ ] om de gewenste parameter te selecteren.

<span id="page-86-2"></span><span id="page-86-1"></span><span id="page-86-0"></span>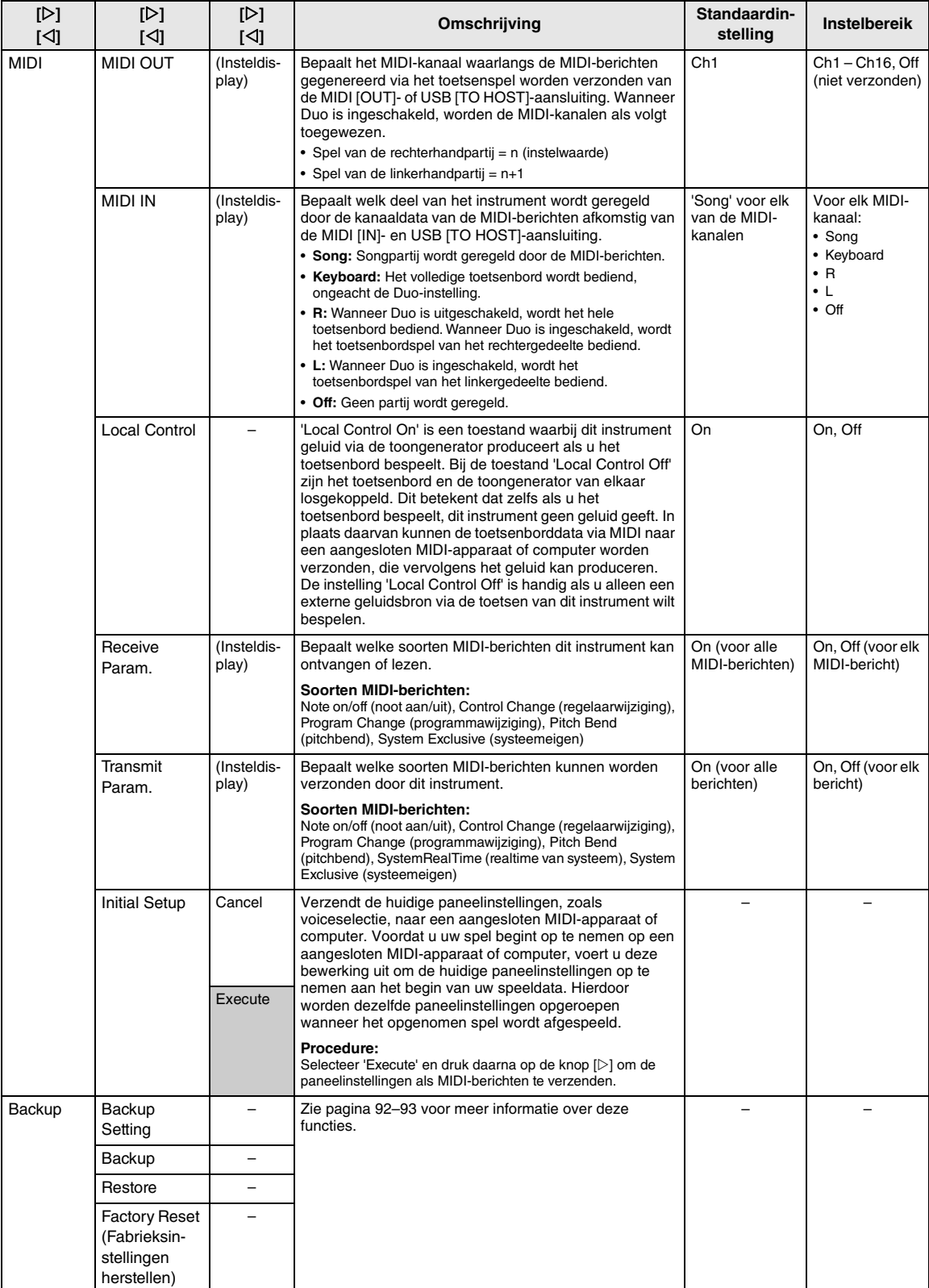

### **De gewenste parameter oproepen doet u als volgt:** Druk meerdere malen op de knop [≡] (Menu) om het menu 'System' te selecteren en gebruik vervolgens de knoppen [△]/  $|\forall y$ [ $\triangle$ ]/[ $\triangleright$ ] om de gewenste parameter te selecteren.

<span id="page-87-8"></span><span id="page-87-7"></span><span id="page-87-6"></span><span id="page-87-5"></span><span id="page-87-4"></span><span id="page-87-3"></span><span id="page-87-2"></span><span id="page-87-1"></span><span id="page-87-0"></span>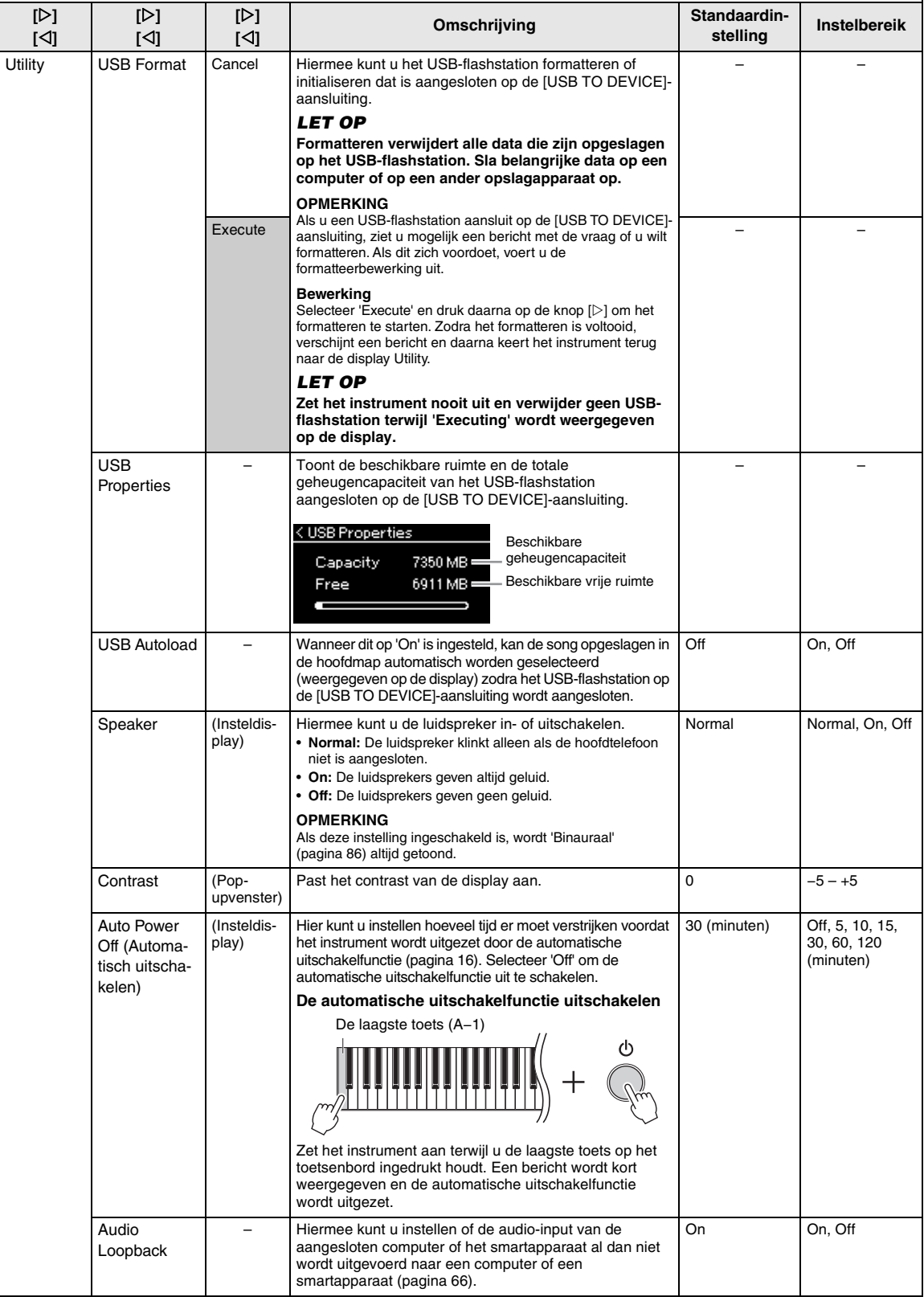

#### <span id="page-88-5"></span><span id="page-88-3"></span><span id="page-88-2"></span><span id="page-88-1"></span>**De gewenste parameter oproepen doet u als volgt:** Druk meerdere malen op de knop [≡] (Menu) om het menu 'System' te selecteren en gebruik vervolgens de knoppen [△]/  $[\nabla]/[\triangle]$  om de gewenste parameter te selecteren. **[] stelling Instelbereik [] [] [] Omschrijving Standaardin-[] []** Utility **Version** – Geeft de modelnaam en de versie van de firmware van – – dit instrument aan. (Versie) (Insteldis-U kunt de tijd wijzigen die verloopt tot het 10 (seconden) | Off, 10, 20, 30, Auto bedieningspaneel en de display uitschakelen of u kunt 60 (seconden) Backlight Off play) het instellen zodat ze voor onbepaalde tijd ingeschakeld blijven (de 'Off'-instelling). Touch Panel – Bepaalt of er een geluid gemaakt wordt als het On On, Off bedieningspaneel gebruikt wordt (de 'On'-instelling) of Sound dat er geen geluid gemaakt wordt (de 'Off'-instelling). (Aanslagsterkte Paneel Geluid) Language System Bepaalt het soort tekens dat op de display wordt International Japanese, weergegeven voor het systeem (algemene aanduiding (Internationaal) International behalve de songnaam) en iedere song (songnaam). **Tekenoverzicht:** Internationaal  $|0-9|$ A~Z $|a-z|$ Ë ló Song  $0/2$  $\&$ Japans  $|0-9|$ A~Z  $a \sim z$  $\overline{Y}_{\infty}$ \$  $0/$ 8 Wireless LAN | Deze parameters worden alleen getoond wanneer de draadloze USB-netwerkadapter UD-WL01 (apart Wireless LAN verkrijgbaar) is aangesloten op de [USB TO DEVICE]- Option aansluiting van dit instrument. Zie [pagina 90](#page-89-0) voor meer informatie.

# <span id="page-88-6"></span><span id="page-88-4"></span><span id="page-88-0"></span>**Scale Tune-lijst (Temperatuurlijst)**

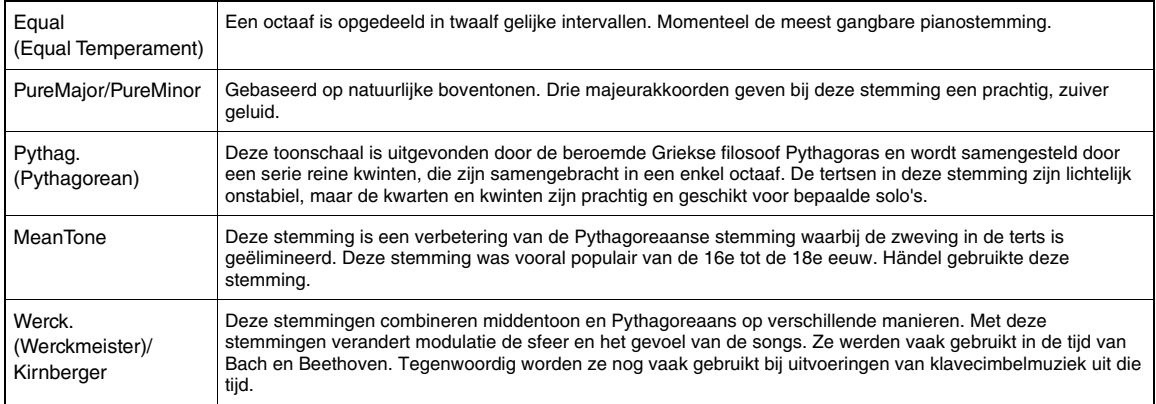

# <span id="page-89-1"></span><span id="page-89-0"></span>**Wireless LAN Settings**

De volgende parameters worden alleen getoond wanneer de draadloze USB-netwerkadapter UD-WL01 (apart verkrijgbaar) is aangesloten op de [USB TO DEVICE]-aansluiting van dit instrument. Raadpleeg [pagina 71](#page-70-0) voor meer informatie over de instellingsprocedures.

\* De parameters voor 'Wireless LAN' verschillen, afhankelijk van de instelling van de 'Wireless LAN Mode' ('Infrastructure' of 'Accesspoint'). Standaard is deze ingesteld op 'Infrastructure'.

#### **De gewenste parameter oproepen doet u als volgt:**

Druk meerdere malen op de knop [≡] (Menu) om het menu 'System' te selecteren en gebruik vervolgens de knoppen [△]/  $|[\nabla]/[\triangle]|$  om de gewenste parameter te selecteren.

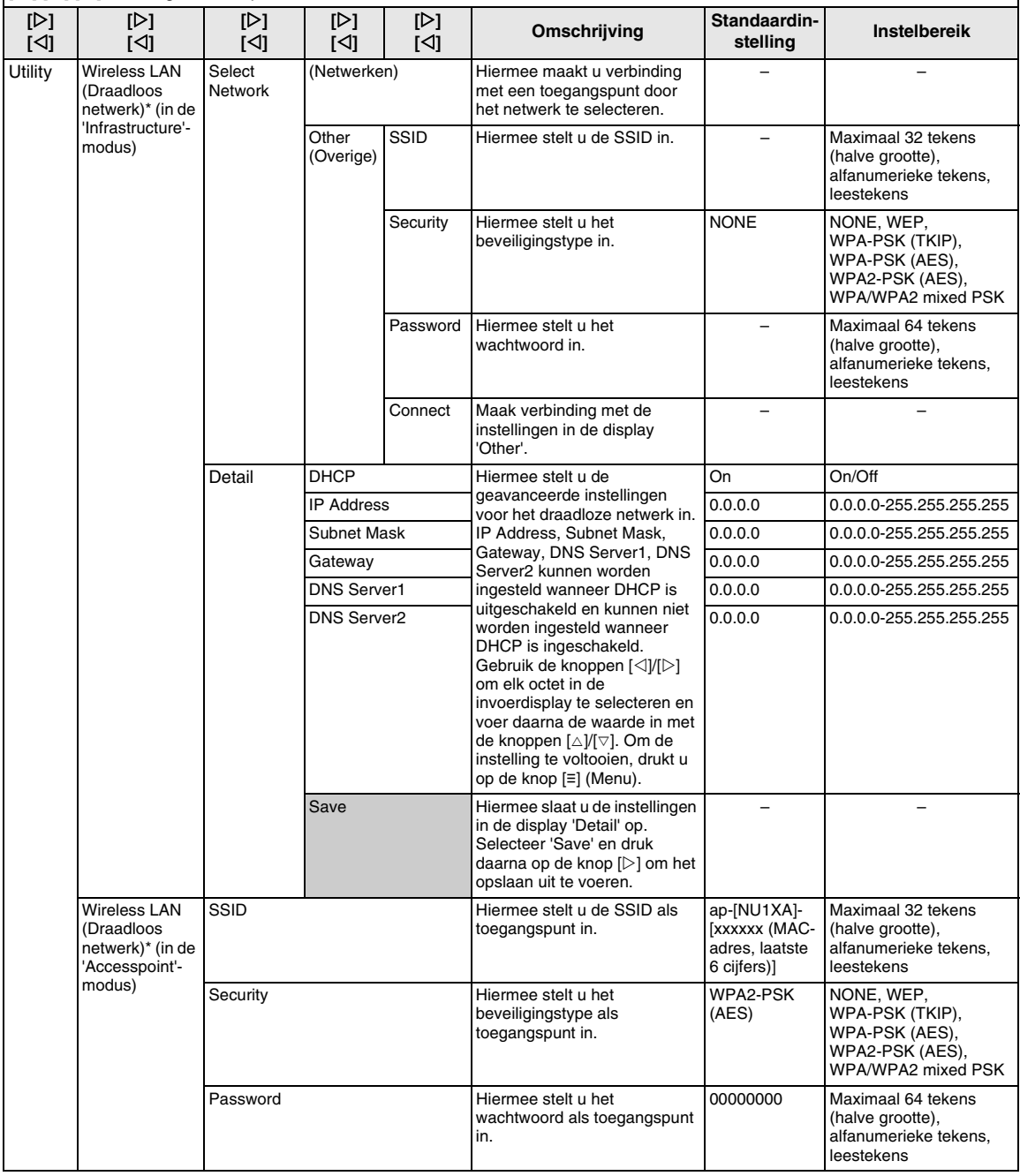

# **De gewenste parameter oproepen doet u als volgt:**

Druk meerdere malen op de knop [≡] (Menu) om het menu 'System' te selecteren en gebruik vervolgens de knoppen [△]/  $[\nabla]/[\triangle]$  om de gewenste parameter te selecteren.

<span id="page-90-2"></span><span id="page-90-1"></span><span id="page-90-0"></span>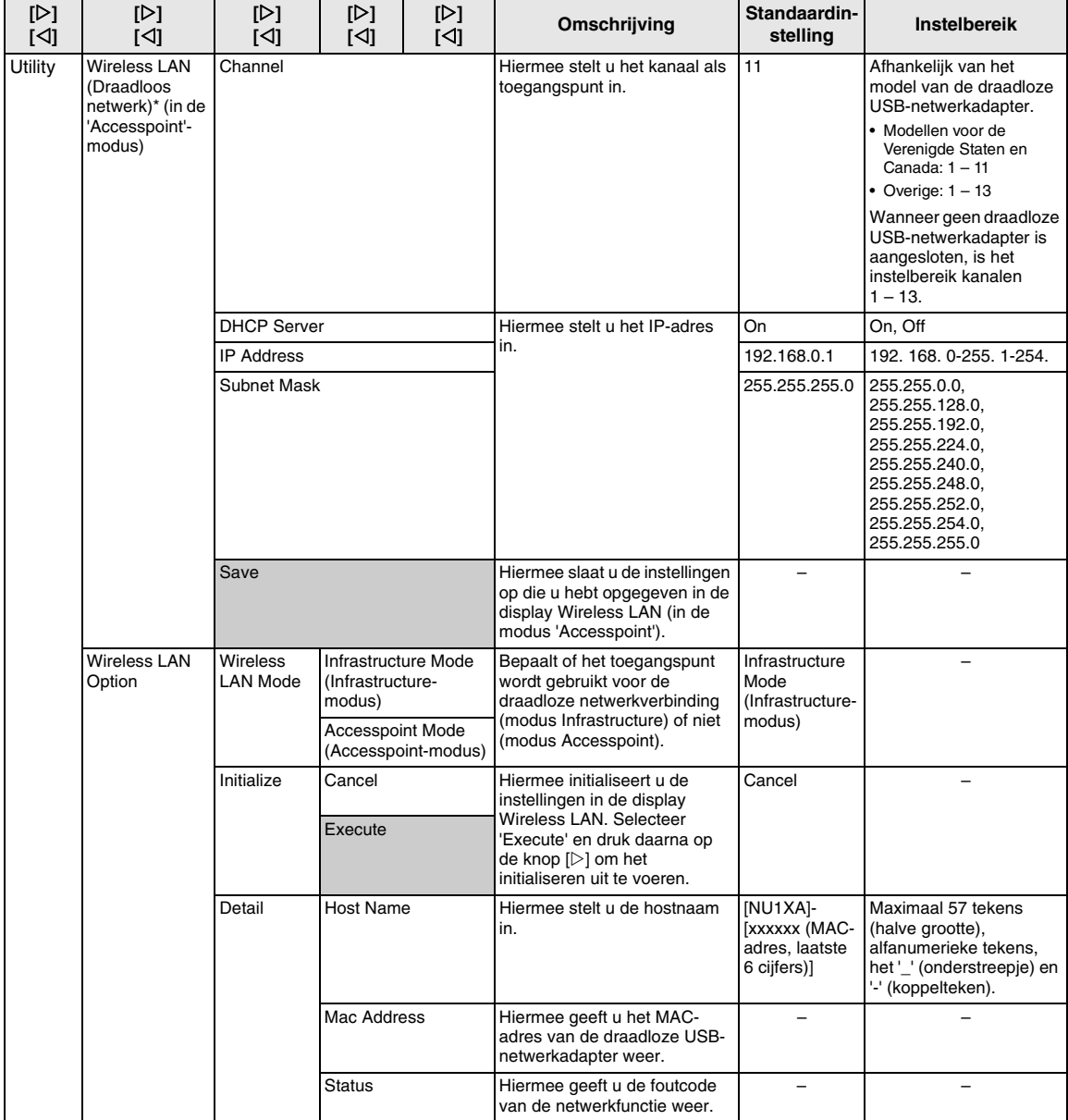

# <span id="page-91-3"></span><span id="page-91-0"></span>■ Back-upinstelling

(Parameters selecteren die behouden blijven als het instrument wordt uitgezet)

Hiermee kunt u bepalen of bepaalde instellingen van de Backup Setting (back-upinstelling) (zie verder) worden behouden als het instrument wordt uitgezet. De Backup Setting bestaat uit twee groepen, 'Voice' (met voicegerelateerde instellingen zoals voiceselectie) en 'Other' (met verschillende instellingen zoals song herhalen en stemmen), die afzonderlijk kunnen worden ingesteld.

### **Data en instellingen die behouden blijven, zelfs als het instrument wordt uitgezet**

- User MIDI Song (opgeslagen in het geheugen 'User' van dit instrument)
- Menu System [\(pagina 85\)](#page-84-0) Bluetooth in-/uitgeschakeld \* Keyboard (Toetsenbord) (alleen Duo Type) **Utility**
- Backup Setting (hier uitgelegd)

\* Zie [pagina 67](#page-66-0) voor informatie over de beschikbaarheid van de Bluetooth-functie op het instrument.

- 1 **Druk enkele keren op de knop [≡] (Menu) om het menu 'System' te selecteren ([pagina 76\)](#page-75-0).**
- 2 **Gebruik de knoppen []/[] om 'Backup' te selecteren, gebruik de knop [] om de volgende display op te roepen en gebruik daarna de knoppen []/[] om 'Backup Setting' te selecteren.**
- 3 **Gebruik de knop [] en daarna de knoppen []/[] om 'Voice' te selecteren en gebruik daarna de knop [] om 'On' of 'Off' te selecteren.**

De selectie 'Voice' bevat hier de volgende instellingen:

- Voiceselectie
- Alle parameters, behalve Transpose, in het menu 'Voice'
- 4 **Gebruik de knoppen []/[] om 'Other' te selecteren en gebruik daarna de knop [] om 'On' of 'Off' te selecteren.**

De selectie 'Other' bevat hier de volgende instellingen:

- Split point
- In het menu 'Song': Song Repeat (song herhalen), Volume (song-Keyboard), Audio Volume (audiovolume), Quick Play (snel afspelen), Play Track (track afspelen)
- In het menu 'Metronome': Volume, BPM, Bell On/Off
- In het menu 'System': Tuning (stemmen), Keyboard (toetsenbord) (behalve 'Duo' en 'Duo Type'), Pedal (pedaal), Sound (geluid), MIDI
- $5\,$  Druk op de knop [ $\uparrow$ ] (Exit) om het menu **'System' te verlaten.**

### <span id="page-91-2"></span><span id="page-91-1"></span>■ Back-up

(Het back-upbestand voor interne data opslaan)

Met deze optie kunt u data in het interne geheugen als back-upbestand opslaan op het aangesloten USBflashstation (met de naam 'NU1XA.bup'). Dit backupbestand kan in het instrument worden geladen met de functie Restore (terugzetten) ([pagina 93\)](#page-92-1) voor toekomstig gebruik.

#### *LET OP*

- **Het kan 1 tot 2 minuten duren om deze bewerking uit te voeren. Zet het instrument nooit uit tijdens deze bewerking (terwijl 'Executing' wordt weergegeven).**
- **Als hetzelfde back-upbestand (NU1XA.bup) al op het USBflashstation is opgeslagen, wordt het bestand overschreven door het nieuwe back-upbestand dat u opslaat.**
- 1 **Sluit het USB-flashstation aan op de [USB TO DEVICE]-aansluiting.**
- 2 **Druk enkele keren op de knop [≡] (Menu) om het menu 'System' te selecteren ([pagina 76](#page-75-0)).**
- 3 **Gebruik de knoppen []/[] om 'Backup' te selecteren, gebruik de knop [] om de volgende display op te roepen en gebruik daarna de knoppen []/[] om 'Backup' te selecteren.**
- 4 **Gebruik de knop [] om de volgende display op te roepen en gebruik daarna de knoppen []/[] om 'Execute' te selecteren.**
- 5 **Druk op de knop [] om de back-up uit te voeren.**
- 6 **Druk op de knop [ ] (Exit) om het menu 'System' te verlaten.**

#### **OPMERKING**

Als u de instellingen in het back-upbestand wilt terugzetten, gebruikt u de functie Restore ([pagina 93](#page-92-1)).

# <span id="page-92-2"></span><span id="page-92-1"></span>**Terugzetten**

(Het instrument opnieuw starten met het backupbestand geladen)

Hiermee kunt u het back-upbestand (NU1XA.bup) dat is opgeslagen met de back-upfunctie [\(pagina 92](#page-91-1)), in het instrument laden.

#### *LET OP*

- **Het kan 1 tot 2 minuten duren om deze bewerking uit te voeren. Zet het instrument nooit uit tijdens deze bewerking (terwijl 'Executing' wordt weergegeven). Als u dit doet, kunnen de data beschadigd raken.**
- **Als er opgenomen songs in het geheugen 'User' zijn opgeslagen, moet u deze songs naar het USB-flashstation verplaatsen volgens de instructies [pagina 60](#page-59-0) voordat u deze bewerking uitvoert. Als u dat niet doet, worden de songs verwijderd door deze bewerking.**
- 1 **Sluit het USB-flashstation met het backupbestand aan op de [USB TO DEVICE] aansluiting.**
- 2 **Druk enkele keren op de knop [≡] (Menu) om het menu 'System' te selecteren [\(pagina 76](#page-75-0)).**
- 3 **Gebruik de knoppen []/[] om 'Backup' te selecteren, gebruik de knop [] om de volgende display op te roepen en gebruik daarna de knoppen []/[] om 'Restore' te selecteren.**
- 4 **Gebruik de knop [] om de volgende display op te roepen en gebruik daarna de knoppen []/[] om 'Execute' te selecteren.**
- 5 **Druk op de knop [] om het bestand terug te zetten.**

Er verschijnt een bericht waarin wordt aangegeven dat de bewerking is voltooid en daarna wordt het instrument herstart.

### <span id="page-92-3"></span><span id="page-92-0"></span>**Fabrieksinstellingen herstellen**

(Het instrument herstarten met de oorspronkelijke fabrieksinstellingen geladen)

Hiermee kunt u dit instrument terugzetten naar de fabrieksinstellingen. Dit zijn de oorspronkelijke instellingen die in de fabriek zijn ingesteld en die worden geactiveerd wanneer u het instrument voor het eerst aanzet.

Houd rekening met de volgende punten.

- Deze bewerking zet de back-upinstelling [\(pagina 92](#page-91-0)) naar de standaardinstelling terug.
- Deze bewerking verwijdert de songs opgeslagen in de map User (gebruiker) niet.
- Deze bewerking verwijdert de koppelingsinformatie over Bluetooth\* niet ([pagina 68\)](#page-67-0).
- \* Zie [pagina 67](#page-66-0) voor informatie over de beschikbaarheid van de Bluetooth-functie op het instrument.

#### *LET OP*

**Zet het instrument nooit uit tijdens deze bewerking (terwijl 'Factory reset executing' wordt weergegeven). Als u dit doet, kunnen de data beschadigd raken.**

- 1 **Druk enkele keren op de knop [≡] (Menu) om het menu 'System' te selecteren ([pagina 76\)](#page-75-0).**
- 2 **Gebruik de knoppen []/[] om 'Backup' te selecteren, gebruik de knop [] om de volgende display op te roepen en gebruik daarna de knoppen []/[] om 'Factory Reset' te selecteren.**
- 3 **Gebruik de knop [] om de volgende display op te roepen en gebruik daarna de knoppen []/[] om 'Execute' te selecteren.**
- 4 **Druk op de knop [] om het bestand terug te zetten.**

Er verschijnt een bericht waarin wordt aangegeven dat de bewerking is voltooid en daarna wordt het instrument herstart.

### **• Andere methode voor het herstellen van de standaardinstellingen**

Houd de witte toets uiterst rechts (C7) ingedrukt en druk op de knop  $[\mathcal{O}]$  (stand-by/aan) om dit instrument aan te zetten. Deze bewerking verwijdert geen songs uit de map User of de Bluetooth-koppelingsinformatie.

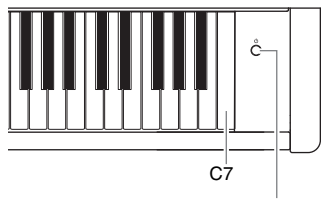

<sup>[</sup>b]-schakelaar (stand-by/aan)

# **Appendix**

# <span id="page-93-0"></span>**Voicelijst**

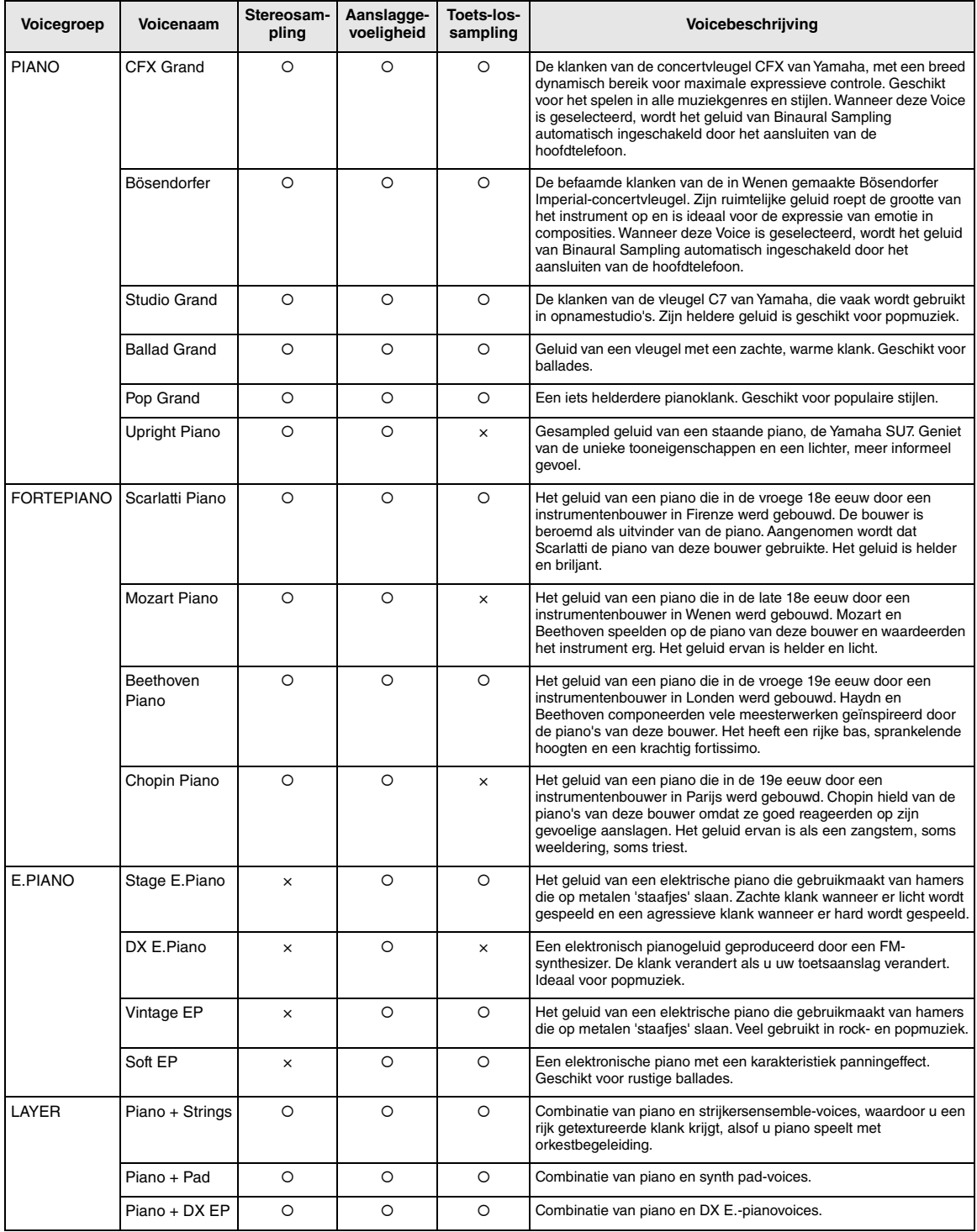

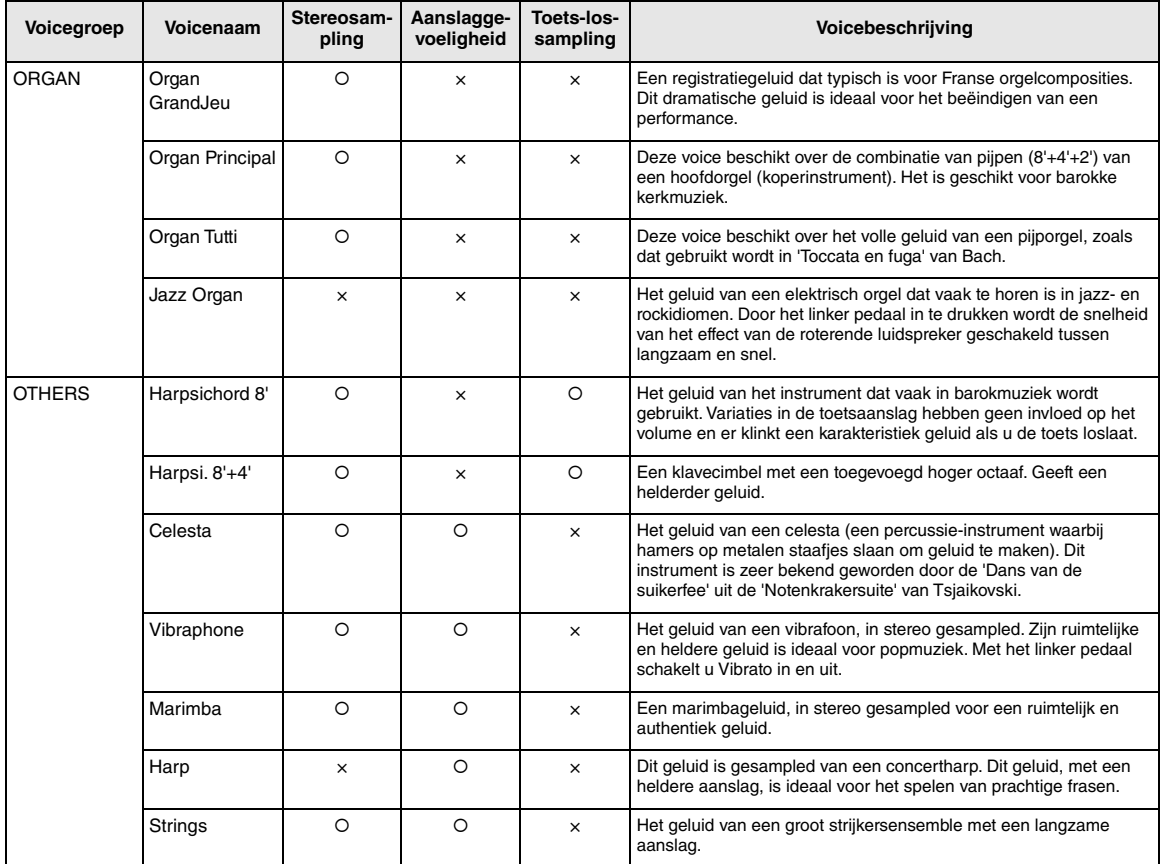

#### **Toets-los-sampling**

Samples van de zeer delicate geluiden die ontstaan als toetsen worden losgelaten.

#### **OPMERKING**

- VRM is alleen actief bij voices in de pianogroep. Zie [pagina 25](#page-24-1) voor meer informatie over VRM.
- Grand Expressie-modus is alleen actief bij voices van 'CFX Grand' en 'Bösendorfer'. Raadpleeg [pagina 25](#page-24-2) voor meer informatie over Grand expressie modus.

# <span id="page-95-0"></span>**Lijst met demosongs**

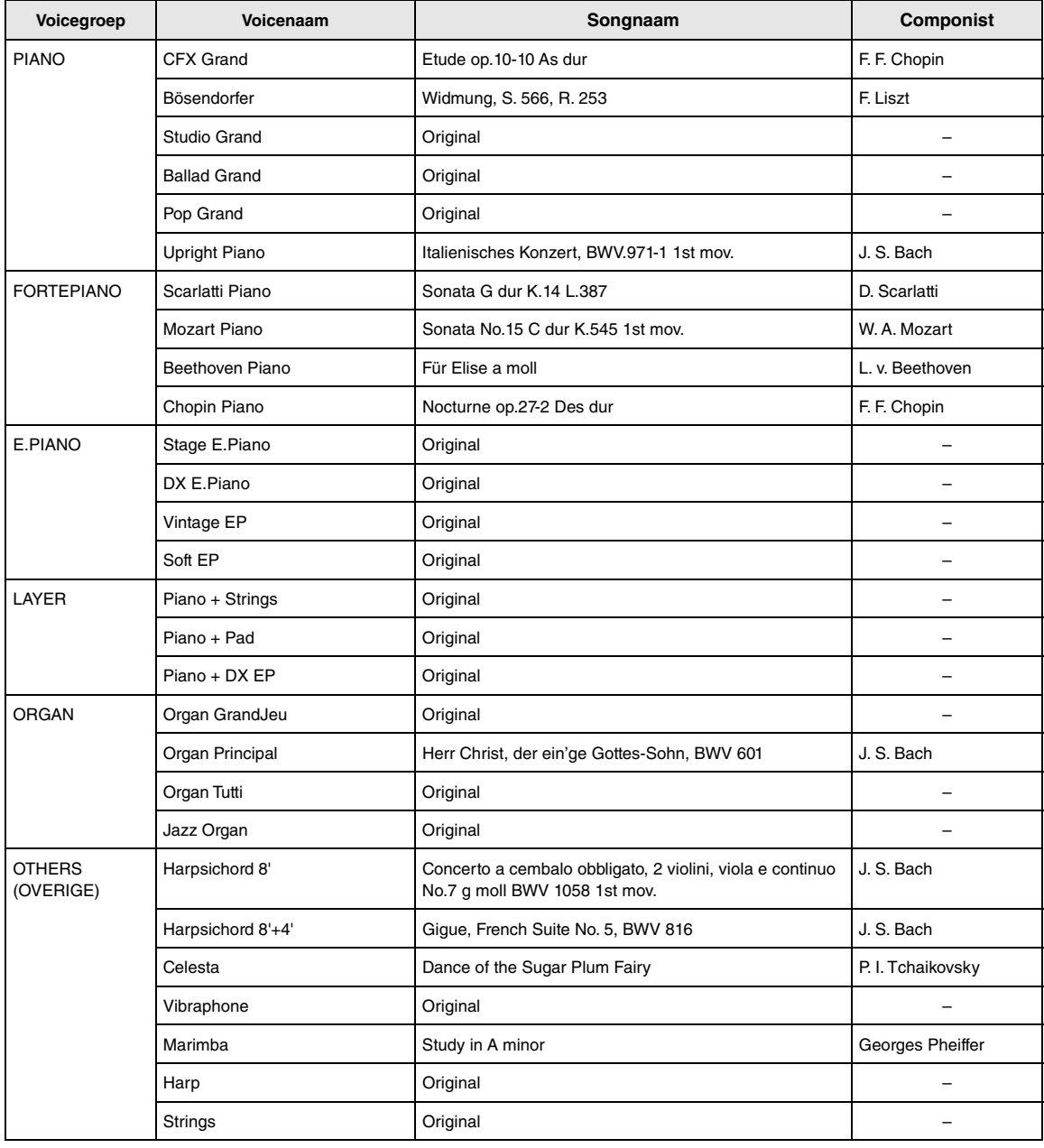

De demosongs, behalve originele songs, zijn korte, opnieuw gearrangeerde passages uit de originele composities. De originele demosongs zijn van Yamaha zelf (© Yamaha Corporation).

# <span id="page-96-2"></span>**Lijst met songs**

# <span id="page-96-0"></span>**50 Classical Lessongs**

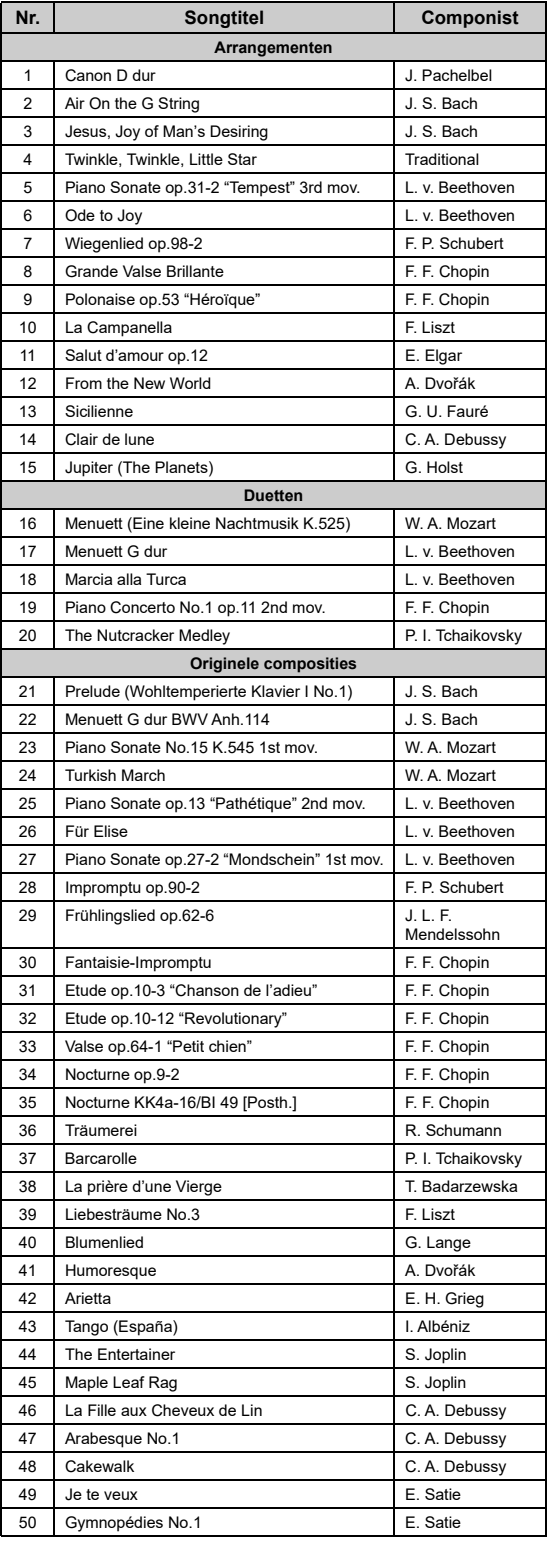

<span id="page-96-1"></span>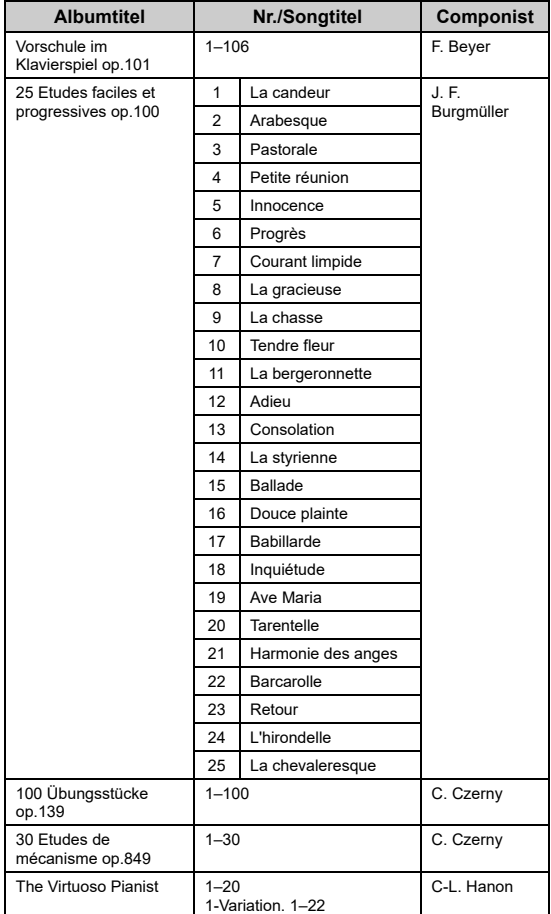

### **Over duetsongs**

De hieronder vermelde songs zijn duetsongs.

- Nr. 16–20 van '50 Classical'
- Nr. 1–11 van de Vorschule im Klavierspiel op.101 van 'Lesson Songs' alsook 32–34, 41–44, 63–64 en 86–87

De rechterhandpartij is voor de rechterhand van de eerste speler, de linkerhandpartij is voor de linkerhand van de eerste speler en de extra partij is voor beide handen van de tweede speler.

# <span id="page-97-1"></span><span id="page-97-0"></span>**Berichtenlijst**

Sommige berichtendisplays blijven geopend. Druk in dat geval op de knop [ [->] (Exit) om de berichtendisplay te sluiten.

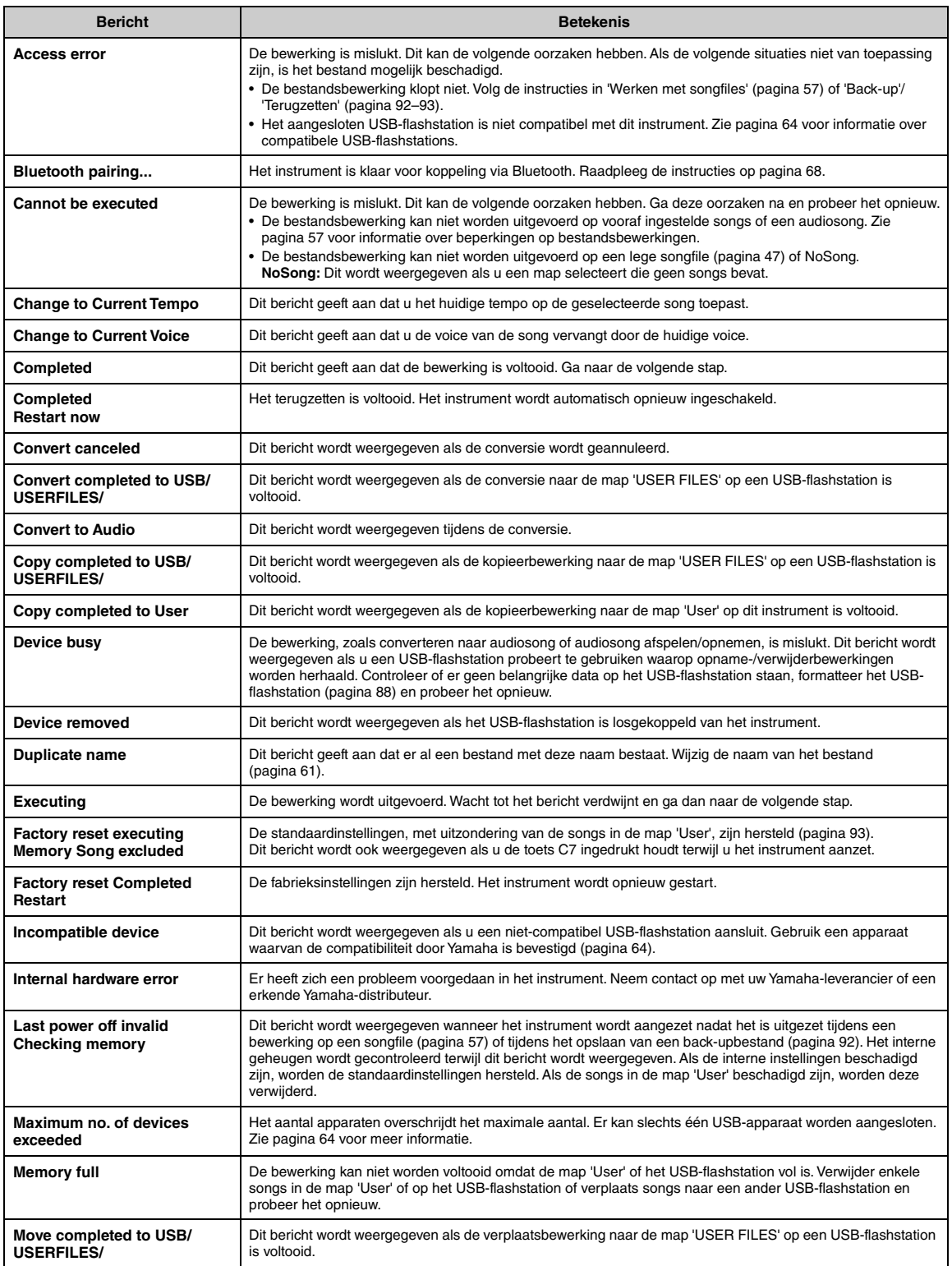

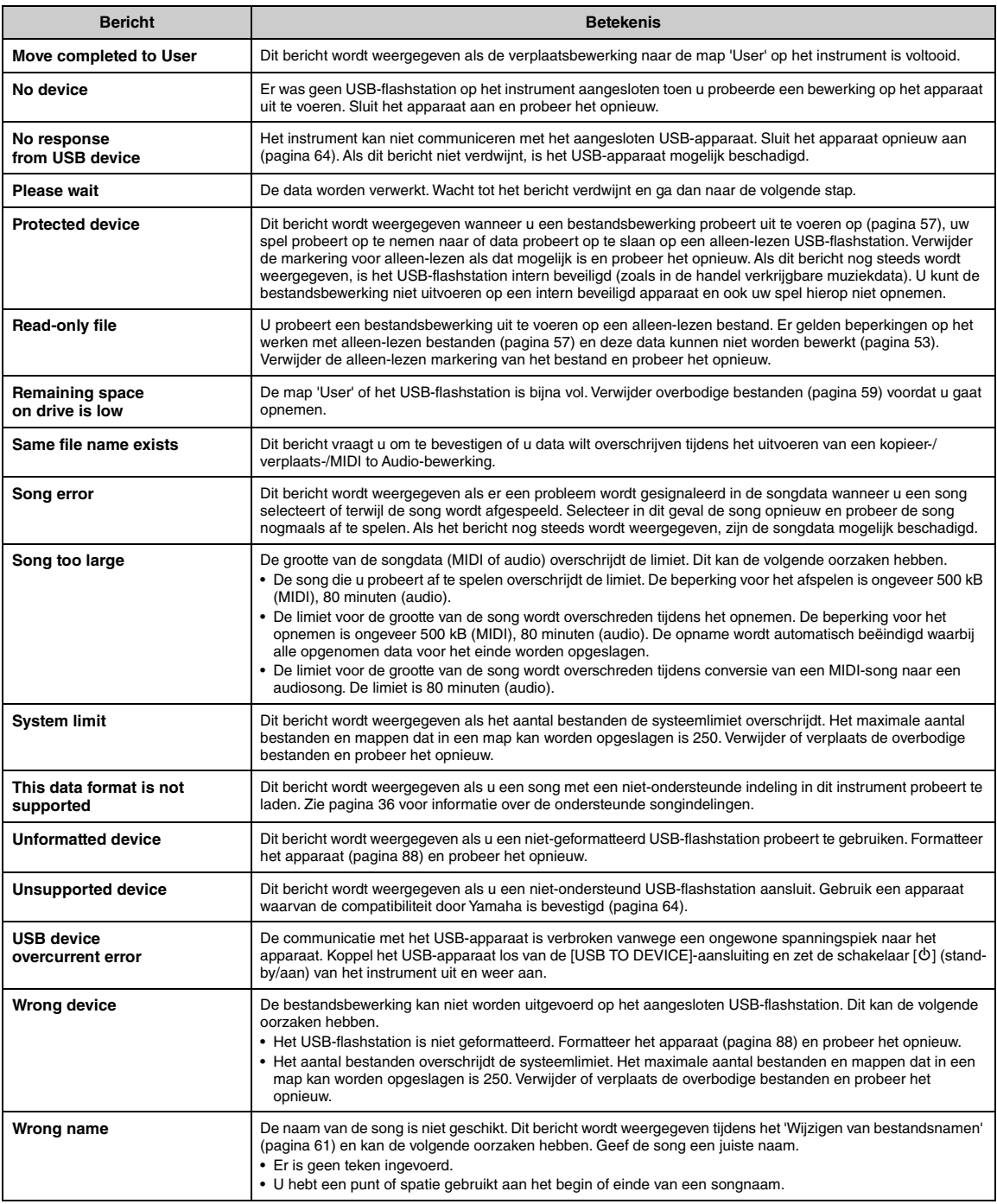

# <span id="page-99-0"></span>**Problemen oplossen**

Als er een bericht wordt weergegeven, raadpleegt u de 'Berichtenlijst' ([pagina 98](#page-97-0)) om het probleem op te lossen.

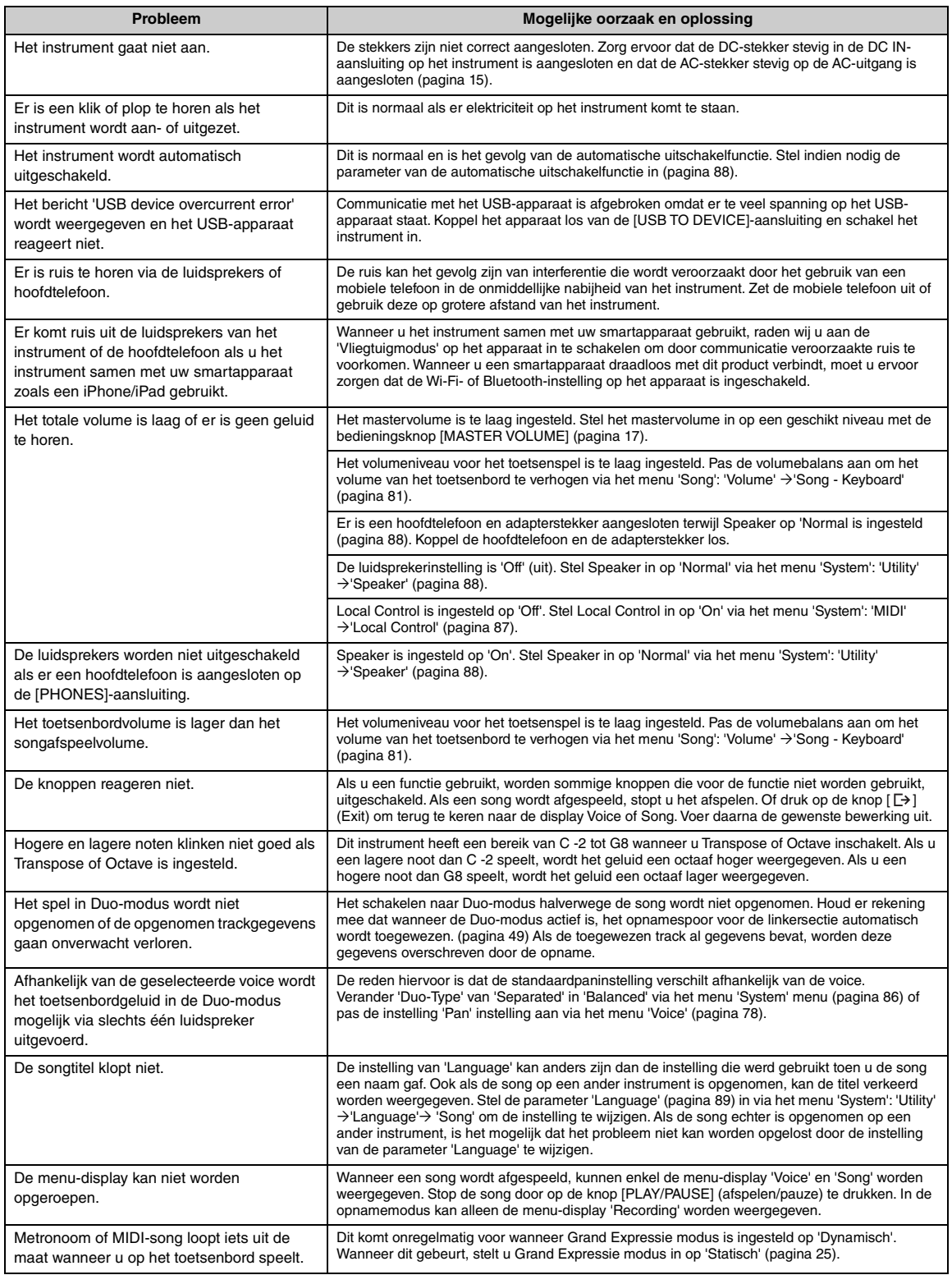

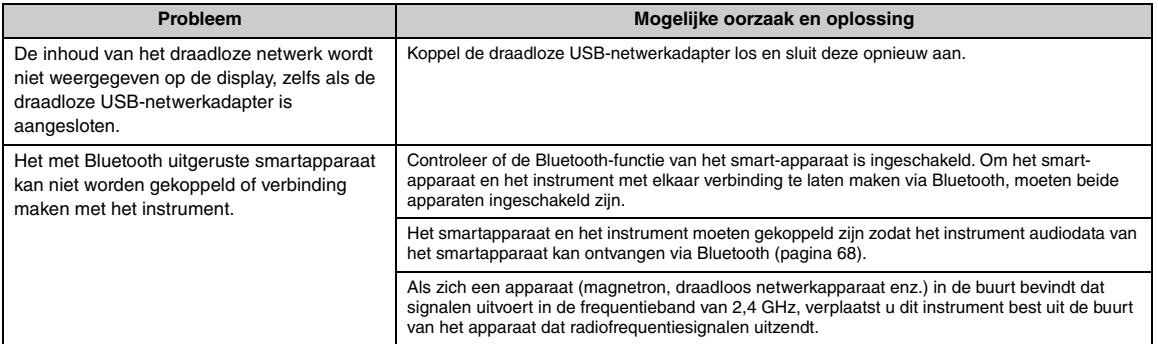

\*Zie [pagina 67](#page-66-0) voor informatie over de beschikbaarheid van de Bluetooth-functie.

# <span id="page-101-0"></span>**Specificaties**

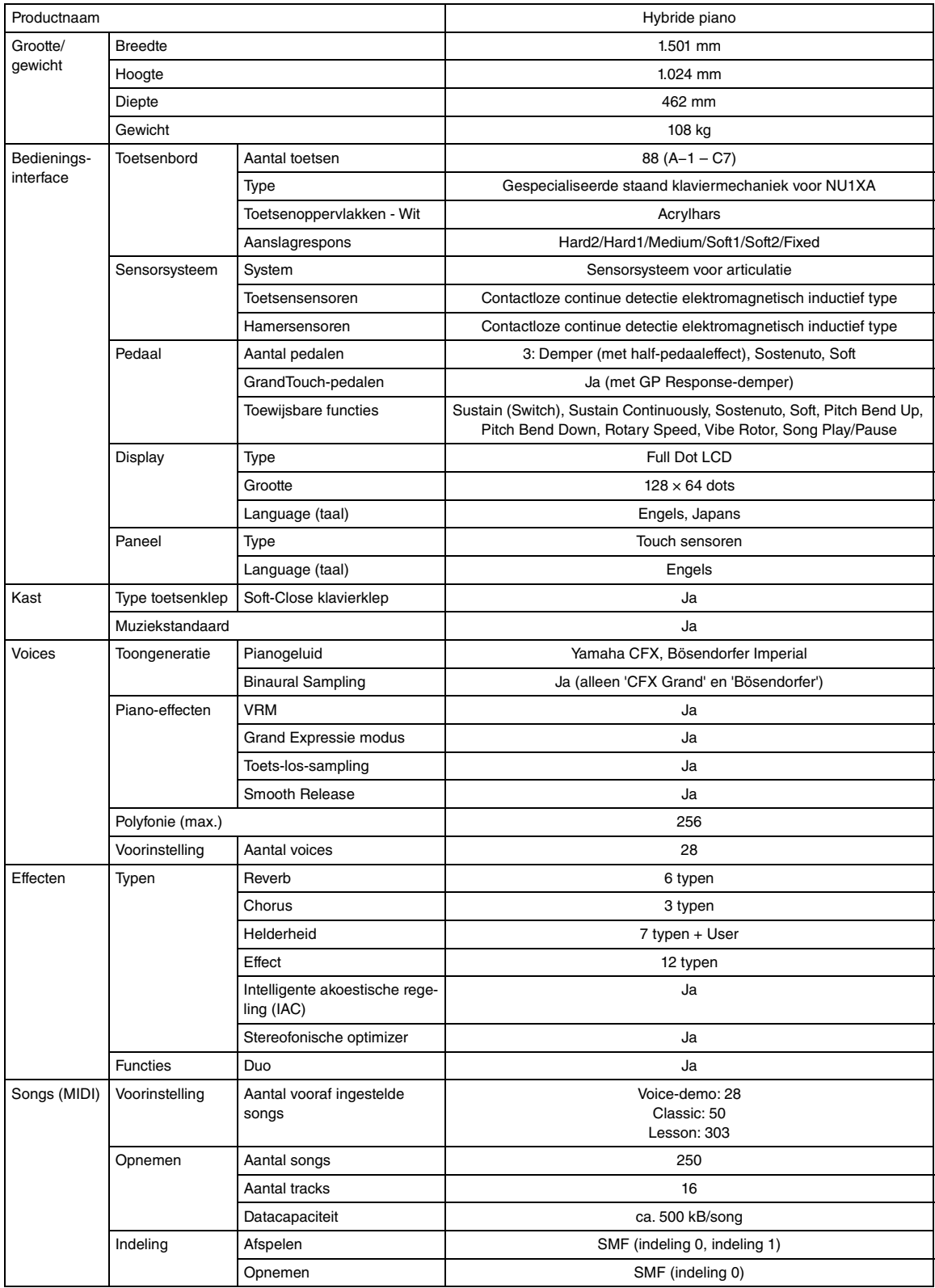

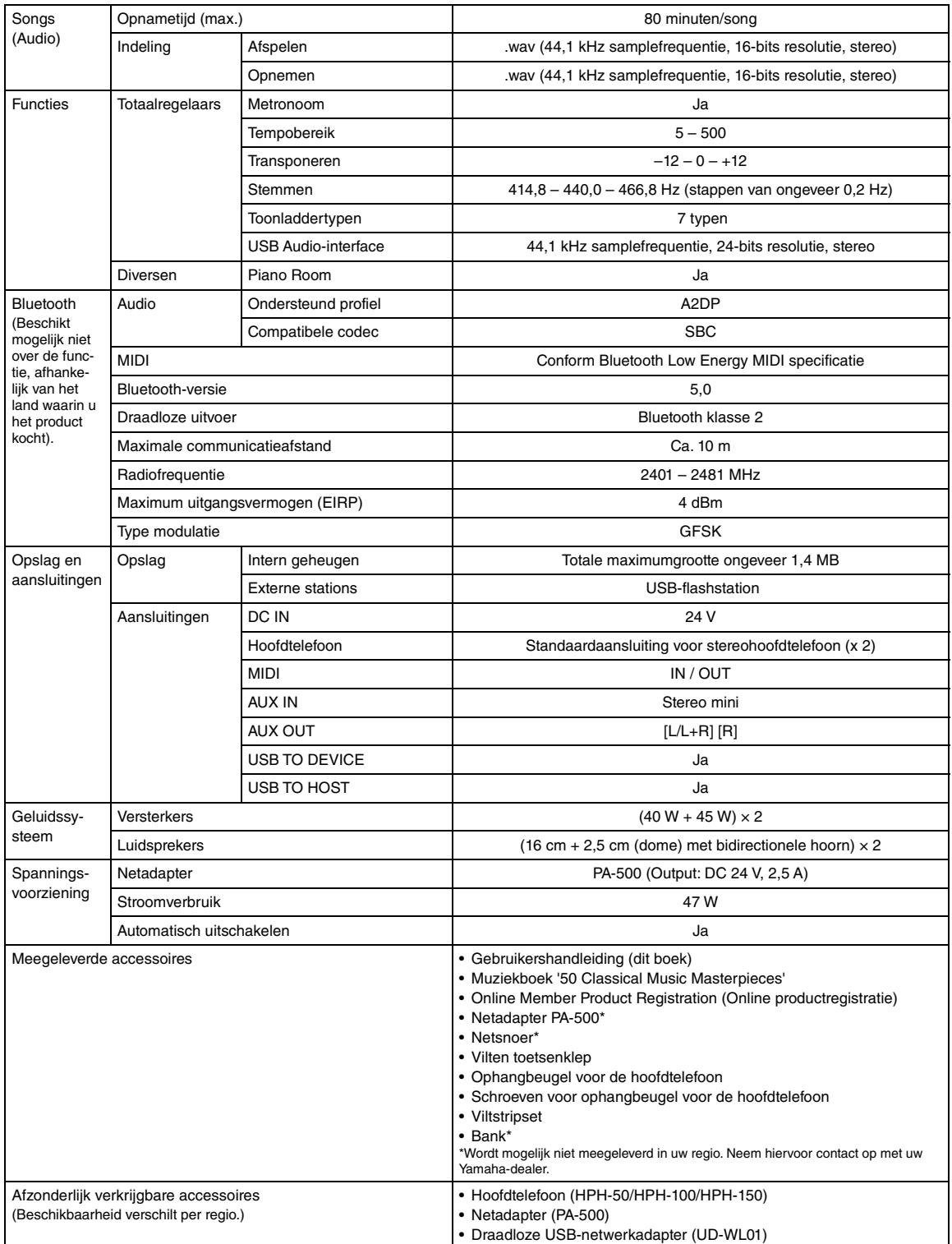

De inhoud van deze handleiding geldt voor de meest recente specificaties op de datum dat de handleiding werd gepubliceerd. Voor de meest recente<br>handleiding gaat u naar de website van Yamaha, waar u het bestand met de hand afzonderlijk verkochte accessoires kunnen verschillen per gebied, kunt u het beste contact opnemen met uw Yamaha-leverancier.

# Index

# **Nummers**

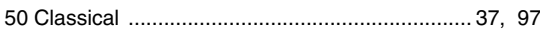

# $\mathbf{A}$

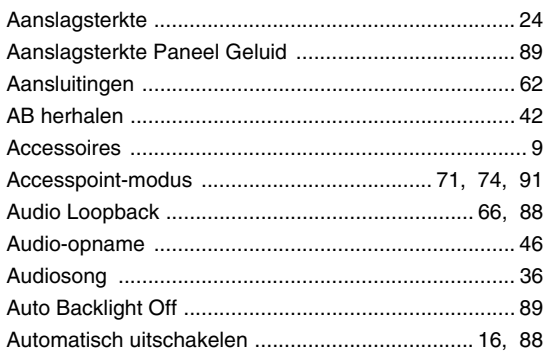

# $\, {\bf B}$

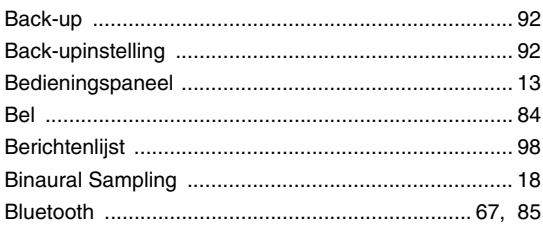

# $\mathbf c$

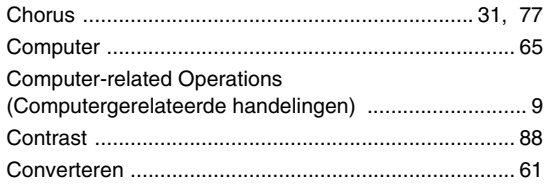

# D

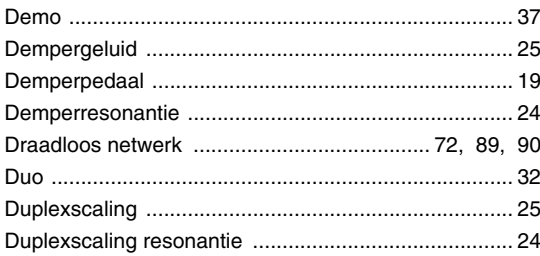

# E

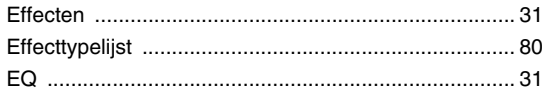

# $\overline{F}$

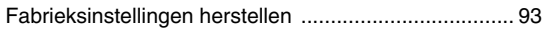

# G

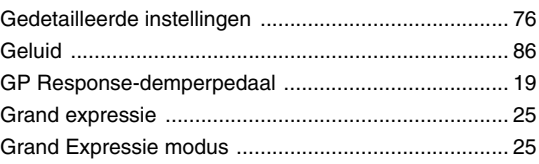

# $\overline{\mathbf{H}}$

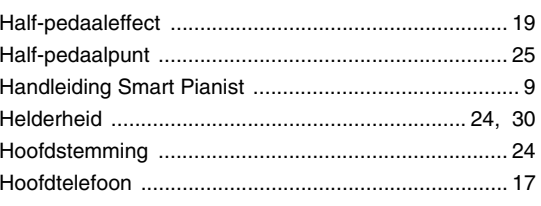

# $\overline{1}$

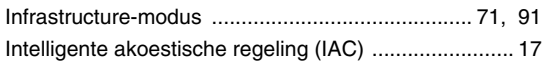

# $\mathsf{K}$

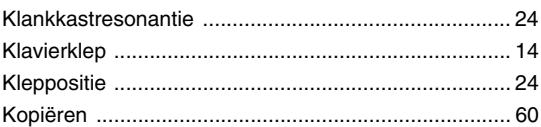

# $\overline{L}$

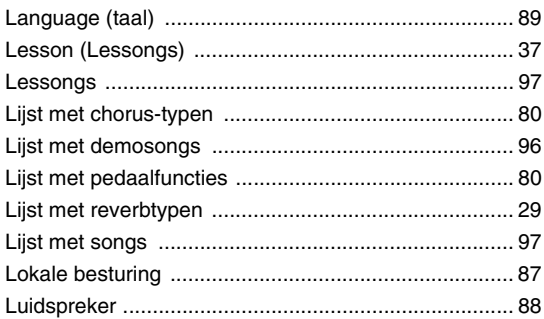

# $\mathsf{M}$

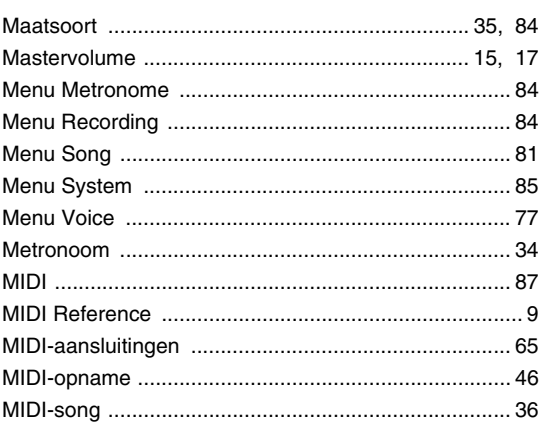

# 

### $\overline{\mathsf{N}}$

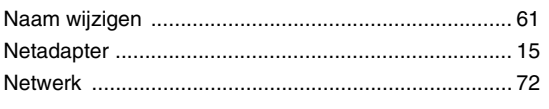

# $\mathbf{o}$

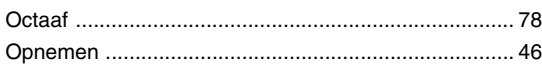

# $\mathsf{P}$

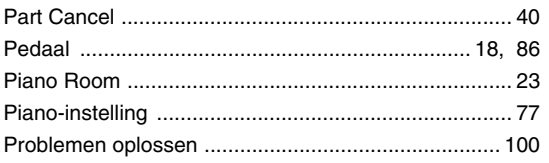

# $\overline{\mathbf{R}}$

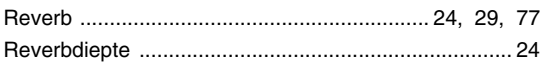

# $\mathbf{s}$

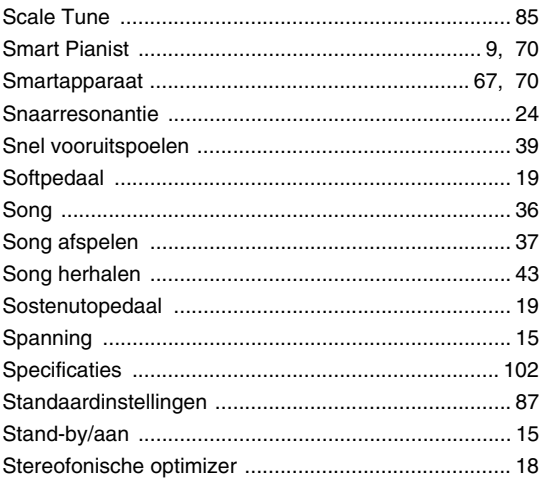

# $\overline{1}$

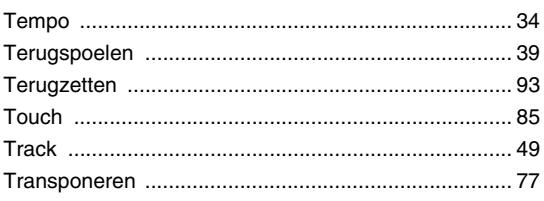

# $\overline{U}$

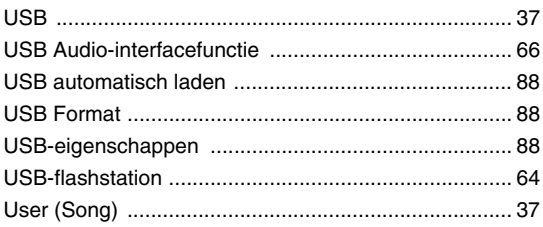

# 

# $\mathbf V$

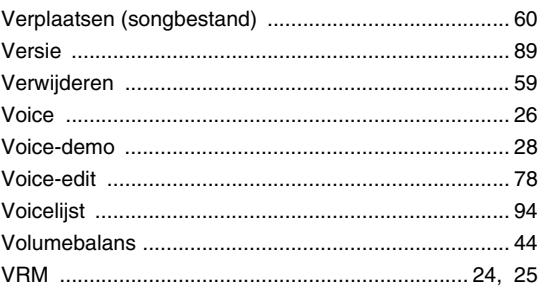

# W

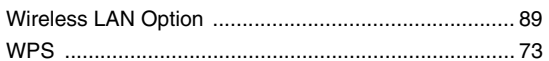

# **MEMO**

**EN SIMPLIFIED EU DECLARATION OF CONFORMITY / SIMPLIFIED UK DECLARATION OF CONFORMITY**

Hereby, Yamaha Music Europe GmbH declares that the radio equipment type [NU1XA] is in compliance with Directive 2014/53/EU and the radio equipment regulations of UK. The full texts of the EU declaration of conformity and the UK declaration of conformity are available at the following internet address:

https://europe.yamaha.com/en/support/compliance/doc.html

#### **FR DECLARATION UE DE CONFORMITE SIMPLIFIEE**

Le soussigné, Yamaha Music Europe GmbH, déclare que l'équipement radioélectrique du type [NU1XA] est conforme à la directive 2014/53/UE. Le texte complet de la déclaration UE de conformité est disponible à l'adresse internet suivante : https://europe.yamaha.com/en/support/compliance/doc.html

#### **DE VEREINFACHTE EU-KONFORMITÄTSERKLÄRUNG**

Hiermit erklärt Yamaha Music Europe GmbH, dass der Funkanlagentyp [NU1XA] der Richtlinie 2014/53/EU entspricht. Der vollständige Text der EU-Konformitätserklärung ist unter der folgenden Internetadresse verfügbar: https://europe.yamaha.com/en/support/compliance/doc.html

### **SV FÖRENKLAD EU-FÖRSÄKRAN OM ÖVERENSSTÄMMELSE**

Härmed försäkrar Yamaha Music Europe GmbH att denna typ av radioutrustning [NU1XA] överensstämmer med direktiv 2014/53/EU. Den fullständiga texten till EU-försäkran om överensstämmelse finns på följande webbadress: https://europe.yamaha.com/en/support/compliance/doc.html

#### **IT DICHIARAZIONE DI CONFORMITÀ UE SEMPLIFICATA**

Il fabbricante, Yamaha Music Europe GmbH, dichiara che il tipo di apparecchiatura radio [NU1XA] è conforme alla direttiva 2014/53/UE. Il testo completo della dichiarazione di conformità UE è disponibile al seguente indirizzo Internet: https://europe.yamaha.com/en/support/compliance/doc.html

#### **ES DECLARACIÓN UE DE CONFORMIDAD SIMPLIFICADA**

Por la presente, Yamaha Music Europe GmbH declara que el tipo de equipo radioeléctrico [NU1XA] es conforme con la Directiva 2014/ 53/UE. El texto completo de la declaración UE de conformidad está disponible en la dirección Internet siguiente: https://europe.yamaha.com/en/support/compliance/doc.html

#### **PT DECLARAÇÃO UE DE CONFORMIDADE SIMPLIFICADA**

O(a) abaixo assinado(a) Yamaha Music Europe GmbH declara que o presente tipo de equipamento de rádio [NU1XA] está em conformidade com a Diretiva 2014/53/UE. O texto integral da declaração de conformidade está disponível no seguinte endereço de Internet:

https://europe.yamaha.com/en/support/compliance/doc.html

#### **NL VEREENVOUDIGDE EU-CONFORMITEITSVERKLARING**

Hierbij verklaar ik, Yamaha Music Europe GmbH, dat het type radioapparatuur [NU1XA] conform is met Richtlijn 2014/53/EU. De volledige tekst van de EU-conformiteitsverklaring kan worden geraadpleegd op het volgende internetadres: https://europe.yamaha.com/en/support/compliance/doc.html

#### **BG ОПРОСТЕНА ЕС ДЕКЛАРАЦИЯ ЗА СЪОТВЕТСТВИЕ**

С настоящото Yamaha Music Europe GmbH декларира, че този тип радиосъоръжение [NU1XA] е в съответствие с Директива 2014/53/ЕС. Цялостният текст на ЕС декларацията за съответствие може да се намери на следния интернет адрес: https://europe.yamaha.com/en/support/compliance/doc.html

#### **CS ZJEDNODUŠENÉ EU PROHLÁŠENÍ O SHODĚ**

Tímto Yamaha Music Europe GmbH prohlašuje, že typ rádiového zařízení [NU1XA] je v souladu se směrnicí 2014/53/EU. Úplné znění EU prohlášení o shodě je k dispozici na této internetové adrese: https://europe.yamaha.com/en/support/compliance/doc.html

#### **DA FORENKLET EU-OVERENSSTEMMELSESERKLÆRING**

Hermed erklærer Yamaha Music Europe GmbH, at radioudstyrstypen [NU1XA] er i overensstemmelse med direktiv 2014/53/EU. EUoverensstemmelseserklæringens fulde tekst kan findes på følgende internetadresse: https://europe.yamaha.com/en/support/compliance/doc.html

#### **ET LIHTSUSTATUD ELI VASTAVUSDEKLARATSIOON**

Käesolevaga deklareerib Yamaha Music Europe GmbH, et käesolev raadioseadme tüüp [NU1XA] vastab direktiivi 2014/53/EL nõuetele. ELi vastavusdeklaratsiooni täielik tekst on kättesaadav järgmisel internetiaadressil: https://europe.yamaha.com/en/support/compliance/doc.html

#### **EL ΑΠΛΟΥΣΤΕΥΜΕΝΗ ΔΗΛΩΣΗ ΣΥΜΜΟΡΦΩΣΗΣ ΕΕ**

Με την παρούσα ο/η Yamaha Music Europe GmbH, δηλώνει ότι ο ραδιοεξοπλισμός [NU1XA] πληροί την οδηγία 2014/53/ΕΕ. Το πλήρες κείμενο της δήλωσης συμμόρφωσης ΕΕ διατίθεται στην ακόλουθη ιστοσελίδα στο διαδίκτυο: https://europe.yamaha.com/en/support/compliance/doc.html

#### **HR POJEDNOSTAVLJENA EU IZJAVA O SUKLADNOSTI**

Yamaha Music Europe GmbH ovime izjavljuje da je radijska oprema tipa [NU1XA] u skladu s Direktivom 2014/53/EU. Cjeloviti tekst EU izjave o sukladnosti dostupan je na sljedećoj internetskoj adresi: https://europe.yamaha.com/en/support/compliance/doc.html

#### **LV VIENKĀRŠOTA ES ATBILSTĪBAS DEKLARĀCIJA**

Ar šo Yamaha Music Europe GmbH deklarē, ka radioiekārta [NU1XA] atbilst Direktīvai 2014/53/ES. Pilns ES atbilstības deklarācijas teksts ir pieejams šādā interneta vietnē:

https://europe.yamaha.com/en/support/compliance/doc.html

#### **LT SUPAPRASTINTA ES ATITIKTIES DEKLARACIJA**

Aš, Yamaha Music Europe GmbH, patvirtinu, kad radijo įrenginių tipas [NU1XA] atitinka Direktyvą 2014/53/ES. Visas ES atitikties deklaracijos tekstas prieinamas šiuo interneto adresu:

https://europe.yamaha.com/en/support/compliance/doc.html

#### **HU EGYSZERŰSÍTETT EU-MEGFELELŐSÉGI NYILATKOZAT**

Yamaha Music Europe GmbH igazolja, hogy a [NU1XA] típusú rádióberendezés megfelel a 2014/53/EU irányelvnek. Az EUmegfelelőségi nyilatkozat teljes szövege elérhető a következő internetes címen: https://europe.yamaha.com/en/support/compliance/doc.html

#### **PL UPROSZCZONA DEKLARACJA ZGODNOŚCI UE**

Yamaha Music Europe GmbH niniejszym oświadcza, że typ urządzenia radiowego [NU1XA] jest zgodny z dyrektywą 2014/53/UE. Pełny tekst deklaracji zgodności UE jest dostępny pod następującym adresem internetowym: https://europe.yamaha.com/en/support/compliance/doc.html

#### **RO DECLARAȚIA UE DE CONFORMITATE SIMPLIFICATĂ**

Prin prezenta, Yamaha Music Europe GmbH declară că tipul de echipamente radio [NU1XA] este în conformitate cu Directiva 2014/53/ UE. Textul integral al declarației UE de conformitate este disponibil la următoarea adresă internet: https://europe.yamaha.com/en/support/compliance/doc.html

#### **SK ZJEDNODUŠENÉ EÚ VYHLÁSENIE O ZHODE**

Yamaha Music Europe GmbH týmto vyhlasuje, že rádiové zariadenie typu [NU1XA] je v súlade so smernicou 2014/53/EÚ. Úplné EÚ vyhlásenie o zhode je k dispozícii na tejto internetovej adrese:

https://europe.yamaha.com/en/support/compliance/doc.html

#### **SL POENOSTAVLJENA IZJAVA EU O SKLADNOSTI**

Yamaha Music Europe GmbH potrjuje, da je tip radijske opreme [NU1XA] skladen z Direktivo 2014/53/EU. Celotno besedilo izjave EU o skladnosti je na voljo na naslednjem spletnem naslovu:

https://europe.yamaha.com/en/support/compliance/doc.html

#### **FI YKSINKERTAISTETTU EU-VAATIMUSTENMUKAISUUSVAKUUTUS**

Yamaha Music Europe GmbH vakuuttaa, että radiolaitetyyppi [NU1XA] on direktiivin 2014/53/EU mukainen. EUvaatimustenmukaisuusvakuutuksen täysimittainen teksti on saatavilla seuraavassa internetosoitteessa: https://europe.yamaha.com/en/support/compliance/doc.html

#### **TR BASİTLEŞTİRİLMİŞ AVRUPA BİRLİĞİ UYGUNLUK BİLDİRİMİ**

İşbu belge ile, Yamaha Music Europe GmbH, radyo cihaz tipinin [NU1XA], Direktif 2014/53/ AB'ye uygunluğunu beyan eder. AB uyumu beyanının tam metni aşağıdaki internet adresinden edinilebilir: https://europe.yamaha.com/en/support/compliance/doc.html

(559-M01 RED DoC URL 02)
### **Apache License 2.0**

Copyright (c) 2009-2018 Arm Limited. All rights reserved.

SPDX-License-Identifier: Apache-2.0

Licensed under the Apache License, Version 2.0 (the License); you may not use this file except in compliance with the License. You may obtain a copy of the License at www.apache.org/licenses/LICENSE-2.0

Unless required by applicable law or agreed to in writing, software distributed under the License is distributed on an AS IS BASIS, WITHOUT WARRANTIES OR CONDITIONS OF ANY KIND, either express or implied. See the License for the specific language governing permissions and limitations under the License.

### **BSD-3-Clause**

The Clear BSD License Copyright 1997-2016 Freescale Semiconductor, Inc. Copyright 2016-2018 NXP All rights reserved.

Redistribution and use in source and binary forms, with or without modification, are permitted (subject to the limitations in the disclaimer below) provided that the following conditions are met:

Redistributions of source code must retain the above copyright notice, this list of conditions and the following disclaimer.

Redistributions in binary form must reproduce the above copyright notice, this list of conditions and the following disclaimer in the documentation and/or other materials provided with the distribution.

Neither the name of the copyright holder nor the names of its contributors may be used to endorse or promote products derived from this software without specific prior written permission.

NO EXPRESS OR IMPLIED LICENSES TO ANY PARTY'S PATENT RIGHTS ARE GRANTED BY THIS LICENSE. THIS SOFTWARE IS<br>PROVIDED BY THE COPYRIGHT HOLDERS AND CONTRIBUTORS "AS IS" AND ANY EXPRESS OR IMPLIED WARRANTIES, INCLUDING, BUT NOT LIMITED TO, THE IMPLIED WARRANTIES OF MERCHANTABILITY AND FITNESS FOR A PARTICULAR<br>PURPOSE ARE DISCLAIMED. IN NO EVENT SHALL THE COPYRIGHT HOLDER OR CONTRIBUTORS BE LIABLE FOR ANY DIRECT,<br>INDIRECT, INCID POSSIBILITY OF SUCH DAMAGE.

# **Important Notice: Guarantee Information for customers in European Economic Area (EEA) and Switzerland**

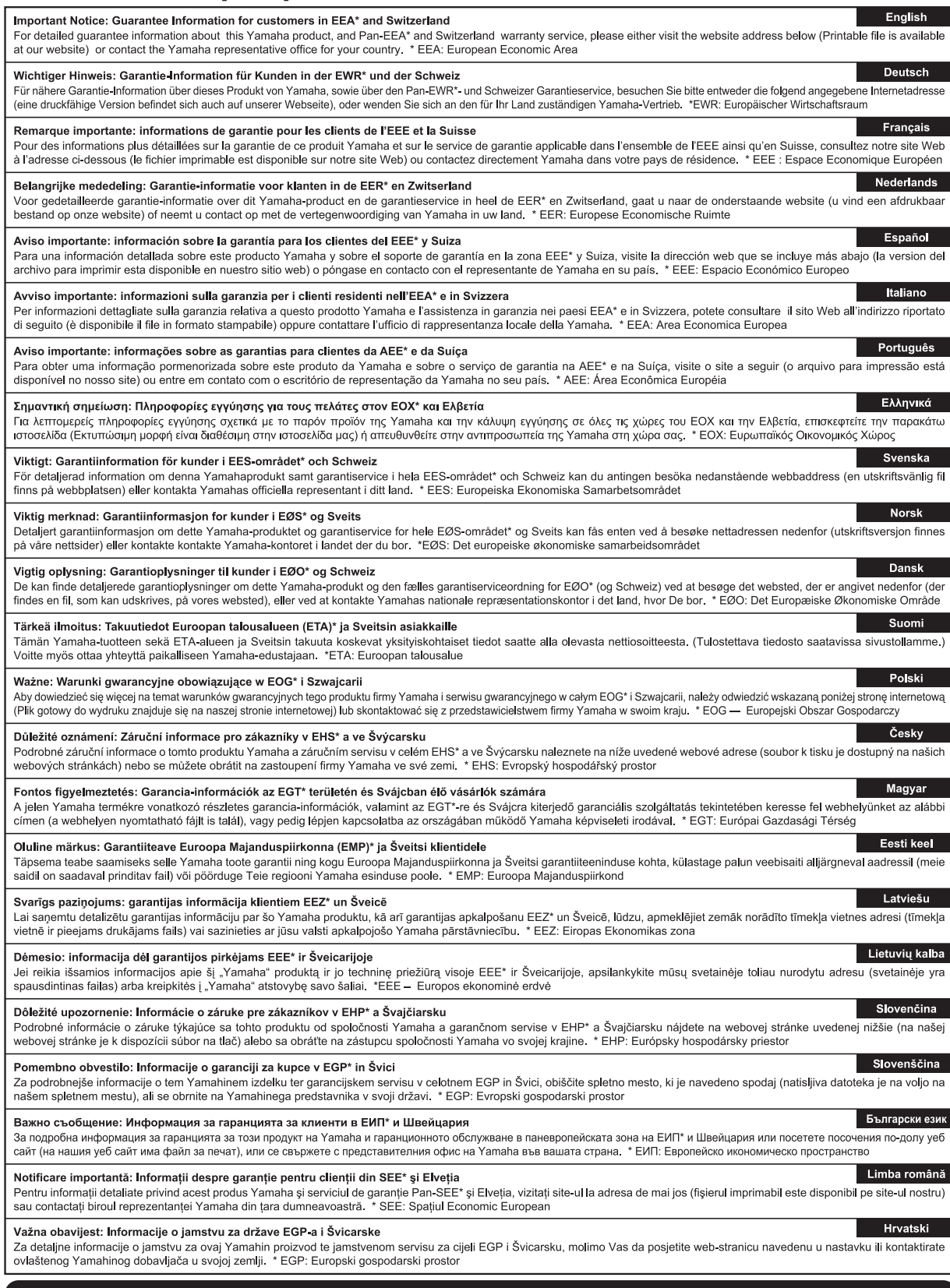

# https://europe.yamaha.com/warranty/

Neem voor details over producten alstublieft contact op met uw dichtstbijzijnde Yamaha-vertegenwoordiging of de geautoriseerde distributeur uit het onderstaande overzicht.

#### **CANADA Yamaha Canada Music Ltd.** 135 Milner Avenue, Toronto, Ontario M1S 3R1, Canada Tel: +1-416-298-1311 **U.S.A. Yamaha Corporation of America**  6600 Orangethorpe Avenue, Buena Park, CA 90620, U.S.A. Tel: +1-714-522-9011 **MEXICO Yamaha de México, S.A. de C.V.**<br>Av. Insurgentes Sur 1647 Piso 9, Col. San José Insurgentes, Delegación Benito Juárez, CDMX, C.P. 03900, México Tel: +52-55-5804-0600 **BRAZIL Yamaha Musical do Brasil Ltda.** Praça Professor José Lannes, 40-Cjs 21 e 22, Brooklin Paulista Novo CEP 04571-100 – São Paulo – SP, Brazil Tel: +55-11-3704-1377 **ARGENTINA Yamaha Music Latin America, S.A., Sucursal Argentina** Olga Cossettini 1553, Piso 4 Norte, Madero Este-C1107CEK, Buenos Aires, Argentina Tel: +54-11-4119-7000 **PANAMA AND OTHER LATIN AMERICAN REGIONS/CARIBBEAN REGIONS Yamaha Music Latin America, S.A.** Edificio Torre Davivienda, Piso: 20 Avenida Balboa, Marbella, Corregimiento de Bella Vista, Ciudad de Panamá, Rep. de Panamá Tel: +507-269-5311 **THE UNITED KINGDOM/IRELAND Yamaha Music Europe GmbH (UK)** Sherbourne Drive, Tilbrook, Milton Keynes, MK7 8BL, U.K. Tel: +44-1908-366700 **GERMANY Yamaha Music Europe GmbH** Siemensstrasse 22-34, 25462 Rellingen, Germany Tel: +49-4101-303-0 **SWITZERLAND/LIECHTENSTEIN Yamaha Music Europe GmbH, Branch Switzerland in Thalwil** Seestrasse 18a, 8800 Thalwil, Switzerland Tel: +41-44-3878080 **AUSTRIA/CROATIA/CZECH REPUBLIC/ HUNGARY/ROMANIA/SLOVAKIA/ NORTH AMERICA CENTRAL & SOUTH AMERICA EUROPE**

**SLOVENIA Yamaha Music Europe GmbH, Branch Austria**

Schleiergasse 20, 1100 Wien, Austria Tel: +43-1-60203900

#### **POLAND**

**Yamaha Music Europe Sp.z o.o. Oddział w Polsce**

ul. Młynarska 48, 01-171 Warszawa, Poland Tel: +48-22-880-08-88

### **BULGARIA**

**Dinacord Bulgaria LTD.** Bul.Iskarsko Schose 7 Targowski Zentar Ewropa 1528 Sofia, Bulgaria Tel: +359-2-978-20-25

#### **MALTA**

**Olimpus Music Ltd.** Valletta Road, Mosta MST9010, Malta Tel: +356-2133-2093

# **NETHERLANDS/BELGIUM/**

**LUXEMBOURG**

**Yamaha Music Europe, Branch Benelux** Wattbaan 1 3439ML Nieuwegein, The Netherlands Tel: +31-347-358040

#### **FRANCE**

**Yamaha Music Europe**  7 rue Ambroise Croizat, Zone d'activités de Pariest, 77183 Croissy-Beaubourg, France Tel: +33-1-6461-4000

## **ITALY**

**Yamaha Music Europe GmbH, Branch Italy** Via Tinelli N.67/69 20855 Gerno di Lesmo (MB), Italy Tel: +39-039-9065-1

#### **SPAIN/PORTUGAL**

**Yamaha Music Europe GmbH Ibérica, Sucursal en España**

Ctra. de la Coruña km. 17,200, 28231 Las Rozas de Madrid, Spain Tel: +34-91-639-88-88

#### **GREECE**

**Philippos Nakas S.A. The Music House** 19th klm. Leof. Lavriou 190 02 Peania – Attiki, Greece Tel: +30-210-6686260

#### **SWEDEN**

**Yamaha Music Europe GmbH Germany Filial Scandinavia** JA Wettergrensgata 1, 400 43 Göteborg, Sweden

Tel: +46-31-89-34-00

## **DENMARK**

**Yamaha Music Denmark, Fillial of Yamaha Music Europe GmbH, Tyskland** Generatorvej 8C, ST. TH., 2860 Søborg, Denmark Tel: +45-44-92-49-00

# **FINLAND**

**F-Musiikki Oy** Antaksentie 4 FI-01510 Vantaa, Finland Tel: +358 (0)96185111 **NORWAY**

# **Yamaha Music Europe GmbH Germany - Norwegian Branch** c/o Box 30053, 400 43 Göteborg, Sweden Tel: +47-6716-7800

**ICELAND**

# **Hljodfaerahusid Ehf.**

Sidumula 20 IS-108 Reykjavik, Iceland Tel: +354-525-5050 **CYPRUS**

# **Nakas Music Cyprus Ltd.**

Nikis Ave 2k 1086 Nicosia Tel: + 357-22-511080 **Major Music Center**

21 Ali Riza Ave. Ortakoy P.O.Box 475 Lefkoşa, Cyprus Tel: (392) 227 9213 **RUSSIA**

# **Yamaha Music (Russia) LLC.**<br>Room 37, entrance 7, bld. 7, Kievskaya street, Moscow, 121059, Russia Tel: +7-495-626-5005

**OTHER EUROPEAN REGIONS Yamaha Music Europe GmbH** Siemensstrasse 22-34, 25462 Rellingen, Germany Tel: +49-4101-303-0

### **AFRICA**

**Yamaha Music Gulf FZE** JAFZA-16, Office 512, P.O.Box 17328, Jebel Ali FZE, Dubai, UAE Tel: +971-4-801-1500

#### **MIDDLE EAST**

#### **TURKEY Dore Muzik** Yeni Sülün Sokak No. 10 Levent İstanbul / Turkiye Tel: +90-212-236-3640 Fax: +90-212-259-5567

**ISRAEL**

**RBX International Co., Ltd.** P.O Box 10245, Petach-Tikva, 49002 Tel: (972) 3-925-6900

#### **OTHER REGIONS**

**Yamaha Music Gulf FZE** JAFZA-16, Office 512, P.O.Box 17328, Jebel Ali FZE, Dubai, UAE Tel: +971-4-801-1500

#### **ASIA**

### **THE PEOPLE'S REPUBLIC OF CHINA**

**Yamaha Music & Electronics (China) Co., Ltd.** 2F, Yunhedasha, 1818 Xinzha-lu, Jingan-qu,

# Shanghai, China Tel: +86-400-051-7700

### **HONG KONG**

**Tom Lee Music Co., Ltd.** 11/F., Silvercord Tower 1, 30 Canton Road, Tsimshatsui, Kowloon, Hong Kong Tel: +852-2737-7688

#### **INDIA**

**Yamaha Music India Private Limited**<br>P-401, JMD Megapolis, Sector-48, Sohna Road,<br>Gurugram-122018, Haryana, India Tel: +91-124-485-3300

#### **INDONESIA**

**PT Yamaha Musik Indonesia Distributor**  Yamaha Music Center Bldg. Jalan Jend. Gatot Subroto Kav. 4, Jakarta 12930, Indonesia Tel: +62-21-520-2577

### **KOREA**

#### **Yamaha Music Korea Ltd.**

11F, Prudential Tower, 298, Gangnam-daero, Gangnam-gu, Seoul, 06253, Korea Tel: +82-2-3467-3300

#### **MALAYSIA**

**Yamaha Music (Malaysia) Sdn. Bhd.**<br>No.8, Jalan Perbandaran, Kelana Jaya, 47301<br>Petaling Jaya, Selangor, Malaysia<br>Tel: +60-3-78030900

#### **SINGAPORE**

**Yamaha Music (Asia) Private Limited** Block 202 Hougang Street 21, #02-00, Singapore 530202, Singapore Tel: +65-6740-9200

#### **TAIWAN**

**Yamaha Music & Electronics Taiwan Co., Ltd.** 2F., No.1, Yuandong Rd., Banqiao Dist., New Taipei City 22063, Taiwan (R.O.C.) Tel: +886-2-7741-8888

### **THAILAND**

**Siam Music Yamaha Co., Ltd.**

3, 4, 15, 16th Fl., Siam Motors Building, 891/1 Rama 1 Road, Wangmai, Pathumwan, Bangkok 10330, Thailand Tel: +66-2215-2622

#### **VIETNAM**

**Yamaha Music Vietnam Company Limited**<br>15th Floor, Nam A Bank Tower, 201-203 Cach<br>Mang Thang Tam St., Ward 4, Dist.3,<br>Ho Chi Minh City, Vietnam<br>Tel: +84-28-3818-1122<br>**OTHER ASIAN REGIONS** 

**OCEANIA**

https://asia.yamaha.com/

**AUSTRALIA**

**Yamaha Music Australia Pty. Ltd.** Level 1, 80 Market Street, South Melbourne, VIC 3205 Australia Tel: +61-3-9693-5111

#### **NEW ZEALAND**

**Music Works LTD** P.O.BOX 6246 Wellesley, Auckland 4680, New Zealand

#### Tel: +64-9-634-0099

**REGIONS AND TRUST TERRITORIES IN PACIFIC OCEAN**

https://asia.yamaha.com/

Yamaha Global Site **https://www.yamaha.com/**

Yamaha Downloads **https://download.yamaha.com/**

> © 2023 Yamaha Corporation Published 02/2023 MV-A0

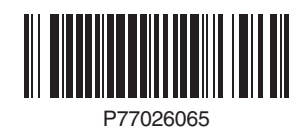